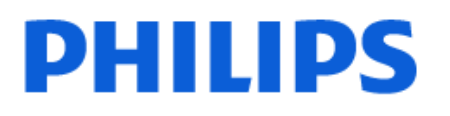

Television

*8508 Series*

# Gebruikershandleiding

43PUS8508 50PUS8508 55PUS8508 65PUS8508

Register your product and get support at www.philips.com/TVsupport

## **Inhoud**

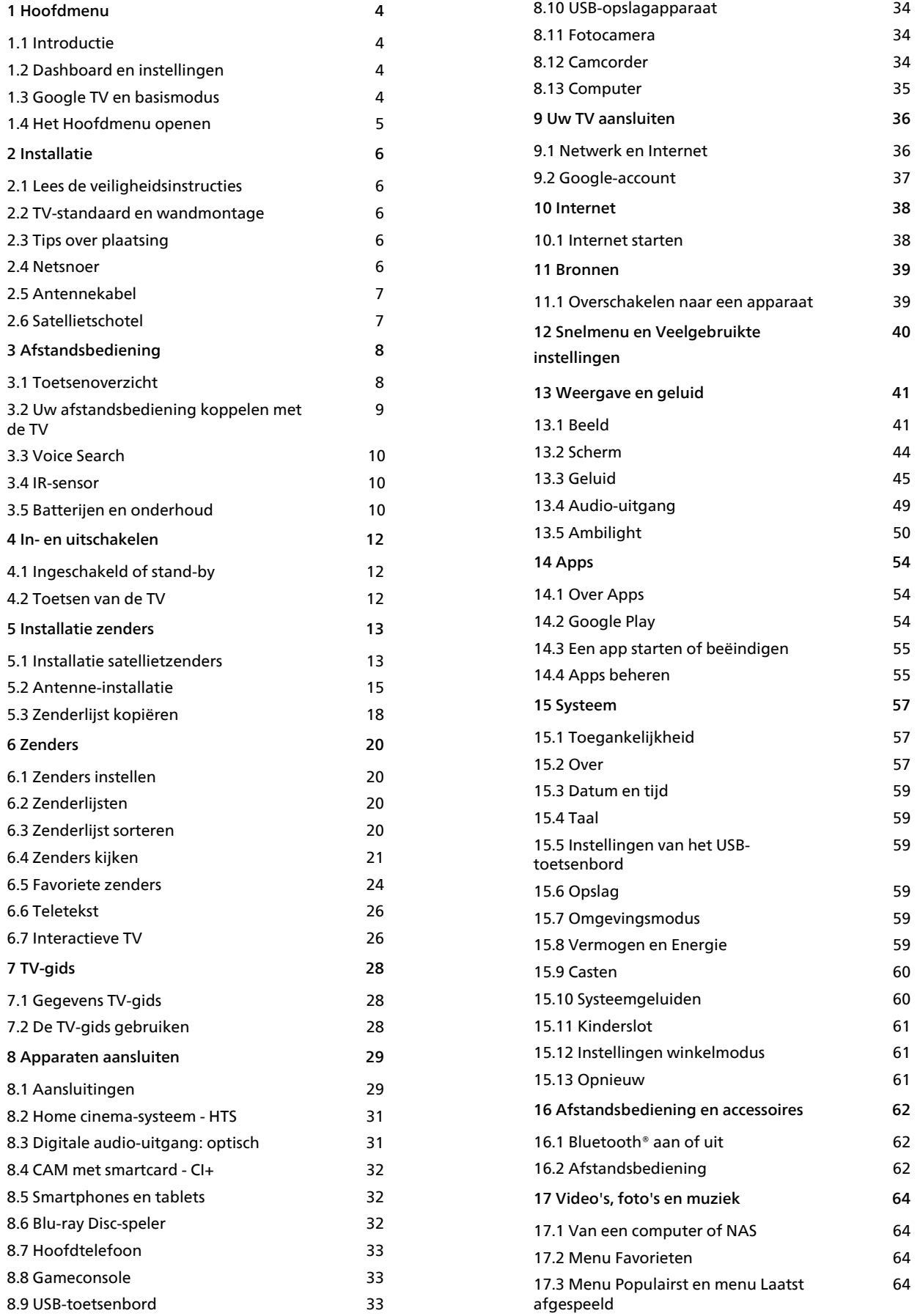

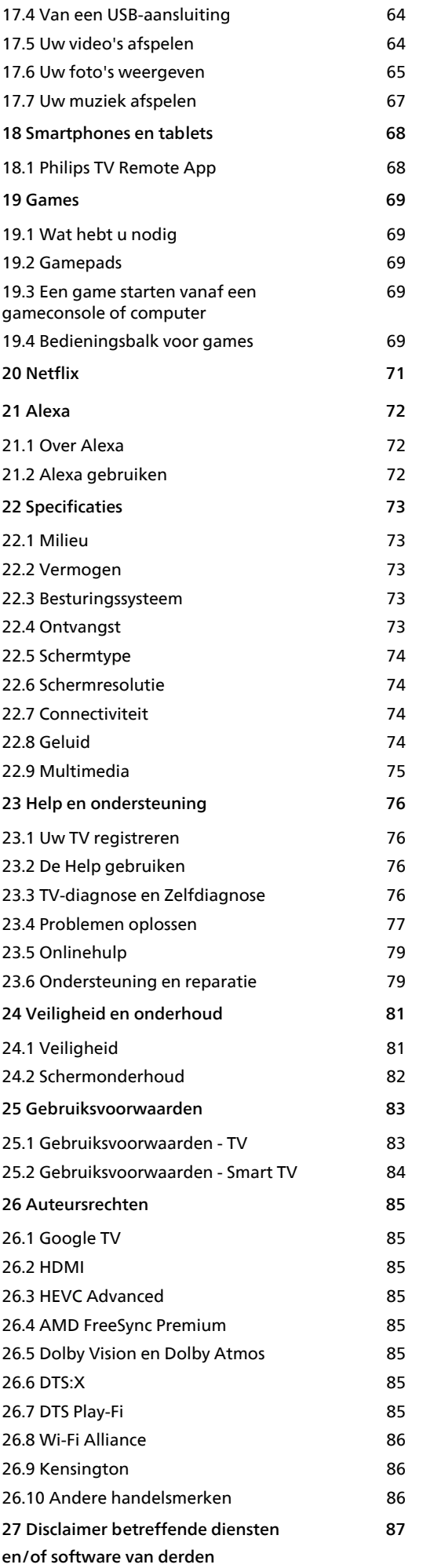

## <span id="page-3-0"></span>1 Hoofdmenu

## <span id="page-3-2"></span><span id="page-3-1"></span>1.1 Introductie

Sluit de TV aan op internet als u van de voordelen van uw Google TV wilt genieten. Druk op  $\bigcap$  HOME op uw afstandsbediening voor het hoofdmenu. Net als op uw Android-smartphone of -tablet is het hoofdmenu het middelpunt van uw TV. Vanuit het hoofdmenu kunt u beslissen wat u gaat kijken door de opties voor amusement te bekijken in de app en live TV.

Het hoofdmenu is ingedeeld in rijen, zodat u vanuit uw favoriete apps geweldige inhoud kunt ontdekken. U kunt ook andere rijen toevoegen of nieuwe apps zoeken om meer inhoud te vinden. Apps kunnen hun eigen aanbeveling doen (indien beschikbaar) als een individuele rij in het hoofdmenu.

### Kenmerken op het hoofdmenu

Met meerdere tabbladen, zoals Zoeken, Voor u, Films, TV-programma's, Apps en Bibliotheek, kunt u films en programma's ontdekken via uw services en populaire apps. Meld u aan bij uw Google-account voor gepersonaliseerde aanbevelingen van uw streamingservices op basis van wat u hebt bekeken en wat u interesseert. U kunt ook zoeken via Google starten door middel van spraak- of tekstinvoer in het tabblad Zoeken.

## Apps

Op het Apps-tabblad van het hoofdmenu staan alle geïnstalleerde apps die zijn meegeleverd met de TV en de apps die u zelf hebt geïnstalleerd vanuit de Google Play™ Store. Op het tabblad Apps kunt u meer apps installeren en als favoriet toevoegen.

## Navigatie

Bepaal wat u wilt bekijken met de gebruiksvriendelijke navigatie. Blader door uw gepersonaliseerde aanbevelingen, ga verder waar u gebleven was of vind snel een bepaalde app met het nieuwe tabbladsysteem.

## <span id="page-3-3"></span>Ontdek gepersonaliseerde aanbevelingen

Blader door aanbevolen programma's en films voor u op al uw favoriete mediaservices. Meld u aan bij uw Google-account om te beginnen.

### Ontvang aanbevelingen van Google

Uw services worden opgeslagen in uw Googleaccount, zodat u betere aanbevelingen ontvangt op Google.

## 1.2 Dashboard en instellingen

## Dashboard

Het dashboard is een zijpaneel in Google TV dat toegang biedt tot instellingen, bediening van apparaten, meldingen en meer.

Het dashboard is op de volgende drie manieren toegankelijk:

**1 -** Navigeren naar het profielpictogram rechtsboven in het hoofdmenu.

**2 -** Druk op de toets DASHBOARD op de afstandsbediening.

**3** − Houd de toets **A** HOME op de afstandsbediening ingedrukt.

Het dashboard bevat de volgende functies.

• Profiel: om het pictogram van het huidige gebruikersprofiel weer te geven of om een nieuw gebruikersprofiel toe te voegen

• Instellingen: het menu Alle instellingen openen om de instellingen van de TV aan te passen.

• Klok en screensaver: om de systeemklok aan te geven en te drukken om de screensaver onmiddellijk in te schakelen.

• Bronnen: de lijst met invoerbronnen openen om naar een verbonden apparaat te schakelen.

• Beeld: snelkoppeling om de beeldinstellingen aan te passen.

• Meldingen: om u berichten met betrekking tot uw Google TV-systeem te sturen; druk op Alles wissen om alle meldingen te verwijderen.

## Instellingen aanpassen

U kunt het menu Instellingen openen via het dashboard in de rechterbovenhoek. U kunt ook het menu Veelgebruikte instellingen en algemene menuitems openen in het Philips TV-menu, dat u direct kunt openen via de afstandsbediening.

## $\overline{13}$

## Google TV en basismodus

## Verschil in functie

U kunt uw TV instellen op Google TV of de basismodus.

De basismodus bevat alleen functies voor Live TV en externe apparaten (zoals HDMI). Voor Google TV moet u zich aanmelden met uw Google-account en internetverbinding. Met Google TV beschikt u over alle functies van de basismodus en meer

gepersonaliseerde services van Google. Bijvoorbeeld films en TV-programma's van uw favoriete streamingapps, gepersonaliseerde aanbevelingen en Google Assistant om te zoeken en uw TV te bedienen met uw stem.

Raadpleeg de ondersteuningspagina van Google voor meer informatie.

### Verschil in hoofdmenu

Het hoofdmenu van de basismodus heeft slechts twee rijen en geen tabbladen. De eerste rij Hoofdmenu bevat de pictogrammen voor TV kijken, TV-gids, Sources en Dashboard om de TV-functies te bedienen. De tweede rij App bevat alle geïnstalleerde apps. Het Dashboard in de basismodus bevat geen persoonlijk profiel en kan alleen instellingen wijzigen en systeemmeldingen weergeven.

Het hoofdmenu van Google TV heeft meerdere tabbladen zoals Hoofdmenu, Apps, Bibliotheek en Zoeken. Elk tabblad bevat rijen met apps, films en TVprogramma's van uw services en populaire apps. U kunt gepersonaliseerde aanbevelingen van uw streamingservices ontvangen op basis van wat u hebt bekeken en wat u interesseert. U kunt ook zoeken via Google starten door middel van spraak- of tekstinvoer in het tabblad Zoeken.

## <span id="page-4-0"></span>1.4

## Het Hoofdmenu openen

Het hoofdmenu en een item openen:

1 - Druk op **m** HOME.

**2 -** Selecteer een item en druk op OK om het te openen of starten.

- 3 Druk herhaaldelijk op  $\leftarrow$  Back of druk
- op HOME om terug te gaan naar het hoofdmenu.

Als u het hoofdmenu opent wordt het afspelen van de app/inhoud op de achtergrond gestopt. U moet de app of inhoud selecteren vanuit het hoofdmenu om deze te hervatten.

## <span id="page-5-0"></span>2 Installatie

## <span id="page-5-1"></span> $\overline{21}$

## Lees de veiligheidsinstructies

Lees voordat u de TV gaat gebruiken eerst de veiligheidsinstructies.

Om de instructies te lezen, drukt u in Help > Gebruikershandleiding op de gekleurde toets **- Trefwoorden** en zoekt u Veiligheidsinstructies.

## <span id="page-5-3"></span><span id="page-5-2"></span> $\overline{22}$ TV-standaard en wandmontage

## TV-standaard

In de Snelstartgids die wordt geleverd bij de TV, vindt u instructies voor het monteren van de TV-standaard. Bent u deze gids kwijtgeraakt, dan kunt u deze downloaden van [www.philips.com/TVsupport](http://www.philips.com/TVsupport).

Gebruik het producttypenummer van de TV om de juiste snelstartgids te downloaden.

## Wandmontage

Uw TV is ook voorbereid voor montage op een wandsteun (afzonderlijk verkrijgbaar).

De grootte van de wandsteun kan variëren afhankelijk van de verschillende soorten behuizingen; raadpleeg de Snelstartgids in uw productverpakking om te zien welke grootte van toepassing is op uw TV.

Gebruik de volgende afmetingen voor wandmontage bij de aanschaf van de wandsteun.

<span id="page-5-4"></span>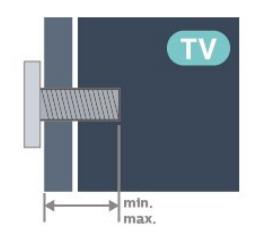

• 43PUS85x8

- 100x200, M6 (min.: 10 mm, max.: 12 mm) • 50PUS85x8
- 200x300, M6 (min.: 10 mm, max.: 16 mm) • 55PUS85x8

200x300, M6 (min.: 10 mm, max.: 16 mm)

• 65PUS85x8

300x300, M6 (min.: 12 mm, max.: 20 mm) Let op

Alleen gekwalificeerde technici met de vereiste vaardigheden mogen de TV aan de wand bevestigen. De wandmontage van de TV moet voldoen aan veiligheidsnormen voor TV's in deze gewichtsklasse. Lees ook de veiligheidsvoorschriften voor u de TV bevestigt.

TP Vision Europe B.V. is niet verantwoordelijk voor het incorrect bevestigen of het bevestigen op een manier die leidt tot een ongeluk of verwonding.

## $\overline{23}$ Tips over plaatsing

## • Plaats de TV op een plek waar er geen licht op het

- scherm valt.
- Dim het licht in de kamer voor het beste Ambilighteffect.

• De ideale afstand om TV te kijken bedraagt tweetot vijfmaal het diagonale schermformaat. Als u zit, moeten uw ogen zich op dezelfde hoogte bevinden als het midden van het scherm.

• Aanbevolen afstand tot de muur:

A. Bij montage aan een muur, plaatst u de TV tussen 7 en 10 cm van de wand.

B. Als de TV is uitgerust met een standaard, plaatst u de TV op een afstand van 10 tot 20 cm van de muur, afhankelijk van de grootte van de standaard.

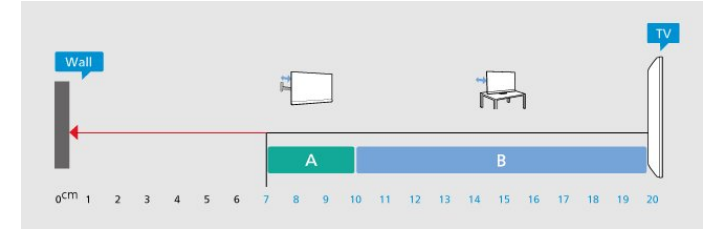

## Opmerking:

Plaats de TV uit de buurt van stof producerende apparaten, zoals een fornuis. We raden u aan om regelmatig stof te verwijderen om te voorkomen dat het in de TV komt.

## $\overline{24}$

## Netsnoer

- Sluit het netsnoer aan op de voedingsaansluiting aan de achterkant van de TV.
- Zorg ervoor dat het netsnoer stevig in de aansluiting is geplaatst.
- Zorg dat u altijd gemakkelijk bij de stekker in het stopcontact kunt.
- Trek het netsnoer altijd aan de stekker en nooit aan het snoer uit het stopcontact.

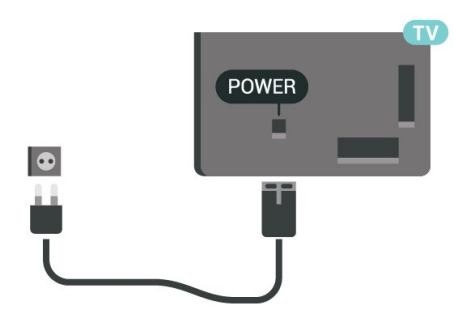

In stand-by verbruikt deze TV zeer weinig energie, maar als u de TV lang niet gebruikt, bespaart u energie door de stekker van het netsnoer uit het stopcontact te halen.

Druk voor meer informatie in Help op de gekleurde toets Trefwoorden en zoek Inschakelen voor meer informatie over het in- en uitschakelen van de TV.

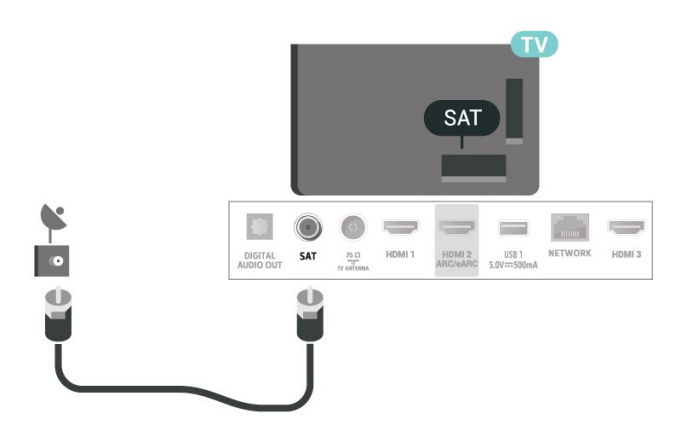

## <span id="page-6-0"></span>2.5 Antennekabel

Sluit de antenne goed aan op de antenne-ingang aan de achterkant van de TV.

U kunt uw eigen antenne aansluiten of verbinding maken met een antennesignaal van een antennedistributiesysteem. Gebruik een IEC Coax 75 Ohm RF-antenneaansluiting.

Gebruik deze antenneaansluiting voor DVB-T- en DVB-C-ingangssignalen.

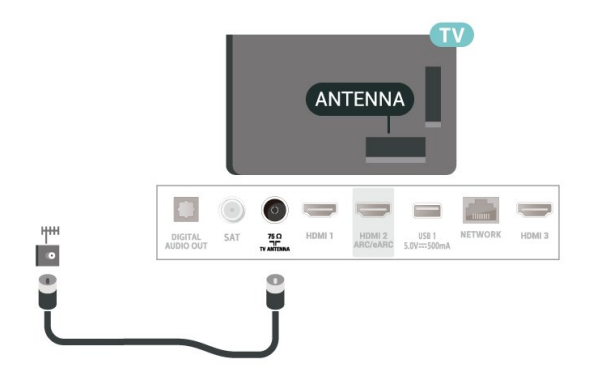

## <span id="page-6-1"></span> $\overline{26}$ Satellietschotel

Sluit de satellietaansluiting type F aan op de satellietverbinding SAT aan de achterkant van de TV.

## <span id="page-7-0"></span> $\overline{z}$ Afstandsbediening

## <span id="page-7-1"></span> $\overline{31}$

## Toetsenoverzicht

## Boven (type 1)

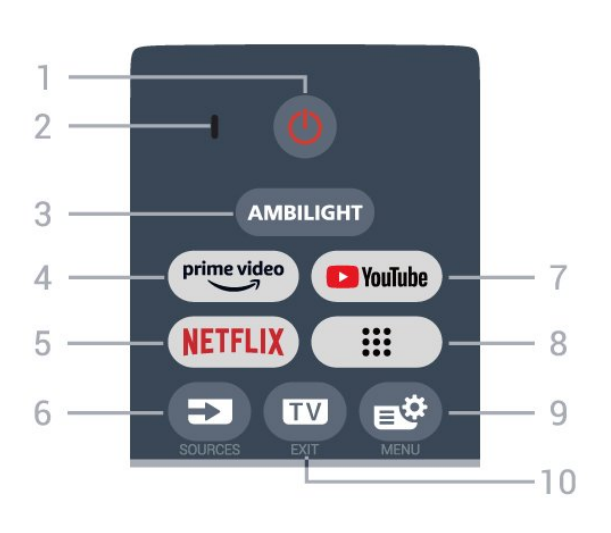

## 1-  $\bullet$  Stand-by / Aan

Hiermee schakelt u de TV in of zet u deze terug op stand-by. Houd deze drie seconden ingedrukt om de TV opnieuw op te starten.

### 2 - VOICE-microfoon

## $3 -$  AMBILIGHT

Hiermee selecteert u een van de Ambilight-stijlen.

## $4 - \frac{\text{prime video}}{\text{%}}$

Hiermee opent u de Amazon Prime Video-app.

## 5 - NETFLIX

• Als u een Netflix-abonnement hebt, kunt u genieten van Netflix op dit TV-toestel. Uw TV moet verbonden zijn met internet.

 $\cdot$  Om Netflix te starten drukt u op **NETFLIX** om Netflix onmiddellijk te openen terwijl de TV is ingeschakeld of vanuit stand-by. www.netflix.com

## $6 - 2$  (BRONNEN)

Hiermee opent of sluit u het menu Bronnen.

### 7 - YouTube

Hiermee opent u de YouTube-app.

### $8 - :: (Aops)$

Hiermee kunt u de pagina Uw apps openen om de lijst van vooraf geïnstalleerde of door de gebruiker geïnstalleerde apps weer te geven.

### 9 -  $\mathbb{B}^2$  (Snelmenu/MENU)

Hiermee opent u het snelmenu met standaard TVfuncties. Houd de MENU-toets ingedrukt om de bedieningsbalk voor game-besturing weer te geven wanneer het gamesignaal wordt gedetecteerd en de gamemodus is ingeschakeld.

## $10 - 10$  (EXIT)

Hiermee schakelt u terug naar TV kijken of sluit u een interactieve TV-app. Dit werkt mogelijk niet in sommige toepassingen. Het gedrag is afhankelijk van TV-apps van derden.

## Boven (type 2)

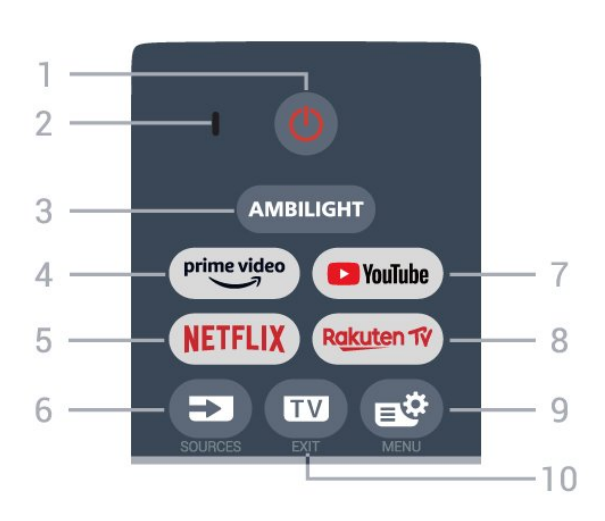

## 1-  $\bullet$  Stand-by / Aan

Hiermee schakelt u de TV in of zet u deze terug op stand-by. Houd deze drie seconden ingedrukt om de TV opnieuw op te starten.

2 - VOICE-microfoon

## $3 -$  AMBILIGHT

Hiermee selecteert u een van de Ambilight-stijlen.

## $4 - \sum_{i=1}^{p \times p}$

Hiermee opent u de Amazon Prime Video-app.

### 5 - NETFLIX

• Als u een Netflix-abonnement hebt, kunt u genieten van Netflix op dit TV-toestel. Uw TV moet verbonden zijn met internet.

 $\cdot$  Om Netflix te starten drukt u op **NETFLIX** om Netflix onmiddellijk te openen terwijl de TV is ingeschakeld of vanuit stand-by. www.netflix.com

### $6 - 2$  (BRONNEN)

Hiermee opent of sluit u het menu Bronnen.

#### 7 - YouTube Hiermee opent u de YouTube-app.

#### 8 - Rakuten TV

Hiermee opent u de app Rakuten TV.

### 9 -  $\mathbb{B}^3$  (Snelmenu/MENU)

Hiermee opent u het snelmenu met standaard TVfuncties. Houd de MENU-toets ingedrukt om de bedieningsbalk voor game-besturing weer te geven wanneer het gamesignaal wordt gedetecteerd en de gamemodus is ingeschakeld.

### $10 - 10$  (EXIT)

Hiermee schakelt u terug naar TV kijken of sluit u een interactieve TV-app. Dit werkt mogelijk niet in sommige toepassingen. Het gedrag is afhankelijk van TV-apps van derden.

## Midden

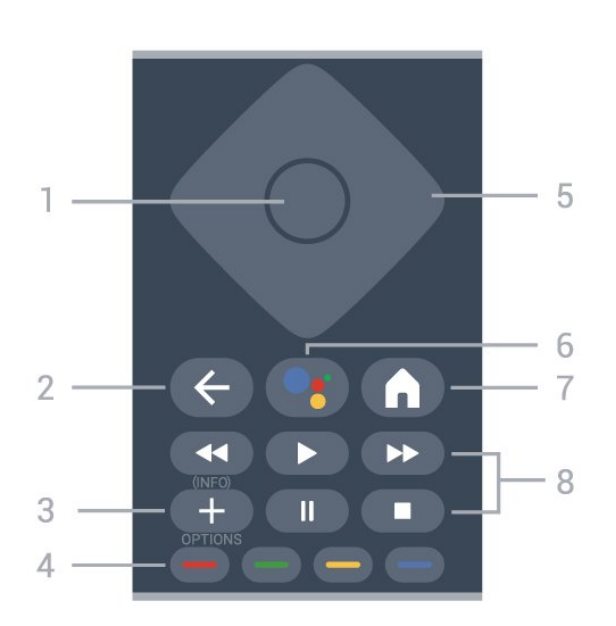

## 1- OK-toets

Hiermee bevestigt u een selectie of instelling. Hiermee opent u de zenderlijst terwijl u TV kijkt.

## $2 - \leftarrow$  (Terug)

Hiermee schakelt u terug naar de vorige geselecteerde zender.

Hiermee gaat u terug naar het vorige menu. Hiermee gaat u terug naar de vorige app/internetpagina.

### $3 - + (OPTIONS) / (INEO)$

Hiermee opent en sluit u het optiemenu. Druk lang om de programma-informatie te openen.

#### $4 - \bullet - \bullet -$  Kleurtoetsen

Hiermee kunt u bepaalde opties rechtstreeks selecteren. Druk op de blauwe toets - om de Help te openen.

### <span id="page-8-0"></span>5 - Pijl- / navigatietoetsen

Om omhoog, omlaag, naar links of naar rechts te navigeren.

#### 6 - Google Assistent™

Hiermee start u de Google Assistent™.

#### 7 - (HOOFDMENU)

Hiermee opent u het Hoofdmenu. Houd deze ingedrukt om het dashboard te openen.

#### 8 - Afspelen

 $\cdot$  Afspelen  $\blacktriangleright$ , om af te spelen.

• Pauzeren II. om het afspelen te pauzeren

- $\cdot$  Stoppen  $\blacksquare$ , om het afspelen te stoppen
- $\cdot$  Terugspoelen  $\leftrightarrow$ , om terug te spoelen
- Snel vooruitspoelen >>, om snel vooruit te spoelen

## Onderkant

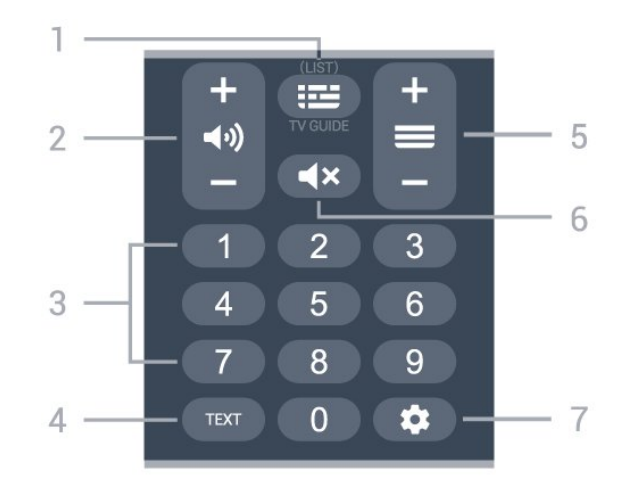

### $1 - \mathbf{I} = (TV - \mathbf{gids})$

Hiermee opent of sluit u de TV-gids. Houd lang ingedrukt om de zenderlijst te openen.

### $2 - \blacktriangleleft$   $\blacklozenge$ ) (Volume)

Druk op + of - om het volume aan te passen.

#### 3 - Cijfertoetsen

Hiermee kunt u rechtstreeks een bepaalde zender selecteren.

### 4 - TEXT

Hiermee opent en sluit u tekst/teletekst.

### $5 - \equiv$  (Zender)

Druk op + of - om naar de volgende of vorige zender in de zenderlijst te gaan. Hiermee opent u de volgende of vorige pagina in teletekst.

### $6 - 4x$  (Dempen)

Hiermee dempt u het geluid of schakelt u het weer in.

### $7 -$   $\bullet$  (DASHBOARD)

Hiermee opent u het dashboard aan de zijkant van het scherm voor toegang tot Instellingen, apparaatbesturing, meldingen en meer.

## $\overline{32}$

## Uw afstandsbediening koppelen met de TV

Deze afstandsbediening gebruikt zowel Bluetooth® als IR (infrarood) voor het bedienen van de TV.

• U kunt deze afstandsbediening gebruiken met IR (infrarood) voor de meeste functies.

• Voor geavanceerde opties zoals de

spraakzoekfunctie moet u de TV koppelen

#### (verbinden) met de afstandsbediening.

Wanneer u de eerste installatie van de TV start, wordt u gevraagd om op de toets Home + Back te drukken om de afstandsbedieningen te koppelen. Het wordt aanbevolen om het koppelen te voltooien tijdens de eerste installatie van de TV.

Opmerking:

**1 -** Als de afstandsbediening is begonnen met koppelen, begint de LED-indicator rond de microfoon op de voorzijde van de afstandsbediening te knipperen.

**2 -** De afstandsbediening moet dicht bij de TV worden gehouden (maximaal 1 meter) tijdens het koppelen.

**3 -** Als de TV het veld van de spraakbediening niet opent wanneer u op  $\bullet$ : drukt, is het koppelen mislukt. **4 -** Het is raadzaam om te wachten tot de TV volledig is opgestart en alle achtergrondprocessen heeft geladen voordat het koppelen wordt gestart. Anders kan het gebeuren dat berichten met instructies te laat worden weergegeven, waardoor het koppelen niet naar behoren verloopt.

### <span id="page-9-1"></span>Koppelen of opnieuw koppelen

Als de koppeling met de afstandsbediening verloren is gegaan, kunt u de TV opnieuw koppelen aan de afstandsbediening.

Druk op de toets Home + Back of houd de toets PAIR (SOURCES) (ongeveer 3 seconden) ingedrukt om de koppeling tot stand te brengen.

#### U kunt ook

naar  $\bullet$  Instellingen > Afstandsbediening en accessoires > Instellingen

<span id="page-9-2"></span>afstandsbediening > Afstandsbediening koppelen gaan en de instructies op het scherm volgen.

Er verschijnt een bericht wanneer het koppelen is geslaagd.

#### Software van afstandsbediening

 $\bullet$  Instellingen > Afstandsbediening en accessoires > Instellingen afstandsbediening > Informatie over de afstandsbediening

Zodra de afstandsbediening is gekoppeld, kunt u de huidige softwareversie van de afstandsbediening controleren.

 $\bullet$  Instellingen > Afstandsbediening en accessoires > Instellingen afstandsbediening > Software van afstandsbediening bijwerken

<span id="page-9-0"></span>Controleer of er software-updates voor de afstandsbediening beschikbaar zijn.

## 3.3 Voice Search

U kunt naar video's, muziek of iets anders op internet zoeken door gewoon uw stem te gebruiken. U kunt in de microfoon op de afstandsbediening spreken.

U moet de afstandsbediening koppelen met de TV voordat u de spraakzoekfunctie kunt gebruiken.

Spraak gebruiken:

1- Houd • op de afstandsbediening ingedrukt. Het blauwe lampje op de afstandsbediening gaat branden, het zoekveld wordt geopend en de microfoon is nu actief.

**2 -** Spreek duidelijk uit wat u zoekt. Zodra de spraakinvoer is voltooid, laat u de toets • los om het zoeken te starten. Het kan enige tijd duren voordat de resultaten worden weergegeven.

**3 -** In de lijst met zoekresultaten kunt u het gewenste item selecteren.

## $\overline{34}$ IR-sensor

De TV kan worden bediend met een

afstandsbediening die werkt op IR (infrarood). Bij een IR-afstandsbediening moet u de infraroodsensor van de afstandsbediening wel op de voorkant van de TV richten.

## **A** Waarschuwing

Plaats geen voorwerpen voor de IR-sensor van de TV. Deze kunnen het IR-signaal blokkeren.

## 3.5 Batterijen en onderhoud

### Batterijen vervangen

Raadpleeg de Snelstartgids in uw productverpakking voor gedetailleerde informatie over de batterijen van de afstandsbediening.

Als de TV niet reageert op de afstandsbediening, zijn mogelijk de batterijen leeg.

Als u de batterijen wilt vervangen, opent u het batterijvak achter op de afstandsbediening.

**1 -** Schuif de batterijklep in de richting zoals aangegeven door de pijl.

**2 -** Vervang de oude batterijen door nieuwe batterijen. Zorg dat de + en - kanten van de batterij in de juiste richting liggen.

**3 -** Plaats en schuif de batterijklep weer terug tot u een klik hoort.

• Haal de batterijen uit de afstandsbediening als u de afstandsbediening lange tijd niet gaat gebruiken.

• Gooi oude batterijen veilig weg volgens de verwijderingsinstructies.

#### Schoonmaken

De afstandsbediening is voorzien met een krasbestendige coating.

Reinig de afstandsbediening met een zachte, vochtige doek. Gebruik nooit stoffen als alcohol, chemische middelen of allesreinigers voor de afstandsbediening.

# In- en uitschakelen

### <span id="page-11-1"></span> $\overline{41}$

<span id="page-11-0"></span> $\overline{4}$ 

## Ingeschakeld of stand-by

Zorg ervoor dat de TV is aangesloten op de netspanning. Sluit het meegeleverde netsnoer aan op de AC in-aansluiting aan de achterkant van de TV. Het indicatielampje aan de onderkant van de TV gaat branden.

#### Inschakelen

Druk op  $\bullet$  op de afstandsbediening om de TV in te schakelen. Als u de afstandsbediening niet kunt vinden of als de batterijen leeg zijn, kunt u de TV ook inschakelen door op de kleine joysticktoets onderaan de TV te drukken.

### Opnieuw opstarten

Houd  $\bullet$  op de afstandsbediening drie seconden ingedrukt om de TV opnieuw op te starten.

#### Overschakelen naar stand-by

Als u de TV op stand-by wilt zetten, drukt u op  $\Phi$  op de afstandsbediening. U kunt ook op de kleine joysticktoets onderaan de TV drukken.

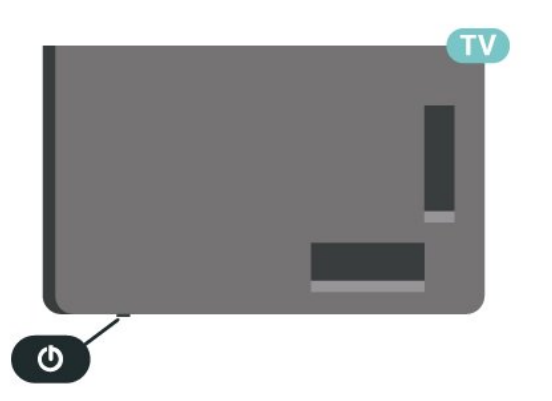

In de stand-bystand blijft de TV aangesloten op de netspanning, maar is het energieverbruik heel laag.

Om de TV volledig uit te schakelen, haalt u de stekker uit het stopcontact.

<span id="page-11-2"></span>Wanneer u de stekker uit het stopcontact haalt, dient u altijd aan de stekker zelf te trekken en niet aan het snoer. Zorg dat u altijd gemakkelijk bij de stekker, het netsnoer en het stopcontact kunt.

## $\overline{42}$

## Toetsen van de TV

Als u de afstandsbediening kwijt bent of als de batterijen ervan leeg zijn, kunt u alsnog bepaalde basishandelingen met de TV uitvoeren.

Het basismenu openen:

**1 -** Druk terwijl de TV is ingeschakeld, op de joysticktoets onderaan de TV om het basismenu weer te geven.

- **2 Druk op links of rechts om (a) Volume,**
- $\equiv$  Zender of  $\equiv$  Bronnen te selecteren. Selecteer
- Demo om een demofilm te starten.

**3 -** Druk omhoog of omlaag als u het volume wilt aanpassen of op de volgende of vorige zender wilt afstemmen. Druk omhoog of omlaag om door de lijst met bronnen te bladeren, waarin ook de tunerselectie staat. Druk op de joysticktoets om de demofilm te starten.

**4 -** Het menu verdwijnt automatisch.

Als u de TV op stand-by wilt zetten, selecteert u  $\Phi$ en drukt u op de joysticktoets.

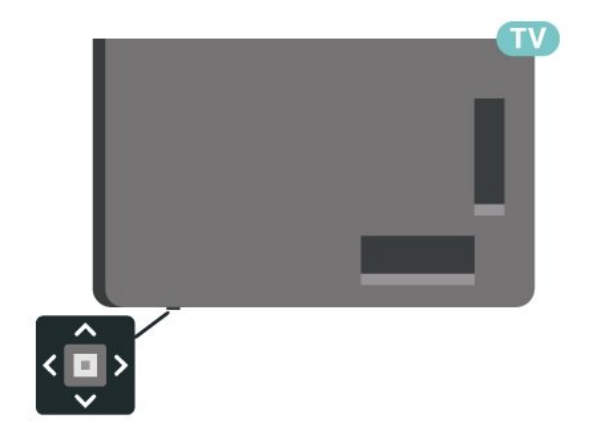

## <span id="page-12-0"></span>5

# Installatie zenders

## <span id="page-12-1"></span> $\overline{51}$

## Installatie satellietzenders

## Over het installeren van satellieten

## Maximaal 4 satellieten

U kunt op deze TV maximaal 4 satellieten (4 LNB's) installeren. Selecteer aan het begin van de installatie het aantal satellieten dat u wilt installeren. Zo kunt u de installatie sneller laten verlopen.

## Unicable

U kunt een Unicable-systeem\* gebruiken om de schotelantenne op de TV aan te sluiten. Aan het begin van de installatie kunt u Unicable voor maximaal 4 satellieten selecteren.

\* Opmerking: ondersteunt Unicable 1 (EN50494) en Unicable 2 (EN50607/JESS).

## De installatie starten

Zorg dat de satellietschotel correct is aangesloten en perfect is uitgelijnd voor u met de installatie begint.

De installatie van de satellietzenders starten:

1 - Selecteer  $\bullet$  Instellingen > Zenders en ingangen > Zenders > Installatie

satellietzenders en druk op OK. Voer indien nodig de pincode in.

**2 -** Selecteer Satelliet zoeken en druk op OK.

**3 -** Selecteer Zoeken en druk op OK. TV zoekt naar satellieten.

**4 -** Selecteer Installeren en druk op OK. De TV toont de huidige instellingen voor de installatie van satellietzenders.

Als u deze installatie wilt wijzigen, selecteert u Instellingen.

Als u de installatie niet wilt wijzigen, selecteert u Zoeken. Ga naar stap 5.

**5 -** Selecteer in Systeem installeren het aantal satellieten dat u wilt installeren, of selecteer een van de Unicable-systemen. Als u Unicable selecteert, kunt u de User Band-frequenties voor elke tuner selecteren. In sommige landen kunt u bij Meer instellingen bepaalde geavanceerde instellingen voor elke LNB instellen.

**6 -** De TV zoekt naar beschikbare satellieten in het bereik van uw schotelantenne. Dit kan enkele minuten duren. Als er een satelliet is gevonden, worden de naam en de sterkte van de ontvangst op het scherm weergegeven.

**7 -** Selecteer Installeren wanneer de TV de gewenste satellieten heeft gevonden.

**8 -** Als een satelliet zenderpakketten aanbiedt, worden de beschikbare pakketten voor die satelliet weergegeven. Selecteer het gewenste pakket. Voor sommige pakketten kunt u kiezen tussen een snelle of een volledige installatie van de beschikbare zenders. Kies één van de twee opties waarna de satellietzenders en radiozenders worden geïnstalleerd.

**9 -** Selecteer Voltooien als u de satellietinstellingen en de geïnstalleerde TV- en radiozenders wilt vastleggen.

## Instellingen installatie satellietzenders

De instellingen voor de installatie van satellietzenders zijn vooraf volgens uw land ingesteld. Deze instellingen bepalen hoe de TV satellieten en de bijbehorende zenders zoekt en installeert. U kunt deze instellingen altijd wijzigen.

De instellingen voor de installatie van satellietzenders wijzigen:

**1 -** Start de installatie satellietzenders.

**2 -** Op het scherm waar u kunt starten met zoeken naar satellieten selecteert u Configureren en drukt u op OK.

**3 -** Selecteer het aantal satellieten dat u wilt installeren, of selecteer een van de Unicablesystemen. Als u Unicable selecteert, kunt u de User Band-frequenties voor elke tuner selecteren.

**4 -** Als u klaar bent, selecteert u Volgende en drukt u op OK.

**5 -** In het menu Instellingen drukt u op de gekleurde toets Gereed om terug te keren naar het scherm om te beginnen met zoeken naar satellieten.

## Netwerktransponder en LNB

In sommige landen kunt u de geavanceerde instellingen wijzigen voor netwerktransponder en elke LNB. Gebruik of wijzig deze instellingen alleen wanneer een normale installatie mislukt. Als u satellietapparatuur hebt die niet standaard is, kunt u deze instellingen gebruiken om de standaardinstellingen te wijzigen. Sommige aanbieders geven u transponder- of LNB-waarden die u hier kunt invoeren.

## Satelliet-CAM's

Als u een CAM (Conditional Access Module) met een smartcard gebruikt om naar satellietzenders te kijken, wordt u geadviseerd om de CAM in de TV te plaatsten wanneer u de satellietinstallatie uitvoert.

De meeste CAM's worden gebruikt om zenders te decoderen.

De nieuwste generatie CAM's kan alle satellietzenders zelf op uw TV installeren. De CAM zal zelf vragen om te installeren. Deze CAM's installeren en decoderen niet alleen de zenders, maar kunnen ook gewone zenderupdates verwerken.

## Zenderpakketten

Sommige satellietaanbieders bieden zenderpakketten aan met ongecodeerde zenders (free-to-air) voor een bepaald land. Andere satellieten bieden abonnementen aan waarbij u betaald voor een zenderpakket.

Als u een abonnement kiest, vraagt de TV mogelijk of u een snelle of volledige installatie wilt uitvoeren. Selecteer Snel om alleen het zenderpakket te installeren en selecteer Volledig om alle beschikbare zenders te installeren. Voor abonnementen raden wij een snelle installatie aan. Als u extra satellieten hebt die geen onderdeel uitmaken van uw abonnement, raden we een volledige installatie aan. Alle geïnstalleerde zenders worden opgeslagen in de lijst Alle.

## Unicable-installatie

### Het Unicable-systeem

U kunt een systeem met één kabel of Unicablesysteem gebruiken om de schotelantenne op de TV aan te sluiten. In een systeem met één kabel wordt de schotelantenne met één kabel op alle satelliettuners in het systeem aangesloten. Een systeem met één kabel wordt met name gebruikt in flatgebouwen. Als u gebruik maakt van een Unicable-systeem, wordt u tijdens de installatie gevraagd een User Bandnummer en overeenkomstige frequentie toe te wijzen. U kunt met Unicable op deze TV maximaal 4 satellieten installeren.

Als er na een Unicable-installatie zenders ontbreken, is er mogelijk op hetzelfde moment nog een installatie op het Unicable-systeem uitgevoerd. Voer de installatie opnieuw uit om de ontbrekende zenders te installeren.

\* Opmerking: ondersteunt Unicable 1 (EN50494) en Unicable 2 (EN50607/JESS).

### User Band-frequentie

In een Unicable-systeem moet elke aangesloten satelliettuner een nummer hebben (bijv. 0, 1, 2 of 3, enzovoort).

U vindt de beschikbare User Bands en de bijbehorende nummers op de Unicable-switchbox. User Band wordt soms afgekort tot UB. Er zijn Unicable-switchboxen met vier of acht User Bands. Als u Unicable selecteert in de instellingen, wordt u gevraagd het unieke User Band-nummer toe te wijzen voor elke ingebouwde satelliettuner. Een satelliettuner kan niet hetzelfde User Band-nummer hebben als een andere satelliettuner in het Unicablesysteem.

### User Band-frequentie

Voor de ingebouwde satellietontvanger is naast het unieke User Band-nummer ook de frequentie van het geselecteerde User Band-nummer nodig. Deze frequenties staan meestal naast het User Bandnummer op een Unicable-switchbox.

## Handmatige zenderupdate

U kunt een zenderupdate altijd zelf starten.

Een zenderupdate handmatig starten:

1 - Selecteer  $\bullet$  Instellingen > Zenders en ingangen > Zenders > Installatie satellietzenders en druk op OK.

- **2** Selecteer Zenders zoeken en druk op OK.
- **3** Selecteer Zenders bijwerken en druk op OK. De TV start met bijwerken. De update kan enkele minuten duren.

**4 -** Volg de instructies op het scherm. De update kan enkele minuten duren.

**5 -** Selecteer Voltooien en druk op OK.

## Handmatige installatie

Handmatige installatie dient alleen te worden gebruikt door deskundige gebruikers.

U kunt Handmatige installatie gebruiken om snel nieuwe zenders van een satelliettransponder toe te voegen. Hiervoor moet u de frequentie en polarisatie van de transponder weten. Alle zenders van die transponder worden op de TV geïnstalleerd. Als u de transponder al eerder had geïnstalleerd, worden alle zenders daarvan, dus de oude en de nieuwe, verplaatst naar het einde van de zenderlijst Alle. U kunt geen handmatige installatie uitvoeren als u het aantal satellieten moet aanpassen. Als dit nodig is, dient u een volledige installatie uit te voeren met Satellieten installeren.

Een transponder installeren:

1- Selecteer  $\bullet$  Instellingen > Zenders en ingangen > Zenders > Installatie satellietzenders en druk op OK.

- **2** Selecteer Handmatige installatie en druk
- op  $\sum$  (rechts) om naar het menu te gaan.

**3 -** Als u meer dan 1 satelliet geïnstalleerd hebt, selecteert u de LNB waarvoor u zenders wilt toevoegen.

**4 -** Stel de gewenste Polarisatie in. Als u Modus symboolsnelheid instelt op Handmatig, kunt u de symboolsnelheid handmatig invoeren bij Symboolsnelheid.

**5 -** Druk op de Pijl / navigatietoetsen om de frequentie te wijzigen en selecteer Gereed. **6 -** Selecteer Zoeken en druk op OK. De signaalsterkte wordt op het scherm weergegeven. **7 -** Als u de zenders van een nieuwe transponder wilt opslaan, selecteert u Opslaan en drukt u op OK. 8 - Druk zo nodig enkele malen op  $\triangleleft$  (links) om het menu te sluiten.

## Netwerktransponder en LNB

In sommige landen kunt u de geavanceerde instellingen wijzigen voor netwerktransponder en elke LNB. Gebruik of wijzig deze instellingen alleen wanneer een normale installatie mislukt. Als u satellietapparatuur hebt die niet standaard is, kunt u deze instellingen gebruiken om de standaardinstellingen te wijzigen. Sommige aanbieders geven u transponder- of LNB-waarden die u hier kunt invoeren.

### LNB aan/uit

LNB Power is standaard ingesteld op Automatisch.

### 22 kHz-toon

De Toon is standaard ingesteld op Automatisch.

### Lage LO-frequentie/Hoge LO-frequentie

<span id="page-14-0"></span>De lokale oscilatorfrequenties zijn ingesteld op standaardwaarden. Pas de waarden alleen aan wanneer u gebruik maakt van afwijkende apparatuur die andere waarden nodig heeft.

## Problemen

### De TV kan de gewenste satellieten niet vinden of installeert dezelfde satelliet tweemaal

• Zorg ervoor dat aan het begin van de installatie het juiste aantal satellieten is ingevoerd in Instellingen. U kunt op de TV 1, 2 of 3/4 satellieten installeren.

### Een LNB met twee koppen kan geen tweede satelliet vinden

• Als de TV één satelliet vindt, maar geen tweede vindt, draait u de schotel een paar graden. Lijn de schotel uit voor het sterkste signaal voor de eerste satelliet. Controleer de signaalsterkte-indicator van de eerste satelliet op het scherm. Als de eerste satelliet is ingesteld op het sterkste signaal, selecteert u Opnieuw zoeken om de tweede satelliet te zoeken. • Zorg ervoor dat in de instellingen Twee satellieten is ingesteld.

### Het probleem is niet opgelost met de wijziging in de instellingen voor de installatie

• Alle instellingen, satellieten en zenders worden pas opgeslagen als de installatie is voltooid.

#### Alle satellietzenders zijn verdwenen

• Als u een Unicable-systeem gebruikt, controleer dan of u twee unieke User Band-frequenties aan beide ingebouwde tuners hebt toegewezen in de Unicableinstellingen. Mogelijk maakt een andere satellietontvanger gebruik van hetzelfde User Bandnummer.

### Er lijken enkele satellietzenders uit de zenderlijst te zijn verdwenen

• Als het lijkt alsof er zenders verdwenen zijn, heeft de uitzender mogelijk de transponderlocatie van deze zenders gewijzigd. Als u de zenderposities in de zenderlijst wilt herstellen, kunt u proberen het zenderpakket bij te werken.

#### Ik kan een satelliet niet verwijderen

• Bij abonnementpakketten kunt u geen satelliet verwijderen. Als u de satelliet wilt verwijderen, dient u een volledige installatie uit te voeren, waarbij u een ander pakket selecteert.

### De ontvangst is soms slecht

• Controleer of de schotelantenne goed vastzit. De schotel kan bewegen door harde wind.

• Sneeuw en regen kunnen leiden tot een slechtere ontvangst.

## $\overline{52}$ Antenne-installatie

## Zenders bijwerken

### Automatische zenderupdate

Als u digitale zenders ontvangt, kunt u op de TV zo instellen dat deze zenders automatisch worden bijgewerkt.

Eenmaal per dag, om zeven uur 's ochtends, worden de zenders automatisch bijgewerkt en nieuwe zenders opgeslagen. Nieuwe zenders worden opgeslagen in de zenderlijst en worden aangeduid met een  $\ast$ . Zenders zonder signaal worden verwijderd. De TV moet op stand-by staan om automatisch zenders bij te werken. U kunt Automatische zenderupdate uitschakelen voor één of alle satellieten.

Het automatisch bijwerken uitschakelen:

#### 1 - Selecteer  $\bullet$  Instellingen > Zenders en ingangen > Zenders > Antenne-/kabelinstallatie of Antenne-installatie en druk op OK.

**2 -** Voer indien nodig de pincode in.

**3 -** Selecteer Automatische zenderupdate en druk op OK.

**4 -** Selecteer Uit en druk vervolgens op OK.

**5 -** Druk op (links) om één stap terug te gaan of druk op  $\leftarrow$  Terug om het menu te sluiten.

Als nieuwe zenders worden gevonden of zenders zijn bijgewerkt of verwijderd, verschijnt bij het opstarten van de TV een bericht. Als u niet wilt dat dit bericht bij elke zenderupdate wordt weergegeven, kunt u het bericht uitschakelen.

Het bericht uitschakelen:

1 - Selecteer  $\bullet$  Instellingen > Zenders en ingangen > Zenders > Antenne-/kabelinstallatie of Antenne-installatie en druk op OK.

**2 -** Voer indien nodig de pincode in.

**3 -** Selecteer Melding zenderupdate en druk op OK.

**4 -** Selecteer Uit en druk vervolgens op OK.

**5 -** Druk op (links) om één stap terug te gaan of druk op  $\leftarrow$  Terug om het menu te sluiten.

In bepaalde landen wordt automatische zenderupdate uitgevoerd terwijl u TV kijkt of wanneer de TV in stand-by staat.

Handmatige zenderupdate

U kunt een zenderupdate altijd zelf starten.

Een zenderupdate handmatig starten:

1 - Selecteer  $\bullet$  Instellingen > Zenders en ingangen > Zenders > Antenne-/kabelinstallatie of Antenne-installatie en druk op OK.

**2 -** Voer indien nodig de pincode in.

**3 -** Selecteer Zenders zoeken en druk op OK.

**4 -** Selecteer Starten en druk op OK.

**5 -** Selecteer Digitale zenders bijwerken, selecteer Volgende en druk op OK.

**6 -** Selecteer Starten en druk op OK om de digitale zenders bij te werken. Dit kan enkele minuten duren. **7 -** Druk op (links) om één stap terug te gaan of druk op  $\leftarrow$  Terug om het menu te sluiten.

## Zenders opnieuw installeren

Alle zenders opnieuw installeren

U kunt alle zenders opnieuw installeren en alle andere TV-instellingen ongemoeid laten.

Als er een pincode is ingesteld, moet u deze code invoeren voordat u de zenders opnieuw kunt installeren.

Zenders opnieuw installeren:

#### 1 - Selecteer **C**unstellingen > Zenders en ingangen > Zenders > Antenne-/kabelinstallatie of Antenne-installatie en druk op OK.

**2 -** Voer indien nodig de pincode in.

**3 -** Selecteer Zenders zoeken en druk op OK.

**4 -** Selecteer Starten en druk op OK.

**5 -** Selecteer Zenders opnieuw installeren,

selecteer Volgende en druk op OK.

**6 -** Selecteer het land waar u nu bent en druk op OK.

**7 -** Selecteer Volgende en druk op OK.

**8 -** Selecteer het gewenste type installatie, Antenne

(DVB-T) of Kabel (DVB-C) en druk op OK. **7 -** Selecteer Volgende en druk op OK.

**10 -** Selecteer het gewenste type zenders, Digitale en analoge zenders of Alleen digitale zenders en druk op OK.

**7 -** Selecteer Volgende en druk op OK.

**12 -** Selecteer Starten en druk op OK om de digitale zenders bij te werken. Dit kan enkele minuten duren. **13 -** Druk op (links) om één stap terug te gaan of druk op  $\leftarrow$  Terug om het menu te sluiten.

### Fabrieksinstellingen herstellen

U kunt een TV-installatie geheel opnieuw uitvoeren. De TV wordt volledig opnieuw geïnstalleerd.

Een TV-installatie geheel opnieuw uitvoeren:

1 - Selecteer  $\bullet$  Instellingen > Systeem > Info > Resetten > Fabrieksinstellingen en druk op OK.

**2 -** Voer indien nodig de pincode in.

**3 -** De TV wordt volledig opnieuw geïnstalleerd. Alle instellingen worden gereset en geïnstalleerde zenders worden vervangen. De installatie kan enkele minuten duren.

**4 -** Druk op (links) om één stap terug te gaan of druk op  $\leftarrow$  Terug om het menu te sluiten.

## DVB-instellingen

## DVB-T- of DVB-C-ontvangst

Tijdens de zenderinstallatie, net vóór het zoeken naar zenders, hebt u Antenne (DVB-T) of Kabel (DVB-C) geselecteerd. Als u Antenne DVB-T hebt geselecteerd, wordt naar analoge landzenders en digitale DVB-T/T2 zenders gezocht. Hebt u Kabel DVB-C geselecteerd, dan wordt er naar analoge en digitale zenders gezocht die beschikbaar zijn bij een aanbieder van DVB-C-kabeltelevisie.

## DVB-C-zenderinstallatie

Voor het gebruiksgemak zijn alle DVB-C-instellingen ingesteld op automatisch. Als uw DVB-C-aanbieder u specifieke DVB-C-

waarden, de netwerk-ID of de netwerkfrequentie heeft gegeven, voert u deze gegevens in wanneer daar tijdens de installatie om wordt gevraagd.

#### Conflicterende zendernummers

In een aantal landen kunnen verschillende TVzenders hetzelfde zendernummer hebben. Tijdens het instellen van de zenders wordt de lijst met conflicterende zendernummers weergegeven. In het geval van een zendernummer met meerdere TVzenders moet u aangeven welke TV-zender u op het desbetreffende zendernummer wilt instellen.

#### Netwerkfrequentiemodus

Als u in Frequentie scannen zenders wilt zoeken met de methode Snel scannen, selecteert u Automatisch. De TV gebruikt één van de voorgeprogrammeerde netwerkfrequenties (of HC - 'homing channel') die door de meeste kabelaanbieders in uw land worden gebruikt.

Als u voor het zoeken van zenders een specifieke netwerkfrequentie hebt ontvangen, selecteert u Handmatig.

#### Netwerkfrequentie

Wanneer de Netwerkfrequentiemodus is ingesteld op Handmatig, kunt u hier de netwerkfrequentie invoeren die u van uw kabelaanbieder hebt ontvangen. Gebruik de numerieke toetsen om deze waarde in te voeren.

#### Frequentie scannen

Selecteer de methode voor het zoeken van zenders. U kunt de snellere methode met Snel scannen selecteren en de voorgeprogrammeerde instellingen gebruiken die door de meeste kabelaanbieders in uw land worden gebruikt.

Als er hierdoor geen zenders worden geïnstalleerd, of als sommige zenders ontbreken, kunt u de uitgebreide methode Volledig scannen kiezen. Met deze methode duurt het zoeken en installeren van zenders echter langer.

#### Stapgrootte van frequentie

De TV zoekt naar zenders met tussenstappen van 8 MHz .

Als er hiermee geen zenders worden geïnstalleerd of als sommige zenders ontbreken, kunt u zoeken met kleinere tussenstappen van 1 MHz . Met de tussenstappen van 1 MHz duurt het zoeken en installeren van zenders echter langer.

#### Digitale zenders

Als u weet dat uw kabelaanbieder geen digitale zenders aanbiedt, kunt u het zoeken naar digitale zenders overslaan.

#### Analoge zenders

Als u weet dat uw kabelaanbieder geen analoge zenders aanbiedt, kunt u het zoeken naar analoge zenders overslaan.

#### Geen restrictie/gecodeerd

Als u beschikt over een abonnement en een CAM (Conditional Access Module) voor betaal-TV, selecteert u Niet-gecodeerd + gecodeerd. Als u geen abonnement op zenders of services van betaal-TV hebt, kunt u Alleen niet-gecodeerde zenders selecteren.

Voor meer informatie drukt u in Help op de gekleurde toets - Trefwoorden en zoekt u CAM, Conditional Access Module.

## Ontvangstkwaliteit

U kunt de kwaliteit en signaalsterkte van een digitale zender controleren. Als u gebruik maakt van een eigen antenne, kunt u de antenne verplaatsen om te kijken of de ontvangst beter wordt.

De ontvangstkwaliteit van een digitale zender controleren:

**1 -** Stem af op de zender.

2 - Selecteer  $\bullet$  Instellingen > Zenders en ingangen > Zenders > Antenne-/kabelinstallatie of Antenne-installatie en druk op OK. Voer indien nodig de pincode in.

**3 -** Selecteer Digitaal: ontvangtest en druk op OK. **4 -** Selecteer Zoeken en druk op OK. De digitale frequentie voor deze zender wordt weergegeven. **5 -** Selecteer weer Zoeken en druk op OK om de signaalsterkte van deze zender te controleren. Het testresultaat wordt op het scherm weergegeven. U kunt de antenne verplaatsen of de aansluitingen controleren om de ontvangst mogelijk te verbeteren. **6 -** U kunt ook zelf de frequentie wijzigen. Selecteer de frequentienummers een voor een en gebruik de Pijl / navigatietoetsen om de waarde te wijzigen. Selecteer Zoeken en druk op OK om de ontvangst opnieuw te testen.

**7** - Druk zo nodig enkele malen op **く**(links) om het menu te sluiten.

## Handmatige installatie

Analoge TV-zenders kunnen handmatig, zender voor zender worden ingesteld.

Analoge zenders handmatig instellen:

1 - Selecteer  $\bullet$  Instellingen > Zenders en ingangen > Zenders > Antenne-/kabelinstallatie of Antenne-installatie en druk op OK. Voer indien nodig de pincode in.

**2 -** Selecteer Analoog: handmatige installatie en druk op OK.

#### • Systeem

Selecteer Systeem om het TV-systeem in te stellen. Selecteer uw land of de regio waar u zich bevindt en druk op OK.

### • Zender zoeken

Selecteer Zender zoeken om een zender te zoeken en druk op OK. U kunt zelf een frequentie invoeren om een zender te zoeken. Druk op  $\sum$  (rechts) om Zoeken te selecteren en druk op OK om automatisch naar een zender te zoeken. De gevonden zender wordt op het scherm weergegeven. Als de ontvangst slecht is, drukt u weer op Zoeken. Als u de zender wilt opslaan, selecteert u Gereed en drukt u op OK.

#### • Opslaan

U kunt de zender vastleggen onder het huidige zendernummer of onder een nieuw zendernummer. Selecteer Vastleggen onder huidig zendernummer of Vastleggen onder nieuw zendernummer en druk op OK. Het nieuwe zendernummer wordt kort weergegeven.

U kunt deze stappen opnieuw uitvoeren totdat u alle beschikbare analoge TV-zenders hebt gevonden.

## <span id="page-17-0"></span>5.3 Zenderlijst kopiëren

## Introductie

Zenderlijst kopiëren dient alleen te worden uitgevoerd door handelaars en deskundige gebruikers.

Met Zenderlijst kopiëren kunt u de op een TV geïnstalleerde zenders kopiëren naar een Philips-TV uit dezelfde serie. U vermijdt zo het tijdrovende zoeken naar zenders en u kunt klanten een voorgeprogrammeerde zenderlijst aanbieden. Gebruik een USB-stick van minimaal 1 GB.

### Voorwaarden

• Beide TV's zijn van dezelfde jaar reeks.

• Beide TV's zijn van hetzelfde type hardware. Op het typeplaatje op de achterkant van de TV kunt u zien om welk TV-type het gaat.

• De softwareversie van de twee TV's komt overeen. • Voor Nederland of een van deze kabelaanbieders (Zwitserland: Sunrise / Oostenrijk: Magenta / Polen: UPC / Roemenië: Vodafone / Hongarije: Vodafone / Ierland: VirginMedia) is de kopie van de zenderlijst beperkt tot de kopie van de satellietzenderlijst. De lijst met terrestrische zenders en kabelzenders wordt niet gekopieerd of gewist.

### Huidige zenderversie

De huidige versie van de zenderlijst weergeven:

1 - Selecteer  $\bullet$  Instellingen > Zenders en ingangen > Zenders, selecteer Zenderlijst kopiëren, selecteer Huidige versie en druk op OK. **2 -** Druk op OK om te sluiten.

Huidige software versie

Ga naar  $\bullet$  Instellingen > Systeem > Info > SW-versie om het versienummer van de huidige TVsoftware weer te geven.

## Een zenderlijst kopiëren

Een zenderlijst kopiëren:

**1 -** Schakel de TV in. Op deze TV moeten zenders zijn geïnstalleerd.

**2 -** Sluit een USB-stick aan.

**3 -** Selecteer Instellingen > Zenders en ingangen > Zenders > Zenderlijst kopiëren en druk

op OK.

**4 -** Selecteer Naar USB kopiëren en druk op OK. Misschien wordt u gevraagd de pincode van het kinderslot in te voeren, voordat u de zenderlijst kunt kopiëren.

**5 -** Als u de lijst hebt gekopieerd, koppelt u de USBstick los.

**6** − Druk zo nodig enkele malen op **く**(links) om het menu te sluiten.

Nu kunt u de gekopieerde zenderlijst naar een andere Philips-TV uploaden.

## Versie zenderlijst

De huidige versie van de zenderlijst controleren:

1 - Selecteer  $\bullet$  Instellingen > Zenders en

ingangen > Zenders en druk op  $\sum$  (rechts) om het menu te openen.

**2 -** Selecteer Zenderlijst kopiëren, selecteer Huidige versie en druk op OK.

**3** - Druk zo nodig enkele malen op  $\checkmark$  (links) om het menu te sluiten.

## Een zenderlijst naar de TV uploaden

### Naar niet-geïnstalleerde TV's

Welke methode u gebruikt om een zenderlijst te uploaden, is afhankelijk van het feit of uw TV is geïnstalleerd of niet.

#### Naar een TV die nog niet is geïnstalleerd

**1 -** Steek de stekker in het stopcontact om de installatie te starten en selecteer de gewenste taal en het land. U kunt Zenders zoeken overslaan. Voltooi de installatie.

**2 -** Sluit de USB-stick met de zenderlijst van de andere TV aan.

**3 -** U start het uploaden van de zenderlijst

door  $\bigotimes$  Instellingen > Zenders en ingangen > Zenders > Zenderlijst kopiëren > Naar TV kopiëren te selecteren en op OK te drukken. Voer indien nodig de pincode in.

**4 -** Er verschijnt een melding als de zenderlijst naar de TV is gekopieerd. Koppel de USB-stick los.

### Naar geïnstalleerde TV's

Welke methode u gebruikt om een zenderlijst te uploaden, is afhankelijk van het feit of uw TV is geïnstalleerd of niet.

### Naar een TV die al is geïnstalleerd

**1 -** Controleer de landinstelling van de TV. (Zie hoofdstuk Alle zenders opnieuw installeren om deze instelling te controleren. Volg deze procedure tot u bij de landinstelling bent. Druk op  $\leftarrow$  Terug om de installatie te annuleren.)

Indien het land correct is, gaat u door met stap 2. Indien het land niet correct is, dient u de installatie opnieuw te beginnen. Zie hoofdstuk Alle zenders opnieuw installeren en start de installatie. Selecteer het juiste land en sla Zenders zoeken over. Voltooi de installatie. Als u klaar bent, gaat u terug naar stap 2. **2 -** Sluit de USB-stick met de zenderlijst van de andere TV aan.

**3 -** U start het uploaden van de zenderlijst door  $\bigotimes$  Instellingen > Zenders en ingangen > Zenders > Zenderlijst kopiëren > Naar TV kopiëren te selecteren en op OK te drukken. Voer indien nodig de pincode in.

**4 -** Er verschijnt een melding als de zenderlijst naar de TV is gekopieerd. Koppel de USB-stick los.

## <span id="page-19-0"></span> $\overline{6}$ Zenders

## <span id="page-19-1"></span> $\overline{61}$

## Zenders instellen

Druk voor meer informatie in Help op de gekleurde toets - Trefwoorden en zoek Zender, antenneinstallatie of Zender, installatie op.

## <span id="page-19-2"></span> $\overline{62}$ Zenderlijsten

## Over zenderlijsten

Na installatie van een zender worden alle zenders weergegeven in de lijst Alle zenders. De zenders die in de lijst Alle zenders worden weergegeven, worden weergegeven op basis van het genre\*. Bijvoorbeeld: Premium, Premium nieuws, Premium lokaal, Kinderen, Sport, enz. Het Premium-genre is een van de beste zenders met een marktaandeel van meer dan 3%. Zenders worden weergegeven met hun naam en logo als deze informatie beschikbaar is.

Druk met een zenderlijst geselecteerd op de pijltjes  $\bigwedge$  (omhoog) of  $\bigvee$  (omlaag) om een zender te selecteren en druk dan op OK om naar de geselecteerde zender te kijken. U stemt alleen af op de zenders in die lijst bij gebruik van de toetsen  $+$  or  $\equiv -$ .

\* Opmerking: De functie voor sorteren op genre is alleen van toepassing op Duitsland.

## Zenderpictogrammen

Na een automatische zenderupdate voor de zenderlijst worden de gevonden nieuwe zenders gemarkeerd met een  $\ast$  (ster).

Als u een zender vergrendelt, wordt deze gemarkeerd met een  $\bigoplus$  (slot).

## Radiozender

Als er digitale uitzendingen beschikbaar zijn, worden er tijdens de installatie digitale radiozenders geïnstalleerd. U schakelt over naar een andere radiozender zoals u naar een andere TV-zender overschakelt.

<span id="page-19-3"></span>Met deze TV kunt u de standaard voor digitale televisie ontvangen (DVB). De TV werkt mogelijk niet goed in combinatie met sommige aanbieders van digitale televisie, wanneer deze niet voldoen aan alle vereisten voor de standaard.

## Een zenderlijst openen

Naast de lijst met alle zenders kunt u een gefilterde lijst selecteren, of u kunt een van de favorietenlijsten selecteren die u hebt gemaakt.

De huidige zenderlijst openen:

1 - Druk op **w** om over te schakelen op TV.

**2 -** Druk op OK om de huidige lijst met zenders te openen.

3 - Of houd **II** TV-gids ingedrukt om de zenderlijst te openen.

4 - Druk op  $\leftarrow$ Terug om de zenderlijst te sluiten.

Een van de zenderlijsten selecteren:

**1 -** Open een zenderlijst op het scherm en druk op +OPTIONS.

**2 -** Selecteer Zenderlijst selecteren en druk op OK. **3 -** Selecteer in het lijstmenu een van de beschikbare lijsten met zenders en druk op OK.

U kunt ook de lijstnaam selecteren boven aan de zenderlijst en op OK drukken om het lijstmenu te openen.

## Een zender zoeken

U kunt naar een zender zoeken in een lange zenderlijst.

De TV kan naar een zender zoeken in een van de belangrijkste zenderlijsten: de lijst met satellietzenders, antennezenders of kabelzenders.

Een zender zoeken:

1 - Druk op **w**.

**2 -** Druk op OK om de huidige lijst met zenders te openen.

- 3 Druk op **+ OPTIONS**.
- **4** Selecteer Zenderlijst selecteren en druk op OK.
- **5** Selecteer Antennezenders filteren of
- Kabelzenders filteren en druk op OK.

**6 -** Selecteer Zender zoeken en druk op OK om een tekstveld te openen. U kunt het toetsenbord van de afstandsbediening (indien beschikbaar) of het toetsenbord op het scherm gebruiken om tekst in te voeren.

**7 -** Voer een naam of een gedeelte van een naam in, selecteer Toepassen en druk op OK. De TV zoekt naar overeenkomende zendernamen in de lijst die u hebt geselecteerd.

Zoekresultaten worden weergegeven als een lijst met zenders. De naam van de lijst staat bovenaan. Bij het zoeken worden overeenkomstige zendernamen getoond. De resultaten staan op alfabetische volgorde. De zoekresultaten verdwijnen wanneer u een andere lijst met zenders selecteert of de lijst met zoekresultaten sluit.

## $\overline{63}$ Zenderlijst sorteren

U kunt alle zenders sorteren. U kunt de zenderlijst zodanig instellen dat er alleen TV-zenders of alleen radiozenders worden weergegeven. Voor de antenne-/kabelzenders kunt u de lijst zodanig instellen dat de niet-gecodeerde of de gecodeerde zenders worden weergegeven.

Een filter instellen voor een lijst met alle zenders:

 $1 -$  Druk op  $\blacksquare$ .

**2 -** Druk op OK om de huidige lijst met zenders te openen.

3 - Druk op **+ OPTIONS**.

**4 -** Selecteer Zenderlijst selecteren en druk op OK. **5 -** Selecteer Antennezenders filteren

of Kabelzenders filteren, afhankelijk van de lijst die u wilt filteren. Druk daarna op OK.

**6 -** Selecteer in het menu Opties het gewenste filter en druk op OK om het filter te activeren. De naam van het filter wordt achter de zenderlijst weergegeven als onderdeel van de naam van de zenderlijst.

**7 -** Druk op (links) om één stap terug te gaan of druk op  $\leftarrow$  om het menu te sluiten.

## <span id="page-20-0"></span> $\overline{64}$ Zenders kijken

## Afstemmen op een zender

Als u naar TV-zenders wilt gaan kijken, drukt u op  $\blacksquare$ . De TV stemt af op de zender waarnaar u het laatst hebt gekeken.

Overschakelen naar een andere zender

Als u tussen zenders wilt schakelen, drukt u op  $\equiv$  + of  $\equiv$  -.

Als u het zendernummer weet, kunt u invoeren met de cijfertoetsen. Nadat u het nummer hebt ingevoerd, drukt u op OK om naar die zender te gaan.

Als de informatie beschikbaar is op internet, worden de naam en details van het huidige programma weergegeven, gevolgd door de naam en de details van het volgende programma.

### Vorige zender

Druk op  $\leftarrow$  Terug om terug te keren naar de zender waarop daarvoor was afgestemd.

U kunt ook vanuit een zenderlijst op zenders afstemmen.

## Zender vergrendelen

Een zender vergrendelen of ontgrendelen

Om te voorkomen dat kinderen naar bepaalde zenders kunnen kijken, kunt u die zenders vergrendelen. Om naar een vergrendelde zender te kijken, moet u eerst de pincode van vier cijfers voor het kinderslot invoeren. Het is niet mogelijk om programma's van aangesloten apparaten te vergrendelen.

Een zender vergrendelen:

1 - Druk op **w**.

**2 -** Druk op OK om de zenderlijst te openen. Wijzig de zenderlijst indien nodig.

**3 -** Selecteer de zender die u wilt vergrendelen.

4 - Druk op +OPTIONS, selecteer Zender vergrendelen en druk op OK.

**5 -** Voer uw pincode van vier cijfers in als hierom wordt gevraagd. Een vergrendelde zender wordt gemarkeerd met een  $\bigoplus$  (slot).

**6 -** Druk op (links) om één stap terug te gaan of druk op  $\leftarrow$  Terug om het menu te sluiten.

Een zender ontgrendelen:

 $1 -$  Druk op  $\blacksquare$ .

**2 -** Druk op OK om de zenderlijst te openen. Wijzig de zenderlijst indien nodig.

- **3** Selecteer de zender die u wilt ontgrendelen.
- 4 Druk op +OPTIONS, selecteer Zender ontgrendelen en druk op OK.

**5 -** Voer uw pincode van vier cijfers in als hierom wordt gevraagd.

**6 -** Druk op (links) om één stap terug te gaan of druk op  $\leftarrow$  Terug om het menu te sluiten.

Als u zenders in een zenderlijst vergrendelt of ontgrendelt, hoeft u de pincode maar eenmaal in te voeren totdat u de zenderlijst sluit.

Druk in Help op de gekleurde toets - Trefwoorden en zoek Kinderslot voor meer informatie.

### Leeftijdsgrens

U kunt een leeftijdsgrens instellen om te voorkomen dat kinderen naar programma's kijken waarvoor ze te jong zijn.

De programma's van sommige digitale zenders hebben een leeftijdsclassificatie meegekregen. Is deze leeftijdsclassificatie hoger dan of gelijk aan de leeftijdsclassificatie die u voor uw kind hebt ingesteld, dan wordt het programma vergrendeld. Om naar een vergrendeld programma te kijken, moet u eerst de code voor leeftijdsclassificatie invoeren (alleen beschikbaar voor bepaalde landen).

Een leeftijdsclassificatie instellen:

1 - Selecteer  $\bullet$  > Systeem

> Kinderslot > Leeftijdsclassificatie en druk op OK.

**2 -** Voer de 4-cijferige code voor het kinderslot in. Als u nog geen code hebt ingesteld, selecteert u bij Kinderslot de optie Code instellen. Voer een 4-cijferige code voor het kinderslot in en bevestig deze. U kunt nu een leeftijdsclassificatie instellen. **3 -** Terug in Leeftijdsclassificatie selecteert u de leeftijd en drukt u op OK.

4 - Druk zo nodig enkele malen op  $\checkmark$  (links) om het menu te sluiten.

Als u de leeftijdsclassificatie wilt uitschakelen, selecteert u Geen. In sommige landen bent u echter verplicht om een leeftijdsclassificatie in te stellen.

Bij sommige zenders vergrendelt de TV alleen programma's met een hogere classificatie. De leeftijdsclassificatie wordt ingesteld voor alle zenders.

## **Zenderopties**

## Opties openen

U kunt tijdens het kijken naar een zender een aantal opties instellen.

Welke opties beschikbaar zijn, is afhankelijk van het type zender waarnaar u kijkt (analoog of digitaal) of van de opgegeven TV-instellingen. De optie Scherm uitzetten is bijvoorbeeld alleen beschikbaar voor radiozenders. Het wordt aangeraden het TV-scherm uit te schakelen om energie te besparen en het scherm te beschermen.

Het optiemenu openen:

**1 -** Terwijl u naar een zender kijkt, drukt u op OPTIONS.

2 - Druk opnieuw op **+OPTIONS** om het item te sluiten.

## **Ondertiteling**

### Inschakelen

Digitale uitzendingen kunnen ondertiteling voor hun programma's hebben.

De ondertiteling weergeven:

Druk op +OPTIONS en selecteer Ondertiteling.

U kunt de ondertiteling aan- of uitzetten. Of selecteer Automatisch.

### Automatisch

Als taalinformatie deel uitmaakt van de digitale uitzending en het programma niet in uw taal (de op de TV ingestelde taal) wordt uitgezonden, kan de TV automatisch ondertiteling weergeven in een van de

voorkeurtalen voor ondertiteling. Een van deze talen voor ondertiteling moet ook deel uitmaken van de uitzending.

U kunt de voorkeurtalen voor ondertiteling selecteren bij Taal ondertiteling.

#### Ondertiteling vanuit teletekst

Als u afstemt op een analoge zender, moet u de ondertiteling voor elke zender afzonderlijk beschikbaar stellen.

- **1** Schakel over naar een zender en druk
- op TEXT om teletekst te openen.
- **2** Voer het paginanummer in voor ondertiteling.
- **3** Druk nogmaals op TEXT om teletekst te sluiten.

Als u On (Aan) selecteert in het menu Ondertiteling terwijl u naar een analoge zender aan het kijken bent, worden de ondertitels, indien beschikbaar, weergegeven.

Om erachter te komen of een zender analoog of digitaal is, schakelt u over naar de zender en opent u Informatie in **+OPTIONS** 

## Taal ondertiteling

### Voorkeurtalen ondertiteling

Voor de digitale uitzending van een programma kunnen meerdere talen voor ondertiteling worden aangeboden. U kunt een eerste en een tweede voorkeurtaal voor de ondertiteling instellen. Als ondertiteling in een van deze talen beschikbaar is, wordt de geselecteerde ondertiteling op de TV weergegeven.

De primaire en secundaire taal voor ondertiteling instellen:

### 1 - Ga naar  $\bullet$  Instellingen > Zenders en ingangen > Zenders.

**2 -** Selecteer Voorkeurstaal

ondertiteling of Alternatieve taal ondertiteling.

- **3** Selecteer de gewenste taal en druk op OK.
- **4** Druk op (links) om één stap terug te gaan of
- druk op  $\leftarrow$  Terug om het menu te sluiten.

### Een ondertitelingstaal selecteren

Als er geen ondertiteling in een van de geselecteerde talen beschikbaar is, kunt u uit de beschikbare talen voor ondertiteling een andere taal kiezen. Als er geen ondertitelingstalen beschikbaar zijn, kunt u deze optie niet selecteren.

Een taal voor ondertiteling selecteren als geen van de voorkeurstalen beschikbaar is:

#### 1 - Druk op **+ OPTIONS**.

**2 -** Selecteer Taal ondertiteling en selecteer vervolgens een van de ondertitelingstalen die u tijdelijk wilt gebruiken.

#### Audiotaal

#### Voorkeurtaal audio

Voor de digitale uitzending van een programma kunnen meerdere audiotalen (gesproken talen) worden aangeboden. U kunt een eerste en een tweede voorkeurtaal voor de audio instellen. Als er audio in een van deze talen beschikbaar is, schakelt de TV over op de audiotaal.

De primaire en secundaire voorkeurstaal voor audio inschakelen:

1 - Ga naar  $\bullet$  Instellingen > Zenders en ingangen > Zenders.

**2 -** Selecteer Voorkeurstaal audio of Alternatieve taal audio.

**3 -** Selecteer de gewenste taal en druk op OK. **4 -** Druk op (links) om één stap terug te gaan of druk op  $\leftarrow$  Terug om het menu te sluiten.

#### Een audiotaal selecteren

Als er geen van de voorkeuraudiotalen beschikbaar is, kunt u uit de beschikbare audiotalen een andere taal kiezen. Als er geen audiotalen beschikbaar zijn, kunt u deze optie niet selecteren.

Een audiotaal selecteren als geen van de voorkeurstalen beschikbaar is:

1 - Druk op **+ OPTIONS**.

**2 -** Selecteer Audiotaal en selecteer vervolgens een van de audiotalen die u tijdelijk wilt gebruiken.

#### Universele toegang

 $\bullet$  Instellingen > Zenders en ingangen > Zenders > Universele toegang.

Als Universele toegang is ingeschakeld, is de TV ingesteld voor gebruik voor doven of slechthorenden en blinden of slechtzienden.

Universele toegang voor slechthorenden

#### $\bullet$  Instellingen > Zenders en

ingangen > Zenders > Universele toegang > Slechthorenden.

• Een aantal digitale TV-zenders zenden audio en ondertitels uit die speciaal zijn aangepast voor doven en slechthorenden.

• Als deze optie is ingeschakeld, schakelt de TV

automatisch over op de aangepaste audio en ondertiteling, indien beschikbaar.

#### Universele toegang voor blinden of slechtzienden

 $\bullet$  Instellingen > Zenders en ingangen > Zenders > Universele toegang > Audiodescriptie.

Digital TV-zenders zenden soms speciaal audiocommentaar uit dat beschrijft wat er op het scherm gebeurt.

Instellingen > Zenders en ingangen > Zenders > Universele toegang > Audiodescriptie > Gemengd volume, Audio-effecten, Spraak.

• Als u Gemengd volume selecteert, kunt u het volume van de normale audio mengen met het audiocommentaar.

• Schakel Audio-effecten in voor extra audioeffecten in het audiocommentaar, zoals stereo of wegebbend geluid.

• Selecteer Spraak als u de spraakvoorkeur wilt instellen op Beschrijvend of Ondertiteling.

#### Dialoogverbetering

 $\bullet$  Instellingen > Zenders en

ingangen > Zenders > Universele toegang > Dialoogverbetering.

Maakt dialogen en commentaar beter verstaanbaar, indien beschikbaar. Alleen beschikbaar als de geluidsinstelling voor Helder dialoog Aan staat en de audiostream AC-4 is.

#### HbbTV- en Operator Apps-instellingen

Bekijk of pas de instellingen voor HbbTV en Operator Apps aan.

#### HbbTV in- of uitschakelen

 $\bullet$  Instellingen > Zenders en ingangen > Zenders > HbbTV- en Operator Appsinstellingen > HbbTV.

Als u de HbbTV-pagina's van een bepaalde zender niet wilt, kunt u HbbTV voor deze zender blokkeren.

Tracking van geschiedenis uitschakelen

 $\bigstar$  Instellingen > Zenders en ingangen > Zenders > HbbTV- en Operator Apps-instellingen > Volgen.

Als dit is ingeschakeld, hebt u geen persoonlijke voorkeur voor het volgen. Als dit is uitgeschakeld, geeft u geen toestemming voor het volgen door HbbTV- en Operator Apps (indien van toepassing).

#### Cookies verwijderen

 $\bullet$  Instellingen > Zenders en ingangen > Zenders > HbbTV- en Operator Apps-instellingen > Cookies.

Schakel het opslaan van cookies van HbbTV- en Operator Apps-pagina's (indien van toepassing) in of uit.

Lijst met goedgekeurde apps verwijderen

#### $\bullet$  Instellingen>Zenders en

ingangen>Zenders>HbbTV- en Operator Appsinstellingen > Lijst met goedgekeurde apps verwijderen.

Wis alle door de gebruiker goedgekeurde applicaties.

#### Apparaat-ID van HbbTV resetten

#### $\bullet$  Instellingen>Zenders en

ingangen>Zenders>HbbTV- en Operator Appsinstellingen>Apparaat-ID van HbbTV resetten.

U kunt het unieke apparaat-ID van uw TV resetten. Er wordt een nieuwe ID gemaakt. Hiermee wordt uw apparaat-ID vervangen door een nieuwe identificatiecode.

#### Common Interface

Als u een CAM in de Common Interface-sleuf hebt geplaatst, kunt u informatie over de CAM en de aanbieder weergeven of CAM-gerelateerde instellingen configureren.

De CAM-informatie weergeven:

1 - Druk op **ED** SOURCES.

**2 -** Selecteer het type zender waarvoor u de CAM gebruikt om TV te kijken.

**3 - Druk op +OPTIONS en selecteer Common** Interface.

**4 -** Selecteer de TV-aanbieder van de CAM en druk op OK. De volgende schermen zijn afkomstig van de TV-aanbieder.

### CAM-instellingen

Profielnaam instellen voor geïnstalleerd CI+/CAM

<span id="page-23-0"></span> $\bigstar$  Instellingen > Zenders en ingangen > Zenders > CAMinstellingen > CAM-profielnaam. Selecteer het type CI+/CAM

 $\bullet$  Instellingen > Zenders en ingangen > Zenders > CAMinstellingen > CAM-interface.

Selecteer USB om de USB CAM in te schakelen. De PCMCIA CAM wordt dan uitgeschakeld. Selecteer PCMCIA om de PCMCIA CAM in te schakelen. De USB CAM wordt dan uitgeschakeld.

#### Programma-informatie

#### Gedetailleerde programmagegevens bekijken

Als u gedetailleerde gegevens van het geselecteerde programma wilt oproepen:

**1 -** Stem af op de zender.

2 - Druk op **+ OPTIONS**,

selecteer Programma-informatie en druk op OK. **3 -** Druk op OK om dit scherm te sluiten.

Druk bij Programma-informatie op de gekleurde toets OVERZICHT voor het zenderoverzicht. De gekleurde toets OVERVIEW is alleen beschikbaar in de volledige zenderlijst en niet in de lijst Favorieten.

Hiermee kunt u programma-informatie uit de zenderlijst bekijken

De programma-informatie uit de zenderlijst oproepen:

**1 -** Stem af op de zender, druk op OK of

Zenderlijst om de zenderlijst te openen. 2 - Druk op **+OPTIONS**, selecteer Programmainformatie en druk op OK om algemene informatie over het programma weer te geven. 3 - Als u dit scherm wilt sluiten, drukt u op  $\leftarrow$  Terug om terug naar de zenderlijst te gaan.

#### Mono/Stereo

U kunt het geluid van een analoge zender schakelen naar mono of stereo.

Schakelen naar mono of stereo:

- **1** Stem af op een analoge zender.
- 2 Druk op + OPTIONS, selecteer Mono / Stereo en druk op  $\rightarrow$  (rechts).
- **3** Selecteer Mono of Stereo en druk op OK.
- **4** Druk op (links) om één stap terug te gaan of druk op  $\leftarrow$  Terug om het menu te sluiten.

## $6.5$ Favoriete zenders

## Over favoriete zenders

In een lijst met favoriete zenders kunt u de zenders verzamelen die u leuk vindt.

U kunt acht verschillende lijsten met favoriete zenders maken zodat u eenvoudig kunt zappen. U kunt elke favorietenlijst een eigen naam geven. Alleen in een favorietenlijst kunt u zenders herordenen.

Druk met een favorietenlijst geselecteerd op de pijltjes  $\bigwedge$  (omhoog) of  $\bigvee$  (omlaag) om een zender te selecteren en druk dan op OK om naar de geselecteerde zender te kijken. U stemt alleen af op de zenders in die lijst bij gebruik van de toetsen  $+$  of  $\mathbf{w}$   $-$ .

## Een favorietenlijst maken

Een lijst met favoriete zenders maken:

1 - Druk op **W** om over te schakelen op TV.

**2 -** Druk op OK om de huidige lijst met zenders te openen.

3 - Druk op **+ OPTIONS**.

**4 -** Selecteer Favorietenlijst maken en druk op OK.

**5 -** Selecteer in de lijst aan de linkerkant een zender die u wilt instellen als favoriet en druk op OK. Zenders worden in de lijst aan de rechterkant weergegeven in de volgorde waarin u ze toevoegt. Als u dit ongedaan wilt maken, selecteert u de zender in de lijst aan de linkerkant en drukt u nogmaals op OK.

**6 -** Indien gewenst kunt u nog meer zenders selecteren en toevoegen als favorieten.

7 - Druk op  $\leftarrow$  Terug als u wilt stoppen met het toevoegen van zenders.

De TV vraagt u dan om de naam van de

Favorietenlijst te wijzigen. U kunt het toetsenbord op het scherm gebruiken.

**1 -** Gebruik het toetsenbord op het scherm om de huidige naam te wissen en een nieuwe naam in te voeren.

**2 -** Wanneer u klaar bent, selecteert u Sluiten en drukt u op OK.

De TV schakelt over naar de nieuwe Favorietenlijst.

U kunt een reeks zenders in één keer toevoegen of een Favorietenlijst starten door de lijst met alle zenders te dupliceren en de zenders die u niet wilt, te verwijderen.

De zenders in de Favorietenlijst worden opnieuw genummerd.

## Favorieten bewerken

Als u een reeks opeenvolgende zenders in één keer wilt toevoegen aan een Favorietenlijst, gebruikt u Fav. bewerken.

Een reeks zenders toevoegen:

**1 -** Open de Favorietenlijst waaraan u een reeks zenders wilt toevoegen.

2 - Druk op + OPTIONS, selecteer Favorieten bewerken en druk op OK.

**3 -** Selecteer in de lijst aan de linkerkant de eerste zender van de reeks die u wilt toevoegen, en druk op OK.

**4 -** Druk op (omlaag) om de laatste zender te selecteren van de reeks die u wilt toevoegen. De zenders worden rechts gemarkeerd.

**5 -** Druk op OK om deze reeks zenders toe te voegen en te bevestigen.

U kunt ook een Favorietenlijst maken met Fav. bewerken.

## De naam van een favorietenlijst wijzigen

De naam van een Favorietenlijst wijzigen:

**1 -** Open de Favorietenlijst waarvan u de naam wilt wijzigen.

2 - Druk op **+OPTIONS**, selecteer Favorietenlijst hernoemen en druk op OK.

**3 -** Gebruik het toetsenbord op het scherm om de huidige naam te wissen en een nieuwe naam in te voeren.

**4 -** Wanneer u klaar bent, selecteert u Sluiten en drukt u op OK.

5 - Druk op  $\leftarrow$ Terug om de zenderlijst te sluiten.

## Een favorietenlijst verwijderen

Een Favorietenlijst verwijderen:

- **1** Open de Favorietenlijst die u wilt verwijderen.
- 2 Druk op **+OPTIONS**, selecteer Favorietenlijst verwijderen en druk op OK.
- **3** Bevestig deze actie om de lijst te verwijderen.
- 4 Druk op  $\leftarrow$ Terug om de zenderlijst te sluiten.

## Zenders herordenen

Alleen in een Favorietenlijst kunt u de volgorde van zenders wijzigen (herordenen).

De volgorde van zenders wijzigen:

- **1** Open de Favorietenlijst die u wilt herordenen.
- 2 Druk op +OPTIONS, selecteer Zenders
- herordenen en druk op OK.

**3 -** Selecteer in de Favorietenlijst de zender die u wilt herordenen en druk op OK.

- **4** Verplaats de zender met de toets (omhoog)
- of  $\vee$  (omlaag) naar de gewenste locatie.
- **5** Druk op OK om de nieuwe locatie te bevestigen.
- **6** U kunt zenders met dezelfde methode

herordenen totdat u de Favorietenlijst sluit met de toets  $\leftarrow$  Terug.

## <span id="page-25-0"></span>6.6 Teletekst

## Teletekstpagina's

Als uw afstandsbediening is voorzien van de toets TEXT, kunt u op TEXT drukken om teletekst te openen terwijl u naar TV-zenders kijkt. Druk nogmaals op TEXT om teletekst te sluiten.

Als uw afstandsbediening niet is voorzien van de toets TEXT, drukt u op + OPTIONS terwijl u naar TVzenders kijkt. Selecteer Teletekst om teletekst te openen.

## Een teletekstpagina selecteren

Een pagina selecteren:

**1 -** Voer het paginanummer in met de nummertoetsen.

**2 -** Gebruik de pijltjestoetsen om te navigeren.

**3 -** Druk op een gekleurde toets om een van de gekleurde onderwerpen onder in het scherm te selecteren.

## Teletekstsubpagina's

Een teletekstpagina kan meerdere subpagina's bevatten. De nummers van de subpagina's worden weergegeven op een balk naast het nummer van de hoofdpagina.

Druk op  $\leq$  of  $\geq$  om een subpagina te selecteren.

## T.O.P.- Teletekstpagina's

Sommige zenders bieden T.O.P.- teletekst. T.O.P.-teletekst openen. teletekstpagina's binnen teletekst te openen, drukt u op  $+$  OPTIONS en selecteert u T.O.P. Overzicht.

## Teletekst van een aangesloten apparaat

<span id="page-25-1"></span>Sommige apparaten die TV-zenders ontvangen, bieden ook Teletekst aan.

Teletekst van een aangesloten apparaat openen:

1 - Druk op **3 SOURCES** selecteer het apparaat en druk op OK.

**2 -** Terwijl u naar een zender kijkt op het apparaat, drukt u op +OPTIONS en selecteert u

Apparaattoetsen weergeven. Vervolgens selecteert u  $\det$  de toets  $\equiv$  en drukt u op OK.

**3** - Druk op ← Terug om de apparaattoetsen te verbergen.

**4 -** Druk nogmaals op Terug om teletekst te sluiten.

\* De teletekst kan alleen worden geopend wanneer de zenders direct op de interne tuner van de TV zijn geïnstalleerd en de TV zich in de modus TV bevindt. Indien er een set-top box wordt gebruikt, is er geen teletekst beschikbaar op de TV. In dat geval dient u de teletekst van de set-top box te gebruiken.

## **Teletekstopties**

Druk in Teletekst op + OPTIONS om de volgende opties te selecteren:

• Pagina vastzetten / Vastzetten pagina opheffen Hiermee schakelt u de automatische rotatie van subpagina's in of uit.

• Dual screen / Volledig scherm

De TV-zender en teletekst naast elkaar weergeven.

- T.O.P.-overzicht
- Voor het openen van T.O.P.- teletekst.
- Vergroten / Normaal beeld

Hiermee kunt u de teletekstpagina vergroten zodat u deze gemakkelijker kunt lezen.

- Onthullen
- Verborgen informatie op een pagina zichtbaar maken.
- Taal

De tekengroep van teletekst wijzigen.

## Teletekst instellen

## Teleteksttaal

Bij sommige zenders van digitale TV zijn meerdere teleteksttalen beschikbaar.

De primaire en secundaire voorkeurstaal voor teletekst instellen:

## 1 - Ga naar  $\bullet$  Instellingen > Zenders en ingangen > Zenders.

**2 -** Selecteer Voorkeurstaal teletekst of Alternatieve taal teletekst en druk op OK.

**3 -** Selecteer de gewenste taal voor teletekst.

**4 - Druk zo nodig enkele malen op**  $\triangleleft$  **(links) om het** menu te sluiten.

volgende TV-zender te gaan en vervolgens op  $\leftarrow$  Terug te drukken.

## $\overline{67}$ Interactieve TV

## Informatie over iTV

Bij interactieve TV combineren enkele digitale zenders hun gebruikelijke TV-programma's met informatie- en/of entertainmentpagina's. Op sommige pagina's kunt u reageren op een programma of stemmen, online shoppen of betalen voor een video-on-demand-programma.

## **HhhTV**

Omroepen gebruiken verschillende interactieve TVsystemen, zoals HbbTV (Hybrid Broadcast Broadband TV). Interactieve TV wordt soms ook wel Digitale tekst of de rode knop genoemd. Maar elk systeem is weer anders.

Ga naar de website van de zender voor meer informatie.

## Wat hebt u nodig

Interactieve TV is alleen beschikbaar op digitale TVzenders. Om optimaal te kunnen profiteren van interactieve TV, hebt u een snelle (breedband) internetverbinding naar de TV nodig.

## HbbTV

Als een TV-zender HbbTV-pagina's biedt en u deze wilt weergeven, moet u eerst de HbbTV-functie inschakelen via de TV-instellingen.

 Instellingen > Zenders en ingangen > Zenders > HbbTV- en Operator Apps-instellingen > HbbTV > Aan.

## iTV gebruiken

## iTV pagina's openen

De meeste zenders die HbbTV of iTV aanbieden, vragen u op de gekleurde knop  $-$  (rood) of op OK te drukken om het interactieve programma te openen.

## Navigeren door iTV-pagina's

U kunt met de pijltoetsen en de gekleurde toetsen, de cijfertoetsen en de toets  $\leftarrow$  Terug door de iTVpagina's navigeren.

Gebruik de afspeeltoetsen op de afstandsbediening om video's op iTV-pagina's te bekijken.

## iTV-pagina's sluiten

Op de meeste iTV-pagina's staat aangegeven met welke toets u de pagina kunt sluiten. U kunt een iTV-pagina ook sluiten door naar de

## <span id="page-27-0"></span>7 TV-gids

## <span id="page-27-1"></span>7.1

## Gegevens TV-gids

In de TV-gids vindt u het overzicht van de huidige en geprogrammeerde TV-programma's van uw zenders. Afhankelijk van waar de TV-gidsgegevens vandaan komen, worden er analoge en digitale of alleen digitale zenders weergegeven. Niet alle zenders beschikken over TV-gidsgegevens. De TV kan TV-gidsgegevens ophalen voor de op de TV geïnstalleerde zenders. De TV kan geen TVgidsgegevens ophalen voor zenders die u via een digitale ontvanger of decoder bekijkt.

## <span id="page-27-2"></span> $\overline{72}$ De TV-gids gebruiken

## De TV-gids openen

Druk op **II** TV GUIDE om de TV-gids te openen. De TV-gids toont de zenders van de geselecteerde tuner.

Druk opnieuw op  $:=$  TV GUIDE om de TV-gids te sluiten.

De eerste keer dat u de TV-gids opent, scant de TV alle TV-zenders op programma-informatie. Dit kan een aantal minuten in beslag nemen. De TVgidsgegevens worden opgeslagen op de TV.

## Afstemmen op een programma

Vanuit de TV-gids kunt u afstemmen op een programma dat op dat moment wordt uitgezonden.

Selecteer het programma en druk op OK om naar het programma (naar de zender) te gaan.

## Gedetailleerde programmagegevens bekijken

Als u gedetailleerde gegevens van het geselecteerde programma wilt oproepen:

## 1- Druk op **+ OPTIONS**,

selecteer Programma-informatie en druk op OK.  $2$  - Druk op  $\leftarrow$  Terug om dit item te sluiten.

## Dag wijzigen

In de TV-gids kunnen de programma's die voor de komende dagen zijn geprogrammeerd, worden weergegeven (tot maximaal 8 dagen vooruit).

Druk op de gekleurde toets - Dag en selecteer de gewenste dag.

## Zoeken op genre

Als de informatie beschikbaar is, kunt u naar programma's zoeken op genre, zoals films, sport, enzovoort.

Programma's op genre zoeken:

- 1- Druk op **IE** TV GUIDE.
- 2 Druk op **+ OPTIONS**.
- **3** Selecteer Zoeken op genre en druk op OK.
- **4** Selecteer het gewenste genre en druk op OK. De lijst met gevonden programma's wordt weergegeven.
- **5** Druk op ← Terug om het menu te sluiten.

\* Opmerking: De functie Zoeken op genre is alleen beschikbaar in bepaalde landen.

## <span id="page-28-0"></span> $\overline{8}$ Apparaten aansluiten

## <span id="page-28-1"></span>8.1

## Aansluitingen

## Connectiviteitsgids

Sluit apparaten altijd aan op de TV met de kwalitatief beste aansluiting. Gebruik kabels van goede kwaliteit voor een goede overdracht van beeld en geluid.

Wanneer u een apparaat aansluit, herkent de TV het type en geeft de TV elk apparaat de juiste typenaam. U kunt de typenaam wijzigen als u dat wilt. Als voor een apparaat een juiste typenaam is ingesteld, schakelt de TV automatisch over naar de ideale TV-instellingen wanneer u in het menu Bronnen dit apparaat selecteert.

## Antennepoort

Hebt u een Settopbox (een digitale ontvanger) of recorder, sluit dan de antennekabels zo aan dat het antennesignaal via de Settopbox en/of recorder naar de TV gaat. Zo kunnen via de antenne en de Settopbox eventueel extra zenders naar de recorder worden gezonden en opgenomen.

## HDMI-poorten

### HDMI-kwaliteit

Een HDMI-aansluiting biedt de beste beeld- en geluidskwaliteit. In een HDMI-kabel worden videoen audiosignalen gecombineerd. Gebruik een HDMIkabel voor High Definition (HD) TV-signalen.

Gebruik voor de beste signaaloverdracht een Ultra High Speed gecertificeerde HDMI-kabel die niet langer is dan 5 meter.

Als een apparaat, aangesloten met HDMI, niet naar behoren werkt, controleer dan of een andere HDMI Ultra HD-instelling dit probleem oplost. Druk in Help op de gekleurde toets Trefwoorden en zoek HDMI Ultra HD.

### Kopieerbeveiliging

HDMI-poorten ondersteunen HDCP (High-bandwidth Digital Content Protection). HDCP is een signaal voor kopieerbeveiliging om te voorkomen dat inhoud van een DVD of Blu-ray Disc wordt gekopieerd. Dit wordt ook wel DRM (Digital Rights Management) genoemd.

## HDMI ARC en eARC

Alleen de HDMI 2-aansluiting op de TV ondersteunt HDMI ARC (Audio Return Channel) en HDMI eARC.

Als het apparaat, doorgaans een home cinemasysteem (HTS), soundbar of AV-ontvanger, ook beschikt over een HDMI ARC-aansluiting, kunt u dit aansluiten op HDMI 2 op deze TV. Met de HDMI ARCaansluiting hoeft u niet de extra audiokabel aan te sluiten om het geluid van het TV-beeld via het HTS af te spelen. De HDMI ARC-aansluiting combineert beide signalen.

U kunt het HTS op elke HDMI-aansluiting van deze TV aansluiten, maar de ARC-aansluiting is maar voor één apparaat/verbinding tegelijk beschikbaar.

HDMI eARC (Enhanced Audio Return Channel) is een vooruitgang ten opzichte van het vorige ARC. Alle ARC-functies zijn beschikbaar, maar met een hogere bandbreedte en snelheid. eARC ondersteunt audiooverdracht van hoge kwaliteit tot 192 kHz, 24-bits, ongecomprimeerd 5.1- en 7.1-kanaals en 32-kanaals ongecomprimeerde audio.

Opmerking: HDMI eARC is alleen beschikbaar op HDMI 2. Gebruik een Ultra High Speed HDMI-kabel voor eARC. Er is slechts één eARC-apparaat tegelijk beschikbaar.

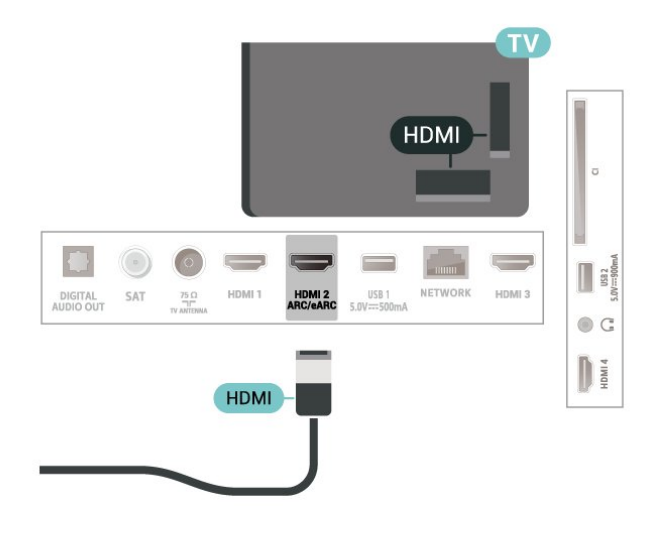

### HDMI CEC - EasyLink

Als u HDMI CEC-compatibele apparaten aansluit op uw TV, kunt u ze bedienen met de afstandsbediening van uw TV. EasyLink HDMI CEC moet dan zijn ingeschakeld op de TV en het aangesloten apparaat.

EasyLink inschakelen

 $\bigstar$  Instellingen > Zenders en ingangen > Ingangen>EasyLink > EasyLink > Aan.

### HDMI CEC-compatibele apparaten bedienen met de afstandsbediening van de TV

### $\bullet$  Instellingen > Zenders en ingangen > Ingangen > EasyLink > EasyLink-afstandsbediening > Aan.

Hiermee schakelt u de EasyLink-afstandsbediening in of uit. U kunt altijd het volume van aangesloten HDMI CEC-compatibele apparaten regelen, ongeacht deze instelling.

### Schakel de HDMI-apparaten met de TV uit

#### $\bigstar$  Instellingen > Zenders en ingangen > Ingangen > EasyLink > EasyLink-apparaat automatisch uitschakelen.

Selecteer Aan om de TV de HDMI-apparaten in de stand-bystand te laten zetten. Selecteer Uit om deze functie uit te schakelen.

## Schakel de TV in met HDMI-apparaten

 $\bullet$  Instellingen > Zenders en ingangen > Ingangen > EasyLink > EasyLink automatisch inschakelen met de TV.

Selecteer Aan om de HDMI-apparaten de TV uit de stand-bystand te laten halen. Selecteer Uit om deze functie uit te schakelen.

## Schakel HDMI-geluidssysteem met de TV in

 $\bigstar$  Instellingen > Zenders en ingangen > Ingangen > EasyLink > EasyLink automatisch inschakelen met de ARC.

Selecteer Aan om de TV toe te staan het verbonden HDMI-geluidssysteem uit stand-by te halen. Selecteer Uit om deze functie uit te schakelen.

## EasyLink 2.0-geluidsbediening

 $\bigstar$  Instellingen > Zenders en ingangen > Ingangen > EasyLink > EasyLink 2.0 geluidsbediening.

Selecteer Aan om de geluidsinstellingen van het HDMI-geluidssysteem te regelen. U kunt deze instellingen aanpassen via Veelgebruikte instellingen of  $\bigstar$  Instellingen > Weergave en Geluid > Geluid. Dit is alleen van toepassing op een HDMIgeluidssysteem dat compatibel is met EasyLink 2.0.

## Opmerking:

• EasyLink werkt mogelijk niet in combinatie met apparaten van een ander merk.

• De HDMI CEC-functie heeft verschillende namen bij verschillende merken. Enkele voorbeelden: Anynet, Aquos Link, Bravia Theatre Sync, Kuro Link, Simplink

en Viera Link. Niet alle merken zijn volledig compatibel met EasyLink. De hier als voorbeeld genoemde HDMI CEC-merknamen zijn eigendom van de respectieve eigenaars.

#### HDMI Ultra HD

Deze TV kan Ultra HD-signalen weergeven. Sommige apparaten – aangesloten via HDMI – herkennen een TV met Ultra HD niet en werken mogelijk niet correct of geven vervormd beeld of geluid weer.

Om storingen in een dergelijk apparaat te voorkomen, kunt u de HDMI Ultra HD-instelling aanpassen wanneer de TV in de HDMI-bron staat. De aanbevolen instelling voor een ouder apparaat is Standaard.

De signaalkwaliteit voor elke HDMI-aansluiting instellen

### $\bullet$  Instellingen > Zenders en

ingangen > Ingangen > APPARATEN VOOR AANSLUITING > HDMI (poort) > HDMI Ultra HD > Standaard, Optimaal of Optimaal (Auto Game) / Optimaal (Auto Game xxxHz Pro).

Om de instellingen te veranderen, dient u eerst naar de HDMI-bron te schakelen. Selecteer Optimaal om het HDMI-signaal van de hoogste kwaliteit in te schakelen voor het bekijken van 4K-programma's of films (zoals Ultra HD 4K set-top-box, 4K Blu-rayspeler of streaming-box).

• De instelling Optimaal is geschikt voor maximaal Ultra HD (50 Hz of 60 Hz) RGB 4:4:4- of YCbCr 4:4:4/4:2:2/4:2:0-signalen.

• De instelling Standaard is geschikt voor maximaal Ultra HD (50 Hz of 60 Hz) YCbCr 4:2:0-signalen.

De maximale ondersteunde formaat bij videotiming voor HDMI Ultra HD-opties:

- Resolutie: 3840 x 2160
- Framesnelheid (Hz): 50 Hz, 59,94 Hz, 60 Hz
- Sub-sampling videogegevens (bitdiepte)

- 8-bits: YCbCr 4:2:0, YCbCr 4:2:2\*, YCbCr 4:4:4\*, RGB 4:4:4\*

- 10-bits: YCbCr 4:2:0\*, YCbCr 4:2:2\*, RGB 4:4:4\*
- 12-bits: YCbCr 4:2:0\*, YCbCr 4:2:2\*

\* Wordt alleen ondersteund als HDMI Ultra HD is ingesteld op Optimaal, Optimaal (Auto Game) of Optimaal (Auto Game 120Hz Pro).

Selecteer Standaard als het beeld of geluid vervormd is.

• Stel Optimaal (Auto Game) in om op de TV de HDMI variabele vernieuwingsfrequentie\* en FreeSync Premium\*-video (alleen op bepaalde modellen) te activeren en stel de Geluidsstijl in op Game wanneer dit wordt aangegeven door het HDMI-apparaat dat op de TV is aangesloten.

• Selecteer Optimaal (Auto GamexxxHz Pro) om

HDR10+ games en 120 Hz-gamingbeelden met hoge framesnelheid in te schakelen (inclusief variabele vernieuwingsfrequentie van 48-120 Hz) met maximale ingangsresolutie tot 3840 x 2160p (alleen HDMI 1 en HDMI 2) en 1920 x 1080p.

Wanneer de framesnelheid van de video-ingang hoger is dan 60 Hz (inclusief maximale framesnelheid 120 Hz VRR-video), schakelt de TV automatisch Ultra bewegingshelderheid in. In deze modus ondersteunt de TV een hoge vernieuwingsfrequentie met een effectieve verticale schermresolutie van maximaal 1080p. Het wordt aanbevolen om dit te gebruiken met een nieuwe gamecomputer of gameconsole.

#### \* Als HDMI variabele

videovernieuwingsfrequentie/Freesync Premium wordt ondersteund, wijzigt de TV de vernieuwingsfrequentie in real time aan de hand van het framesnelheidssignaal naast alle functies die worden ondersteund in Optimaal (Auto Game) om met elk beeld te synchroniseren. Dit wordt toegepast om vertraging, trillingen en tearing van frames te verminderen voor een betere game-ervaring.

#### Opmerking:

Als u HDR10+- of Dolby Vision-inhoud van een HDMIbron wilt bekijken, moet u de speler mogelijk uitschakelen en weer inschakelen als de speler is aangesloten op een TV waarop dergelijke inhoud voor de eerste keer wordt afgespeeld. HDR10+ inhoud wordt alleen ondersteund als HDMI Ultra HD is ingesteld op Optimaal of Optimaal (Auto Game 120 Hz Pro). Dolby Vision-inhoud wordt alleen ondersteund als HDMI Ultra HD is ingesteld op Optimaal, Optimaal (Auto Game) of Optimaal (Auto Game 120Hz Pro).

<span id="page-30-1"></span><span id="page-30-0"></span> $\overline{82}$ 

## Home cinema-systeem - HTS

## HDMI ARC/eARC aansluiten

Sluit het home cinema-systeem (HTS) met een HDMIkabel aan op de TV. U kunt een Philips Soundbar of een HTS met een ingebouwde disc-speler aansluiten.

### HDMI ARC

Alleen de HDMI 2-aansluitingen op de TV ondersteunen het ARC-signaal (Audio Return Channel). Als u het home cinema-systeem (HTS) hebt aangesloten, wordt het ARC-signaal alleen overgedragen via deze HDMI-aansluiting. Met HDMI ARC hoeft u niet de extra audiokabel aan te sluiten. De HDMI ARC-aansluiting brengt zowel het beeld als het geluid over.

#### HDMI eARC

HDMI eARC (Enhanced Audio Return Channel) is een vooruitgang ten opzichte van de vorige ARC. Het

ondersteunt de nieuwste audio-indelingen met hoge bitsnelheden tot 192 kHz, 24-bits en ongecomprimeerde 5.1-, 7.1- en 32-kanaals audio. HDMI eARC is alleen beschikbaar op HDMI 2.

#### Beeld en geluid synchroniseren

Als het geluid niet correspondeert met het beeld op het scherm, kunt u op de meeste home cinemasystemen een vertraging instellen om het geluid op het beeld af te stemmen.

## Problemen met HTS-geluid

### Geluid met luide ruis

Als u een video vanaf een USB-stick of een aangesloten computer afspeelt, wordt het geluid van uw home cinema-systeem mogelijk vervormd. Dit is het geval wanneer het audio- of videobestand DTSgeluid heeft, maar het home cinema-systeem DTSgeluid niet kan verwerken. U kunt dit oplossen door de Indeling digitale uitvoer van de TV in te stellen op Stereo.

Selecteer  $\bigstar$  Instellingen > Weergave en Geluid > Audio-uitgang > Indeling digitale uitvoer.

#### Geen geluid

Als u het geluid van de TV niet via uw home cinemasysteem kunt horen, controleert u of u de HDMIkabel wel hebt aangesloten op een HDMI ARC-/eARC-aansluiting van het home cinemasysteem. HDMI ARC/eARC is alleen beschikbaar op HDMI 2.

## $\overline{83}$ Digitale audio-uitgang: optisch

Audio Out - Optical is een zeer goede audioaansluiting.

Deze optische aansluiting ondersteunt 5.1-kanaals audio. Als uw apparatuur, doorgaans een home cinema-systeem (HTS), geen HDMI ARC-aansluiting heeft, kunt u deze aansluiting gebruiken met de Audio In - Optical-aansluiting van het HTS. Via de Audio Out - Optical-aansluiting wordt het geluid van de TV naar het HTS overgebracht.

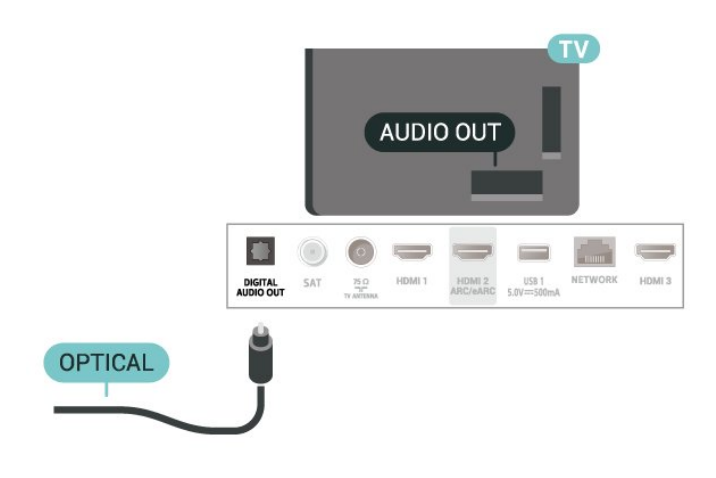

## <span id="page-31-0"></span>8.4 CAM met smartcard - CI+

## $Cl<sup>+</sup>$

Deze TV is geschikt voor de CI+ Conditional Access.

Met CI+ kunt u premium HD-programma's, zoals films en sport, ontvangen van aanbieders van digitale TV in uw regio. Deze programma's worden door de TVaanbieder gecodeerd en vervolgens gedecodeerd met een prepaid CI+ module.

Van een aanbieder van digitale TV krijgt u een CI+-module (Conditional Access Module - CAM) plus smartcard wanneer u zich op hun premium programma's abonneert. Deze programma's zijn sterk beveiligd tegen kopiëren.

Dankzij de ondersteuning voor CI+ 2.0 is deze TV geschikt voor CAM's in zowel PCMCIA- als USBformaat (voor alle USB-poorten).

Neem contact op met een aanbieder van digitale TV voor meer informatie over bepalingen en voorwaarden.

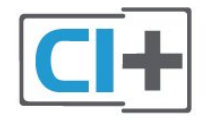

## <span id="page-31-1"></span>**Smartcard**

Van een aanbieder van digitale TV krijgt u een CI+-module (Conditional Access Module - CAM) plus smartcard wanneer u zich op hun premium programma's abonneert.

Plaats de smartcard in uw CAM-module. Raadpleeg de instructies die u van de aanbieder hebt ontvangen.

<span id="page-31-2"></span>De CAM in de TV plaatsen:

**1 -** Kijk op de CAM voor de juiste manier om de CAM te plaatsen. Als u de CAM niet correct plaatst, kunnen de CAM en de TV beschadigd raken.

**2 -** Terwijl u naar de achterkant van de TV kijkt, met de voorkant van de CAM naar u toe gericht, plaatst u de CAM voorzichtig in de sleuf COMMON INTERFACE.

**3 -** Duw de CAM zo ver mogelijk naar binnen. Laat deze permanent in de sleuf zitten.

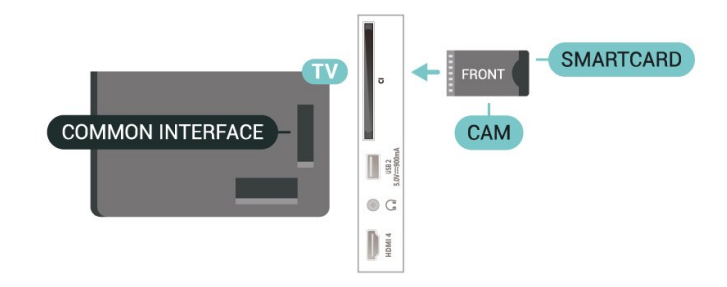

Wanneer u de TV inschakelt, kan het enkele minuten duren voordat de CAM is geactiveerd. Als een CAM is geplaatst en het abonnement is betaald (de methoden hiervoor kunnen verschillen), kunt u naar de gecodeerde zenders kijken die door de CAMsmartcard worden ondersteund.

De CAM en smartcard zijn specifiek voor uw TV. Als u de CAM verwijdert, kunt u niet meer naar gecodeerde zenders kijken die door de CAM worden ondersteund.

## Wachtwoorden en pincodes

Voor sommige CAM's moet u een pincode invoeren om naar de zenders te kunnen kijken. Gebruik als pincode voor de CAM dezelfde code waarmee u ook de TV ontgrendelt.

De pincode voor de CAM instellen:

1- Druk op **3 SOURCES**.

**2 -** Selecteer het type zender waarvoor u de CAM gebruikt om TV te kijken.

#### **3 - Druk op +OPTIONS en selecteer Common** Interface.

**4 -** Selecteer de TV-aanbieder van de CAM. De volgende schermen zijn afkomstig van de TVaanbieder. Volg de instructies op het scherm om de pincode-instelling op te zoeken.

## $\overline{8.5}$

## Smartphones en tablets

Voor het aansluiten van een smartphone of tablet op de TV kunt u gebruikmaken van een draadloze verbinding. Voor een draadloze verbinding op uw smartphone of tablet downloadt u de Philips TV Remote App via uw favoriete app-store.

## $\overline{86}$ Blu-ray Disc-speler

Sluit de Blu-ray Disc-speler met een High Speed HDMI-kabel aan op de TV.

Als de Blu-ray Disc-speler beschikt over EasyLink HDMI CEC, kunt u de speler bedienen met de afstandsbediening van de TV.

Druk in Help op de gekleurde toets **-** Trefwoorden en zoek EasyLink HDMI CEC voor meer informatie.

## <span id="page-32-0"></span> $\overline{87}$ Hoofdtelefoon

<span id="page-32-2"></span>U kunt een hoofdtelefoon aansluiten op de  $\Omega$ -aansluiting aan de achterkant van de TV. Dit is een mini-aansluiting van 3,5 mm. Het volume van de hoofdtelefoon kunt u afzonderlijk aanpassen.

Het volume aanpassen:

1 - Druk op (**i)** Volume en selecteer het pictogram met de hoofdtelefoon door op  $\zeta$  (links) of  $\zeta$  (rechts) te drukken.

2 - Druk op de pijlen **^** (omhoog)

of  $\vee$  (omlaag) om het volume aan te passen.

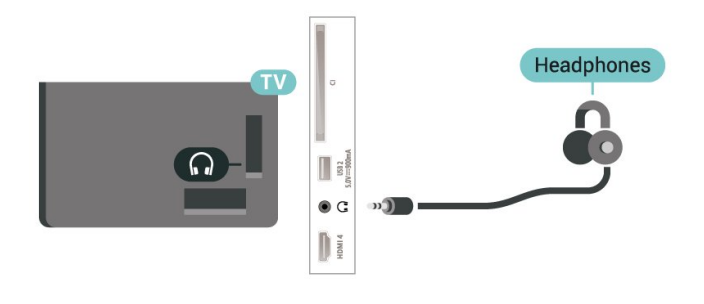

## <span id="page-32-1"></span>8.8 Gameconsole

## **HDMI**

Voor de beste kwaliteit sluit u de gameconsole met een High Speed HDMI-kabel aan op de TV.

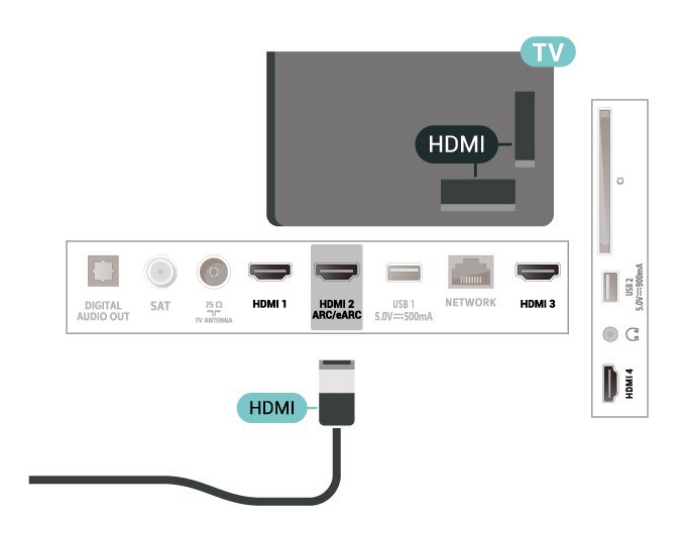

## $\overline{RQ}$ USB-toetsenbord

## Aansluiten

Sluit een USB-toetsenbord (USB-HID) aan om tekst in te voeren op uw TV.

Gebruik één van de USB-aansluitingen om deze aan te sluiten.

## Configureren

## Toetsenbord installeren

Als u het USB-toetsenbord wilt installeren, schakelt u de TV in en sluit u het USB-toetsenbord aan op een van de USB-aansluitingen van de TV. Als de TV het toetsenbord voor de eerste keer detecteert, kunt u de gewenste toetsenbordindeling selecteren en deze testen. Als u eerst een Cyrillische of Griekse toetsenbordindeling selecteert, kunt u daarna nog een tweede Latijnse indeling selecteren.

De toetsenbordindeling wijzigen wanneer er een indeling was geselecteerd:

### 1 - Selecteer  $\bullet$  Instellingen > Systeem > Toetsenbord.

**2 -** Selecteer Instellingen van het USB-toetsenbord en druk op OK om de toetsenbordconfiguratie te starten.

## Speciale toetsen

Toetsen voor de invoer van tekst

- $\cdot$  Fnter = OK
- Backspace = teken voor de cursor verwijderen
- Pijltjestoetsen = navigeren binnen een tekstveld

• Druk tegelijkertijd op Ctrl + Spatiebalk als u tussen toetsenbordindelingen wilt schakelen wanneer een tweede indeling is ingesteld.

#### <span id="page-33-1"></span>Toetsen voor apps en webpagina's

- Tab en Shift+Tab = Volgende en Vorige
- Home = naar de bovenkant van de pagina
- End = naar de onderkant van de pagina
- Page Up = één pagina omhoog
- Page Down = één pagina omlaag

 $·$  = webpagina aan de breedte van de pagina aanpassen

## <span id="page-33-0"></span>8.10 USB-opslagapparaat

U kunt foto's bekijken of uw muziek en video's afspelen vanaf een aangesloten USB-stick of USBschijf.

Plaats terwijl de TV is ingeschakeld een USBopslagapparaat in een van de USB-aansluitingen van de TV.

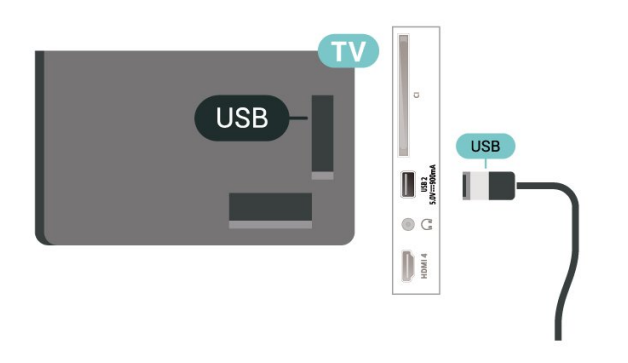

De TV detecteert het opslagapparaat en opent een lijst met de inhoud.

Als de inhoud niet automatisch verschijnt, drukt u op SOURCES en selecteert u USB.

Als u niet meer wilt kijken naar de inhoud die op het USB-opslagapparaat staat, drukt u op  $\Box$  EXIT of selecteert u een andere activiteit.

Het USB-opslagapparaat veilig verwijderen:

**1 -** Druk op HOME.

**2 -** Selecteer het USB-station onder Dashboard > Meldingen in de rechterbovenhoek en druk op OK.

- <span id="page-33-2"></span>**3 -** Selecteer uw apparaat en druk op OK.
- **4** Selecteer Uitwerpen en druk op OK.

**5 -** Wacht tot het uitwerpen is voltooid en trek vervolgens het USB-opslagapparaat uit het apparaat. Ultra HD op USB

U kunt foto's in Ultra HD-resolutie bekijken vanaf een aangesloten USB-opslagapparaat. De TV verlaagt de resolutie naar Ultra HD als de resolutie van de foto groter is.

Druk voor meer informatie over het bekijken of afspelen van inhoud op een USB-opslagapparaat in Help op de gekleurde toets - Trefwoorden en zoek Foto's, video's en muziek.

## $\overline{8.11}$ Fotocamera

Als u foto's wilt bekijken die zijn opgeslagen op een digitale fotocamera, kunt u de camera rechtstreeks op de TV aansluiten.

Gebruik voor het aansluiten één van de USB -aansluitingen van de TV. Schakel de camera in na het aansluiten.

Als de lijst met inhoud niet automatisch wordt weergegeven, drukt u op **= SOURCES**, en selecteert u USB.

Mogelijk moet u op uw camera instellen dat de inhoud kan worden overgedragen via PTP (Picture Transfer Protocol). Raadpleeg de gebruikershandleiding van de digitale fotocamera.

## Ultra HD op USB

U kunt foto's in Ultra HD-resolutie bekijken vanaf een aangesloten USB-apparaat of Flash Drive. De TV verlaagt de resolutie naar Ultra HD als de resolutie van de foto groter is. U kunt geen video met een oorspronkelijke resolutie die hoger is dan Ultra HD afspelen op een van de USB-aansluitingen.

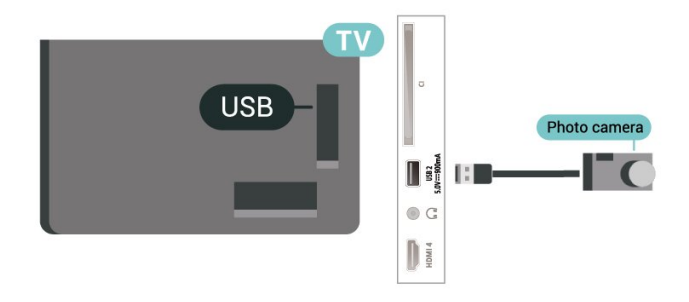

Druk voor meer informatie over het bekijken van foto's in Help op de gekleurde

toets - Trefwoorden en zoek Foto's, video's en muziek.

## $\overline{8.12}$ Camcorder

Gebruik voor de beste kwaliteit een HDMI-kabel om de camcorder op de TV aan te sluiten.

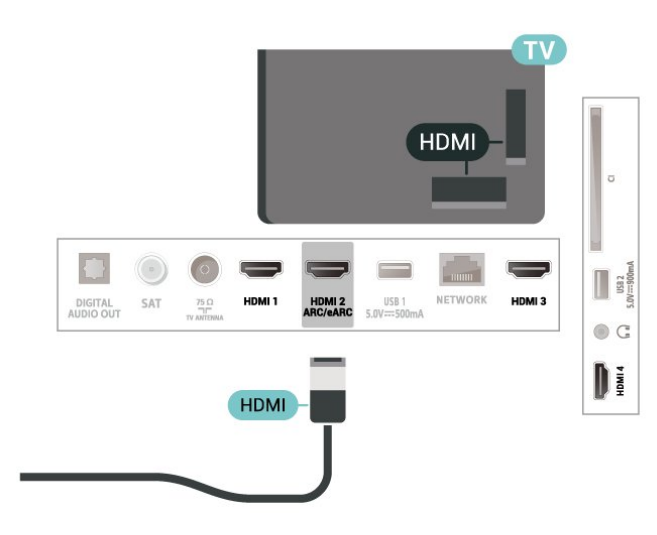

## <span id="page-34-0"></span> $8.13$ Computer

Sluit uw computer aan op de TV met een hoogwaardige HDMI-kabel en gebruik deze als beeldscherm.

\*Opmerking voor mensen die een Nvidia-videokaart gebruiken:

als u de computer via een HDMI-kabel op de TV aansluit, stuurt de Nvidia-videokaart mogelijk automatisch video met variabele

vernieuwingsfrequentie naar de TV. Dit gebeurt alleen als de instelling HDMI Ultra HD van de TV Optimaal (Auto Game) of Optimaal (Auto Game 120Hz Pro) is. Schakel altijd de VRR-functie op de videokaart uit voordat u de HDMI Ultra HD van de TV wijzigt in Optimaal of Standaard. Als u de TV-softwareoptie Optimaal of Standaard selecteert, wordt de VRRondersteuning op de TV uitgeschakeld.

\* Opmerking voor mensen die een AMD-videokaart gebruiken:

als u de AMD-videokaart via een HDMI-kabel op de TV aansluit, moet u ervoor zorgen dat de volgende instellingen op de videokaart zijn ingesteld om de beste prestaties te krijgen.

 - Als de video-uitvoer van de videokaart 4096 x 2160p of 3840 x 2160p is en het RGB-pixelformaat wordt gebruikt, moet het RGB 4:4:4 pixelformaat studio (beperkte RGB) worden ingesteld op de videokaart van de computer.

## <span id="page-35-0"></span> $\overline{9}$ Uw TV aansluiten

## <span id="page-35-1"></span> $\overline{q_1}$

## Netwerk en Internet

## **Thuisnetwerk**

Om optimaal te kunnen profiteren van uw Philips Google TV, moet de TV met internet verbonden zijn.

Verbind de TV met een thuisnetwerk via een snelle internetverbinding. U kunt uw TV met of zonder kabels aansluiten op uw netwerkrouter.

## Verbinden met netwerk

### Draadloze verbinding

### Wat hebt u nodig

Als u de TV draadloos wilt aansluiten op internet, hebt u een Wi-Fi-router met een internetverbinding nodig.

Gebruik een snelle internetverbinding (breedband).

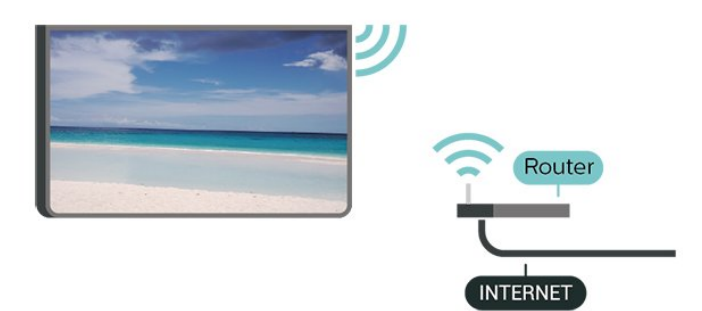

Wi-Fi in- of uitschakelen

 Instellingen > Netwerk en Internet > Wi-Fi > Aan/Uit.

### Verbinding maken

#### Instellingen > Netwerk en Internet > Wi-Fi > Aan/Uit

**1 -** Selecteer uw draadloze netwerk in de lijst met gevonden netwerken. Als uw netwerk zich niet in de lijst bevindt omdat de netwerknaam verborgen is (u hebt de SSID-broadcast van de router ingeschakeld), selecteert u Nieuw netwerk toevoegen en voert u de netwerknaam zelf in.

**2 -** Afhankelijk van uw type router kunt u de coderingssleutel (WPA2 of WPA3) invoeren. Als u de coderingssleutel voor dit netwerk al eens eerder hebt ingevoerd, selecteert u OK om direct verbinding te

maken.

**3 -** Er verschijnt een bericht wanneer de verbinding tot stand is gebracht.

### Problemen

### Draadloos netwerk wordt niet gevonden of wordt gestoord

• Magnetrons, DECT-telefoons of andere Wi-Fi 802.11b/g/n-apparaten in de buurt kunnen storing veroorzaken op het draadloze netwerk.

• Controleer of alle firewalls binnen uw netwerk draadloze verbinding met de TV toestaan.

• Als het draadloze thuisnetwerk niet goed werkt, gebruik dan een bekabelde netwerkinstallatie.

### Internet werkt niet

• Als de verbinding met de router in orde is, controleert u of de router verbinding heeft met internet.

De PC en de internetverbinding zijn traag

• Raadpleeg de handleiding van uw draadloze router voor informatie over het bereik binnenshuis, de overdrachtssnelheid en andere factoren die de signaalkwaliteit kunnen beïnvloeden.

• Voor uw router is een snelle internetverbinding (breedband) aanbevolen.

### DHCP

• Als er geen verbinding kan worden gemaakt, controleert u de DHCP-instelling van de router. DHCP moet zijn ingeschakeld.

Druk in Help op de gekleurde toets **- Trefwoorden** en zoek Problemen oplossen voor meer informatie.

## Bekabelde verbinding

## Wat hebt u nodig

Als u de TV wilt aansluiten op internet, hebt u een netwerkrouter met een internetverbinding nodig. Gebruik een snelle internetverbinding (breedband).

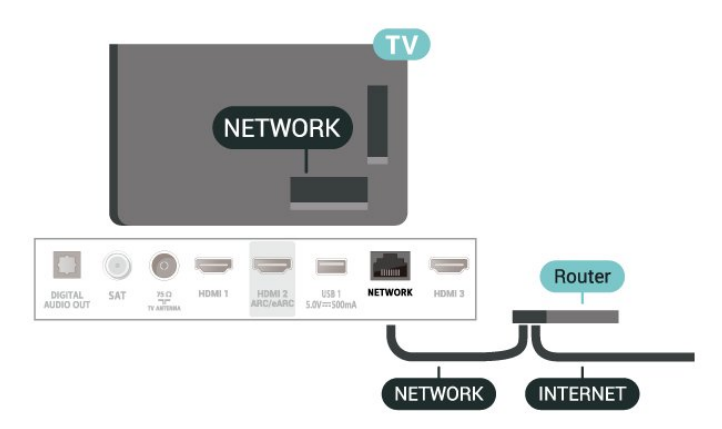
# Netwerk- en internetinstellingen

Netwerkinstellingen bekijken

#### $\bullet$  Instellingen>Netwerk en Internet>Netwerkinstellingen bekijken.

Hier kunt u alle huidige netwerkinstellingen bekijken. Het IP- en MAC-adres, de signaalsterkte, de snelheid, de coderingsmethode, het adres/netmasker/de gateway/DNS van IPv4 of IPv6, enzovoort.

## Inschakelen met Wi-Fi (WoWLAN)

## $\bullet$  Instellingen > Netwerk en Internet > Inschakelen met Wi-Fi (WoWLAN).

U kunt deze TV met uw smartphone of tablet inschakelen als de TV in de stand-bymodus staat. De optie Inschakelen met Wi-Fi (WoWLAN) moet zijn ingeschakeld.

## Inschakelen met Chromecast

#### $\bullet$  Instellingen > Netwerk en Internet > Inschakelen met Chromecast.

Als u deze optie op Aan instelt, kan deze TV worden ingeschakeld vanuit een Chromecast-app op uw mobiele apparaat. Het energieverbruik van deze TV in stand-by wordt hoger wanneer deze functie is ingeschakeld. De instelling voor Wi-Fi (WoWLAN) moet worden ingeschakeld voordat u de instelling van Inschakelen met Chromecast kunt wijzigen.

## Digital Media Renderer - DMR

## $\bullet$  Instellingen > Netwerk en Internet > Digital Media Renderer - DMR.

Als uw mediabestanden niet op uw TV worden afgespeeld, controleert u of de Digital Media Renderer is ingeschakeld. De DMR is vanuit de fabriek standaard ingeschakeld.

## $\overline{92}$

# Google-account

# Aanmelden

Om optimaal te profiteren van uw Philips Google TV kunt u zich aanmelden bij Google met uw Googleaccount.

Door u aan te melden, kunt u uw favoriete games spelen via telefoon, tablet en TV. U krijgt ook aangepaste muziek- en video-aanbevelingen op uw TV-startpagina, evenals toegang tot YouTube, Google en andere apps.

## Aanmelden

Gebruik uw bestaande Google-account om u aan te melden bij Google op uw TV. Een Google-account bestaat uit een e-mailadres en een wachtwoord. Als u nog geen Google-account hebt, kunt u er met uw computer of tablet een maken

(accounts.google.com). Als u zich niet tijdens de eerste TV-installatie aanmeldt, kunt u zich ook later aanmelden.

Aanmelden na installatie van de TV:

- 1- Selecteer  $\bullet$  Instellingen > Account en aanmelden en druk op OK.
- **2** Selecteer Aanmelden en druk op OK.
- **3** Selecteer Afstandsbediening gebruiken en druk op OK.
- **4** Voer met het toetsenbord op het scherm uw emailadres in en druk op OK.
- **5** Voer uw wachtwoord in en druk op OK om aan te melden.

**6** - Druk zo nodig enkele malen op **く**(links) om het menu te sluiten.

# $\overline{10}$ Internet

## $\overline{10.1}$

# Internet starten

U kunt op uw TV surfen op het internet. U kunt alle internetwebsites zien, maar de meeste zijn niet geschikt voor weergave op TV.

• Een aantal plug-ins (bijvoorbeeld om pagina's of video's te bekijken) zijn niet beschikbaar op uw TV. • U kunt geen bestanden verzenden of downloaden.

• Internetpagina's worden per pagina weergegeven en nemen het hele scherm in beslag.

De internetbrowser starten:

1 - Druk op **n** HOME.

**2 -** Selecteer Uw apps > WEBBROWSER (tweede rij

pictogrammen in de basismodus) en druk op OK. **3 -** Voer een internetadres in en selecteer om te bevestigen.

4 - Als u internet wilt sluiten, drukt u op  $\leftarrow$ Terug en bevestigt u dat u het scherm wilt verlaten.

\* Opmerking: Als WEBBROWSER niet in de rij Uw apps staat, kunt u de app handmatig toevoegen.

# 11 Bronnen

 $\frac{1}{111}$ 

# Overschakelen naar een apparaat

In de lijst met bronnen kunt u overschakelen naar een van de aangesloten apparaten. U kunt overschakelen naar een tuner om TV te kijken of de inhoud van een aangesloten USB-opslagapparaat openen. U kunt overschakelen naar uw aangesloten apparaten, een digitale ontvanger of een Blu-ray Disc-speler om hun programma's te bekijken.

Naar een aangesloten apparaat overschakelen:

1 - Druk op **3 SOURCES** om het menu Bronnen te openen.

**2 -** Selecteer een item in de lijst met bronnen en druk op OK. Op de TV wordt het programma of de inhoud van het apparaat weergegeven.

\* Opmerking: HDMI-apparaten die in de lijst met bronnen worden vermeld als Niet-geregistreerd, kunnen niet worden bediend met de afstandsbediening van de TV, omdat het communicatieprotocol beperkt is.

# $\overline{12}$ Snelmenu en Veelgebruikte instellingen

In het Snelmenu en Veelgebruikte instellingen vindt u snelle manieren om toegang te krijgen tot uw TVfuncties of menu's met instellingen.

Snelmenu / Veelgebruikte instellingen openen en een item openen:

1 - Druk op <sup>S</sup>nelmenu / MENU om het Snelmenu te openen.

**2** - Druk op de pijl **く** (links) of **>** (rechts) om te schakelen tussen Snelmenu en Veelgebruikte instellingen.

**3 -** Selecteer een item en druk op OK om het te openen of starten.

4 - Druk op  $\leftarrow$  Terug om Snelmenu of Veelgebruikte instellingen te sluiten zonder iets te starten.

\* Opmerking: Snelmenu en Veelgebruikte instellingen zijn niet beschikbaar op TV-apps van derden.

# Weergave en geluid

# $\frac{1}{13.1}$

13

# Beeld

# Beeldinstellingen

### Info over het menu Beeldinstellingen

Met het menu voor beeldinstellingen hebt u eenvoudig toegang tot beeldinstellingen op meerdere niveaus, van algemeen tot geavanceerd. Voor sommige beeldinstellingen kunnen waarden worden gewijzigd via het breakaway-menu, zodat u alle instellingswaarden kunt bekijken en een voorvertoning kunt bekijken van de effecten die worden toegepast.

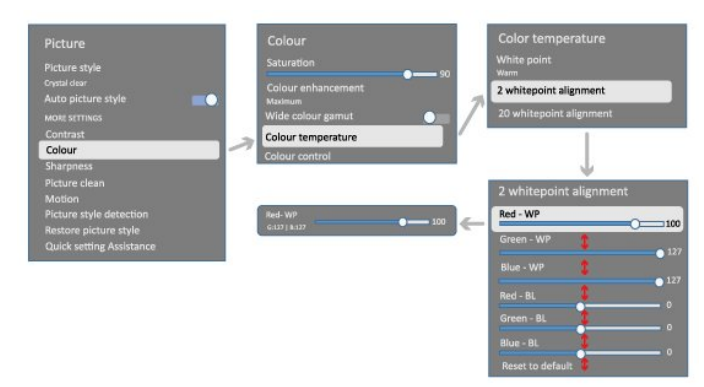

Op het eerste niveau van het menu Beeldinstellingen kunt u altijd een item selecteren en op OK drukken om naar de opties op het volgende niveau te gaan. Als er een breakaway-menu wordt weergegeven, kunt u schuiven of aanvinken om de

instellingswaarden te selecteren en een voorbeeld van het effect te bekijken. Druk vervolgens op OK om de wijziging te bevestigen. Als er andere instellingsopties op hetzelfde niveau zijn, kunt u op de toets  $\bigwedge$  (omhoog) of  $\bigvee$  (omlaag) drukken om naar andere instellingsopties te schuiven en de instelling voort te zetten zonder het breakaway-menu te verlaten. Als alle instellingen zijn gewijzigd, kunt u op

de toets <Terug blijven drukken om de instelmenu's te verlaten of te sluiten.

## Beeldstijl

Een stijl selecteren

 $\bullet$  Instellingen > Weergave en Geluid > Beeld > Beeldstijl. U kunt ook een stijl selecteren vanuit **A** HOME > Dashboard > Beeld > Beeldstijl.

U kunt het beeld op eenvoudige wijze aanpassen

door een vooraf geprogrammeerde beeldstijl te selecteren.

- Persoonlijk De beeldvoorkeuren die u hebt
- ingesteld bij de eerste configuratie.
- Kristalhelder Ideaal voor TV kijken bij daglicht.
- Thuisbioscoop Ideaal voor dagelijkse home-
- entertainmentervaring met films.
- ECO De meest energiezuinige instelling.
- Films Ideaal voor films kijken met het oorspronkelijke studio-effect.
- Game\*- Ideaal voor het spelen van games.
- Monitor\*\* Ideaal voor het weergeven van computertoepassingen. Originele video wordt weergegeven met minimale verwerking.
- Calman Voor Calman-kleurkalibratie.
- \* Beeldstijl Game is alleen beschikbaar in de apps voor HDMI-video en streaming video.

\*\* Beeldstijl - Monitor is alleen beschikbaar als de HDMI-videobron op een PC kan worden gebruikt.

Wanneer de TV een HDR-signaal (Hybrid Log Gamma, HDR10 en HDR10+) ontvangt, selecteert u hieronder een beeldstijl:

- HDR Personal
- HDR Kristalhelder
- HDR-thuisbioscoop
- HDR Films
- HDR Game
- HDR-monitor

• HDR Calman - Voor Calman-kleurkalibratie, alleen beschikbaar op bepaalde modellen.

Selecteer een van de onderstaande beeldstijlen wanneer de TV een Dolby Vision HDR-signaal ontvangt:

- HDR Personal
- HDR Kristalhelder
- Dolby Vision helder
- Dolby Vision donker
- Dolby Vision-game

## Beeldstijl herstellen

 Instellingen > Weergave en Geluid > Beeld > Beeldstijl herstellen.

Selecteer om de beeldstijl te herstellen.

# Automatische beeldstijl

Gewenste beeldstijl

 $\bullet$  Instellingen > Weergave en geluid > Beeld > Automatische beeldstijl > Gewenste beeldstijl.

U kunt selecteren welke Beeldstijl automatisch wordt ingesteld wanneer filminhoud wordt gedetecteerd. De optie Gewenste beeldstijl is afhankelijk van de beschikbaarheid van  $\bigstar$  Instellingen > Weergave en

#### geluid > Beeld > Beeldstijl.

\* Opmerking: Om automatisch filminhoud te detecteren en uw gewenste beeldstijl in te stellen, moet u Automatische beeldstijl inschakelen via  $\bigstar$ Instellingen > Weergave en geluid > Beeld > Automatische beeldstijl > Automatische beeldstijl.

Automatische beeldstijl in- of uitschakelen

 $\bigstar$  Instellingen > Weergave en geluid > Beeld > Automatische beeldstijl > Automatische beeldstijl.

Schakel deze optie in of uit om de filminhoud automatisch te detecteren en stel uw voorkeur in via  $\bullet$  Instellingen > Weergave en geluid > Beeld > Automatische beeldstijl > Gewenste beeldstijl.

# Meer beeldinstellingen

Contrast

Contrast, helderheid

Optimalisatie omgevingslichtniveau

 Instellingen > Weergave en geluid > Beeld > Contrast > Helderheid > Optimalisatie omgevingslichtniveau.

Schakel dit in als u de beeldinstellingen automatisch wilt aanpassen aan de lichtomstandigheden in de kamer.

## Contrast backlight

#### $\bigstar$  Instellingen > Weergave en Geluid > Beeld > Contrast > Helderheid > Contrast achtergrondverlichting.

Hiermee past u het contrast van het beeld aan. U kunt de contrastwaarde verlagen als u het stroomverbruik wilt doen afnemen.

#### Contrastmodi

## Instellingen > Weergave en Geluid > Beeld > Contrast > Helderheid > Contrastmodus.

Selecteer Normaal, Geoptimaliseerd voor beelden of Geoptimaliseerd voor energiebesparing als u de TV zo wilt instellen dat het contrast automatisch wordt verminderd voor optimaal stroomverbruik of voor optimaal beeld. Selecteer Uit als u deze aanpassing wilt uitschakelen.

## Videoniveau

 Instellingen > Weergave en Geluid > Beeld > Contrast > Helderheid > Videoniveau.

Hiermee past u het niveau van videocontrast aan.

#### Donkere details

#### Gamma

 $\bigstar$  Instellingen > Weergave en Geluid > Beeld > Contrast > Donkere details > Gamma.

Hiermee stelt u een niet-lineaire instelling in voor de helderheid en het contrast van het beeld.

Opmerking: Niet beschikbaar op sommige modellen wanneer Optimalisatie van donkere omgevingsdetails of Optimalisatie van donkere details is ingesteld op Aan.

#### Zwartniveau

 Instellingen > Weergave en Geluid > Beeld > Contrast > Donkere details > Zwartniveau.

Hiermee stelt u het zwartniveau van het beeld in.

Opmerking: Als u het zwartniveau ver van de referentiewaarde (50) instelt, kan dit resulteren in minder contrast (donkere details verdwijnen of zwarte beelden worden grijs).

#### Contrastverbetering

Dynamisch verbeteringsniveau

 Instellingen > Weergave en Geluid > Beeld > Contrast > Contrastverbetering > Dynamisch verbeteringsniveau.

Selecteer Uit, Maximum, Medium of Minimum als u het niveau wilt instellen waarmee de TV de details automatisch verbetert in donkere, halfdonkere en lichte delen van het beeld.

Opmerking: Niet beschikbaar wanneer een HDRsignaal wordt gedetecteerd. Niet beschikbaar in Monitor-modus.

#### HDR-controle

#### HDR tone mapping

 Instellingen > Weergave en Geluid > Beeld > Contrast > HDR-controle > HDR tone mapping.

Stel de methode in die wordt gebruikt bij het verwerken van HDR tone mapping. Met Uit en Uit/HGiG schakelt u de interne tone mapping van de TV uit of volgt u HGiG (HDR Gaming Interest Group) voor de HDR-standaard voor games voor overeenkomst met de gameconsole. Met Standaard volgt u de HDR standaard metadata.

Opmerking: Beschikbaar als HDR10- of HDR10+-signaal wordt gedetecteerd.

#### HDR-effectinstellingen

 $\bullet$  Instellingen > Weergave en geluid > Beeld > Contrast > HDR-controle > HDR10-effect / HDR10+-effect / HLG-effect.

Wanneer het HDR10-/HDR10+-/HLG-signaal wordt gedetecteerd en HDR tone mapping niet is ingesteld op Uit of Uit/HGIG, kunt u het HDR-effectniveau instellen op Minimum, Medium of Maximum voor elk type HDR-inhoud.

#### Kleur

 $\bullet$  Instellingen > Weergave en Geluid > Beeld > Kleur.

#### Verzadiging

 $\bullet$  Instellingen > Weergave en Geluid > Beeld > Kleur > Verzadiging.

Hiermee past u de verzadigingswaarde voor de kleuren aan.

Opmerking: dit is niet beschikbaar als de beeldstijl Monitor of HDR Monitor is.

#### De kleurverbetering aanpassen

 $\bigstar$  Instellingen > Weergave en Geluid > Beeld > Kleur > Kleurverbetering.

Selecteer Maximum, Medium , Minimum of Uit om het niveau van de kleurintensiteit en de details in heldere kleuren in te stellen.

Opmerking: dit is niet beschikbaar wanneer Dolby Vision-signaal wordt gedetecteerd en de beeldstijl Monitor / HDR Monitor is.

Het brede kleurengamma aanpassen

 $\bigstar$  Instellingen > Weergave en geluid > Beeld > Kleur > Breed kleurengamma.

Hiermee schakelt u een breed kleurengamma in of uit. Niet van toepassing op alle TV-modellen.

 Instellingen > Weergave en Geluid > Beeld > Kleur > Kleurtemperatuur > Witpunt.

Selecteer Warm, Normaal, Koel of Aangepast om de gewenste kleurtemperatuur in te stellen.

 Instellingen > Weergave en geluid > Beeld > Kleur > Kleurtemperatuur > 2-punts witpuntuitlijning of 20-punts witpuntuitlijning.

Pas de witpuntuitlijning aan op grond van de geselecteerde kleurtemperatuur van het beeld.

#### Kleurregeling

#### $\bullet$  Instellingen

> Beeld > Geavanceerd > Kleur > Kleurregeling.

De instelling Kleurregeling is alleen beschikbaar als Kleurverbetering is ingesteld op Uit. Hiermee kunt u de standaardwaarde van Hue, Verzadiging en Intensiteit aanpassen of herstellen voor respectievelijk de kleuren Rood, Geel, Groen, Cyaan, Blauw en Magenta. Als u alle waarden wilt terugzetten naar de standaardwaarden, selecteert u Standaardinstellingen herstellen.

#### **Scherpte**

#### Verbetering

 Instellingen > Weergave en Geluid > Beeld > Scherpte > Verbetering.

Hiermee past u de scherptewaarde van het beeld aan.

#### Textuurverbetering

#### Instellingen > Weergave en Geluid > Beeld > Scherpte > Textuurverbetering.

Schakel dit in voor ongelooflijk scherpe lijnen en details. Niet beschikbaar wanneer Beeldformaat is ingesteld op Scherm vullen.

#### Scherp beeld

#### Ruisonderdrukking

 $\bullet$  Instellingen > Weergave en Geluid > Beeld > Scherp beeld > Ruisreductie.

Selecteer Uit, Maximum, Medium of Minimum als u het niveau wilt instellen waarop de ruis in videoinhoud wordt verwijderd.

Ruis is voornamelijk zichtbaar als kleine bewegende stippen in het beeld.

#### MPEG-artefactreductie

#### Kleurtemperatuur aanpassen

 $\bigstar$  Instellingen > Weergave en Geluid > Beeld > Scherp beeld > Artefactreductie.

Selecteer Uit, Maximum, Medium of Minimum voor verschillende niveaus van vloeiendheid van artefacten in digitale video-inhoud. Artefacten zijn meestal zichtbaar als kleine blokjes of kartelranden in het beelden.

#### Beweging

#### Motionstijlen

 Instellingen > Weergave en Geluid > Beeld > Beweging >Motionstijlen.

Motionstijlen bieden geoptimaliseerde motioninstellingsmodi voor verschillende videoinhoud.

Selecteer een van de motionstijlen voor een betere kijkervaring bij video's. (Uit, Echt bioscoop, Films, Standaard, Vloeiend, Persoonlijk)

Niet beschikbaar in onderstaande gevallen:

• Instellingen > Weergave en Geluid > Beeld > Beeldstijl > Monitor

• Instellingen > Weergave en Geluid > Beeld > Beeldstijl > Game

#### Vloeiendheid

 $\bigstar$  Instellingen > Weergave en Geluid > Beeld > Beweging >Vloeiendheid.

Hiermee kunt u het beeld vloeiend maken door trillingen te minimaliseren.

Selecteer uit waarden van 0 tot 10 voor verschillende maten waarin u trillingen, zichtbaar in films op TV, kunt verminderen. Selecteer 0 als ruis zichtbaar is wanneer u bewegend beeld op het scherm afspeelt.

Opmerking: Alleen beschikbaar wanneer Motionstijlen is ingesteld op Persoonlijk.

#### Snelle beeldinstellingen

Tijdens de eerste configuratie hebt u in enkele eenvoudige stappen een aantal beeldinstellingen opgegeven. U kunt deze stappen opnieuw uitvoeren met Snelle beeldinstellingen.

In enkele eenvoudige stappen het beeld instellen:

1 - Selecteer  $\bullet$  Instellingen > Weergave en Geluid > Beeld.

**2 -** Selecteer Snelle beeldinstellingen en druk op OK.

**3 -** Gebruik de navigatietoetsen om de gewenste instellingen voor bron, helderheid, contrast, kleur en beweging te selecteren.

**4 -** Selecteer Finish of druk zo nodig enkele malen

op  $\leq$  (links) om het menu te sluiten.

# $\overline{132}$ Scherm

# Beeldformaat

Als het beeld niet schermvullend wordt weergegeven en zwarte balken aan de boven- of onderkant of aan beide zijden worden weergegeven, kunt u het beeld zo instellen dat dit het hele scherm in beslag neemt.

Een basisinstelling selecteren om het scherm te vullen:

1 - Druk op  $\bullet$  Instellingen > Weergave en geluid > Scherm > Beeldformaat > Scherm vullen, Aanpassen aan scherm, Breedbeeld en Origineel, en druk op OK.

2 - Druk zo nodig enkele malen op  $\triangleleft$  (links) om het menu te sluiten.

• Scherm vullen: hiermee wordt het beeld automatisch zodanig vergroot dat het hele scherm wordt gevuld. De beeldvervorming is minimaal en de ondertiteling blijft zichtbaar. Dit beeldformaat is niet geschikt voor de PC-modus. Bij extreme beeldformaten blijven zwarte balken mogelijk

zichtbaar. De beeldverhouding van de beeldinhoud kan veranderen.

• Aanpassen aan scherm: hiermee wordt het beeld automatisch ingezoomd om het scherm te vullen zonder vervorming. Zwarte balken blijven mogelijk zichtbaar. Dit beeldformaat is niet geschikt voor de PCmodus.

• Breedbeeld – zoomt het beeld automatisch naar 16:9 volledig scherm. De beeldverhouding van de beeldinhoud kan veranderen.

• Origineel - zoomt automatisch om het beeld aan het scherm aan te passen tot de oorspronkelijke beeldverhouding. Er gaat geen inhoud zichtbaar verloren.

Het beeldformaat handmatig instellen:

1 - Druk op  $\clubsuit$  Instellingen > Weergave en geluid > Scherm > Beeldformaat > Geavanceerd en druk op OK.

**2 -** Gebruik Verschuiven, Zoomen en Uitrekken om het beeld aan te passen.

**3 -** Of selecteer Ongedaan maken als u wilt terugkeren naar de instelling die het beeld had toen u Beeldformaat opende.

• Verschuiven: klik op de pijlen om het beeld te verschuiven. U kunt het beeld alleen verschuiven wanneer u hebt ingezoomd.

• Zoomen: klik op de pijlen om in te zoomen.

• Uitrekken: klik op de pijlen om het beeld verticaal of horizontaal uit te rekken.

• Ongedaan maken: klik om terug te keren naar het beeldformaat waarmee u bent gestart.

Sommige instellingen voor het beeldformaat zijn mogelijk niet beschikbaar in bepaalde omstandigheden. Bijvoorbeeld bij videostreaming, Android-app, gamemodus enz.

# Ultra bewegingshelderheid

## Ultra bewegingshelderheid

 $\bigstar$  Instellingen > Weergave en geluid > Scherm > Ultrabewegingshelderheid.

Schakel Ultrabewegingshelderheid in voor weergave met een hoge vernieuwingsfrequentie waarmee de TV video-inhoud met een hoge framesnelheid kan weergeven. Het ondersteunt 120 Hz\* VRR-gaming. Als u een normale video of film bekijkt, kan de TV een motionstijl toepassen voor een vloeiend en helder motioneffect.

## Opmerking:

• Als u deze functie inschakelt, wordt de maximale effectieve verticale resolutie van de het scherm beperkt tot 1080p.

• De functie werkt mogelijk niet bij bepaalde videobronnen of apps.

\* Bij HDMI 1 en HDMI 2 is 4K2K 120 Hz-invoer mogelijk; bij HDMI 3 en HDMI 4 is maximaal 2560 x 1440p 120 Hz toegestaan.

# 13.3 Geluid

## **Geluidstijl**

Een stijl selecteren

 $\bigstar$  Instellingen > Weergave en geluid > Geluid > Geluidsstijl.

Als u het geluid eenvoudig wilt aanpassen, kunt u met Geluidstijl een vooraf geprogrammeerde instelling selecteren.

• AI-modus: er zijn ideale stijlen om naar films te kijken, naar muziek te luisteren of te gamen. Selecteer AI-modus om automatisch tussen geluidstijlen te wisselen op grond van audiocontent.

• Origineel - de meest neutrale geluidsinstelling

• Amusement: zeer geschikt voor het kijken van films • Muziek - zeer geschikt voor het luisteren naar muziek

- Ruimtelijke muziek Ideaal voor games
- Dialoog ideaal voor spraak
- Persoonlijk: toegang tot uitgebreidere geluidsinstellingen.

Persoonlijke instellingen aanpassen

**1 -** De geluidstijl instellen op Persoonlijk.

2 - Ga naar  $\bullet$  Instellingen > Weergave en Geluid > Geluid > Persoonlijke instellingen om de persoonlijke geluidsinstellingen te wijzigen.

#### Persoonlijke instellingen herstellen

 $\bullet$  Instellingen > Weergave en Geluid > Geluid > Persoonlijke instellingen > Persoonlijke modus herstellen.

Selecteer om de persoonlijke geluidsinstellingen te herstellen.

## Persoonlijke instellingen

Luidspreker-virtualizer

 $\bullet$  Instellingen > Weergave en Geluid > Geluid > Persoonlijke instellingen > Luidspreker-virtualizer.

Selecteer Aan of Auto (Dolby Atmos) om Dolby Atmos in te schakelen. Hiermee kunt u hoogtedimensie toevoegen aan geluid. Met een hoogtedimensie kan geluid nauwkeurig worden gepositioneerd en verplaatst in een driedimensionale ruimte. Selecteer Uit om de functie uit te schakelen.

#### Heldere dialoog

 $\bullet$  Instellingen > Weergave en Geluid > Geluid > Persoonlijke instellingen > Clear dialogue.

Selecteer Aan voor een betere geluidskwaliteit bij praatprogramma's.

## AI-equalizer

 $\bullet$  Instellingen > Weergave en Geluid > Geluid > Persoonlijke instellingen > AI-equalizer.

Selecteer Aan om de intelligente equalizeraanpassing in te schakelen op basis van audio-inhoud en aangepaste instellingen.

#### Aangepaste AI-equalizer

 $\bullet$  Instellingen > Weergave en Geluid > Geluid > Persoonlijke instellingen > Aangepaste AI-equalizer.

Druk op de Pijl / navigatietoetsen om het niveau van AI-equalizer aan te passen.

#### Persoonlijke instellingen herstellen

 $\bullet$  Instellingen > Weergave en Geluid > Geluid > Persoonlijke instellingen > Persoonlijke modus herstellen.

Selecteer om de persoonlijke geluidsinstellingen te herstellen.

# Plaatsing van de TV

### Plaatsing van de TV

 $\bullet$  Instellingen > Weergave en Geluid > Geluid > Plaatsing van de TV.

Selecteer Op een TV-standaard of Aan de muur voor een optimale geluidsreproductie bij de gegeven plaatsing.

# DTS Play-Fi

DTS Play-Fi Draadloze Surround

## DTS Play-Fi

 $\bigstar$  Instellingen > Weergave en Geluid > Geluid > DTS Play-Fi.

Met DTS Play-Fi op uw Philips-TV kunt u verbinding maken met compatibele luidsprekers om audio draadloos naar andere kamers in huis te streamen.

Opmerking: Instellingen voor TV-audio in meerdere kamers zijn niet beschikbaar wanneer de TV is aangesloten op de DTS Play-Fi-hoofdtelefoonapp of wanneer muziek wordt afgespeeld via de DTS Play-Fiapp.

Om geluid draadloos naar speakers te streamen, hebt u het volgende nodig:

• Philips Smart TV met ondersteuning voor DTS Play-Fi

• Een met DTS Play-Fi compatibel apparaat

• DTS Play-Fi-app op uw Philips-TV

• Mobiel apparaat, zoals een telefoon of tablet • De app Philips Sound is geïnstalleerd op uw telefoon of tablet

• Wi-Fi-netwerk

## Configuratie om een met DTS Play-Fi compatibel apparaat aan te sluiten

**1 -** Download de app Philips Sound en installeer de app op uw telefoon of tablet.

**2 -** Gebruik de app Philips Sound om een DTS Play-Fi-compatibel apparaat te zoeken en in te stellen. Zorg ervoor dat het DTS Play-Fi-apparaat met

hetzelfde Wi-Fi-netwerk als uw TV is verbonden. **3 -** Open op uw Philips-TV de vooraf geïnstalleerde DTS Play-Fi-app en selecteer Luidsprekers aansluiten om naar met DTS Play-Fi compatibele apparaten te zoeken.

**4 -** Wanneer de DTS Play-Fi-apparaten met succes met uw TV zijn verbonden, kunt u de apparaten

selecteren uit de lijst met apparaten en het volume aanpassen.

**5 -** U kunt nu audio van uw TV naar meerdere DTS Play-Fi-apparaten streamen.

## DTS Play-Fi Draadloze Surround

Met de Play-Fi-app op uw TV kunt u surround sound instellen met TV-luidsprekers, soundbar en subwoofer.

**1 -** Start de DTS Play-Fi-app op de TV **2 -** Ga naar het tabblad DTS Play-Fi Draadloze

Surround en selecteer 'Instellingen starten...'. **3 -** Volg de aanwijzingen op het scherm om TVluidsprekers en DTS Play-Fi-compatibele apparaten in te stellen als surround sound-systeem.

## DTS Play-Fi home cinema

Ervaar meeslepend geluid in uw home cinema met draadloze Play-Fi-subwoofers, soundbars, voorluidsprekers, surroundluidsprekers, of een Play-Fi ontvanger die home cinema-luidsprekers voedt.

#### Play-Fi-luidsprekers als voorluidsprekers van de TV

• U kunt de audio van uw TV uitvoeren naar een paar Play-Fi-luidsprekers, zoals de TAW6205, TAW6505 of TAFW1.

• De TV-luidsprekers worden gedempt als de Play-Filuidsprekers zijn aangesloten.

• Gebruik de Play-Fi-app op de TV om de Play-Filuidsprekers te installeren.

- **1** Selecteer Play-Fi draadloze home cinema
- **2** Selecteer Twee als de voorluidsprekers

**3 -** Volg de installatiewizard om de installatie te voltooien.

Home cinema-systeem installeren met uw TV en Play-Fi-luidsprekers

**1 -** Selecteer in de Play-Fi-app DTS Play-Fi home cinema > Installatie > Luidsprekers aansluiten om al uw Play-Fi-apparaten aan te sluiten. Als de apparaten al zijn aangesloten, kunt u Mijn

luidsprekers zijn aangesloten… selecteren om verder te gaan naar de volgende stap.

**2 -** Instellen om de Voorluidspreker,

Surroundluidsprekers en de Subwoofer toe te wijzen aan verbonden Play-Fi-apparaten. De tekening links geeft de posities van de luidsprekers weer.

**3 -** Geadviseerd wordt om TV+ Twee te gebruiken, omdat dit een speciaal centraal kanaal biedt voor heldere dialogen.

**4 -** Als u de apparaten hebt toegewezen, selecteert u Doorgaan… om de installatie van het Home Cinemasysteem te voltooien.

In het menu Instellingen van het Home Cinemasysteem. U kunt Afstand tot Luidsprekers selecteren om de juiste afstand te kiezen of selecteer Home Cinema uitschakelen, Banden verwijderen indien

### nodig.

## Opmerking:

1. Het koppelen van draadloze Surround/Stereo moet onder Play-Fi Home Theater worden beschreven. 2. De functies zijn afhankelijk van het TV-model en de gebruikte Play-Fi-luidsprekers.

## Instellingen voor geluidspersonalisatie van Mimi

Instellingen voor geluidspersonalisatie van Mimi

 $\bigstar$  Instellingen > Weergave en Geluid > Geluid > Mimi Sound Personalization.

#### Mimi Sound Personalization

Mimi Sound Personalization Mimi Sound Personalization is een technologie die het audiosignaal van de TV in realtime aanpast aan het gehoor van de gebruiker. Het herstelt details in het audiosignaal die anders niet gehoord zouden worden door gebruikers met een minder goed gehoor, zodat ze meer horen en een beter geluid ervaren en de algehele kijkervaring wordt verbeterd.

## Hoe test ik mijn gehoor en hoe stel ik mijn luisterprofiel in?

Open instellingen voor Mimi Sound Personalization onder  $\bullet$  Instellingen > Weergave en Geluid > Geluid > Mimi Sound Personalization > Configureren. Maak een Luister-ID met de korte gehoortest van de Mimi-testapp of maak een profiel op basis van uw geboortejaar. De Luister-ID kan aan de televisie worden toegevoegd met een QR-code, waarmee de gehoortestapp wordt gesynchroniseerd met de televisie.

## EasyLink 2.0

De geluidsinstellingen van het HDMI-geluidssysteem bedienen via EasyLink 2.0

 $\bigstar$  Instellingen > Weergave en Geluid > Geluid > EasyLink 2.0.

U kunt de afzonderlijke geluidsinstellingen van het HDMI-geluidssysteem aanpassen via Veelgebruikte instellingen of Weergave en geluid > Geluid. Dit is alleen van toepassing op een HDMI-geluidssysteem dat compatibel is met EasyLink 2.0. Controleer of het menu-item EasyLink 2.0 voor geluidsbediening is ingesteld op Aan bij Zenders en ingangen > Ingangen.

## Geluidstijl selecteren

#### $\bigstar$  Instellingen > Weergave en

Geluid > Geluid > EasyLink 2.0 > Geluidstijl.

Wissel tussen de vooraf ingestelde geluidstijlen. Er zijn ideale stijlen om naar films te kijken of naar muziek of andere audio-inhoud te luisteren.

- Film: de ideale geluidstijl voor het bekijken van films.
- Muziek: geoptimaliseerd voor het luisteren naar muziek.
- Spraak: verbetert de dialoog in de zang.
- Stadion: geeft het gevoel van een groot openluchtstadion.

• Aangepast: gepersonaliseerde geluidsmodus. De instelling is alleen beschikbaar wanneer het aangesloten apparaat compatibel is met de TV voor de functie.

#### Het basniveau aanpassen

 $\bullet$  Instellingen > Weergave en Geluid > Geluid > EasyLink 2.0 > Bas.

Druk op de Pijl / navigatietoetsen om het basniveau aan te passen.

Het niveau van de hoge tonen aanpassen

 $\bigstar$  Instellingen > Weergave en Geluid > Geluid > EasyLink 2.0 > Hoge tonen.

Druk op de Pijl / navigatietoetsen om het niveau van de hoge tonen aan te passen.

#### Aangepaste equalizer

 $\bullet$  Instellingen > Weergave en Geluid > Geluid > EasyLink 2.0 > Aangepaste equalizer.

Instelbare frequentiebanden wanneer de geluidstijl is ingesteld op Aangepast. Druk op de Pijl / navigatietoetsen om het niveau van AI-equalizer aan te passen. De instelling is alleen beschikbaar wanneer het aangesloten apparaat compatibel is met de TV voor de functie.

#### Surround Sound

 $\bigstar$  Instellingen > Weergave en Geluid > Geluid > EasyLink 2.0 > Surround Sound.

Selecteer een Surround-effect in de vooraf ingestelde typen.

• Upmix - upmix om alle luidsprekers optimaal te benutten.

• Standaard - de luidsprekeruitgangen zijn ingesteld op de oorspronkelijke zenders.

• Surround AI - optimaal Surround-effect met AI-

analyse.

#### DRC

#### $\bullet$  Instellingen > Weergave en Geluid > Geluid > EasyLink 2.0 > DRC.

De bediening van het gewenste dynamische bereik (DRC) selecteren.

• Auto: het dynamisch bereik wordt automatisch aangepast.

• Aan: optimaliseer het dynamische bereik.

• Uit: de aanpassing voor het dynamische bereik uitschakelen.

#### Hoge luidsprekers

 $\bigstar$  Instellingen > Weergave en Geluid > Geluid > EasyLink 2.0 > Hoge luidsprekers.

Selecteer de gewenste beweging van de hoge luidsprekers. De instelling is alleen beschikbaar wanneer het aangesloten apparaat compatibel is met de TV voor de functie.

• Auto: dynamische beweging Volg de inhoud.

• Aan: altijd verhoogd.

• Uit: platte positie.

#### Selecteer Sound Stage

 $\bigstar$  Instellingen > Weergave en Geluid > Geluid > EasyLink 2.0 > Sound Stage.

Selecteer een luisterervaring. De instelling is alleen beschikbaar wanneer het aangesloten apparaat compatibel is met de TV voor de functie.

• Auto: dynamische instelling Volg de inhoud.

• Aan - Immersive Sound Stage, geschikt voor het kijken van films.

• Uit - Crystal Sound Stage, geschikt voor het luisteren naar muziek en dialogen.

#### Standaardinstellingen herstellen

 $\bigstar$  Instellingen > Weergave en Geluid > Geluid > EasyLink 2.0 > Standaardinstellingen herstellen.

Alle geluidsinstellingen van EasyLink 2.0 herstellen naar de oorspronkelijke fabrieksinstellingen.

## Kalibratie op ruimte

Kalibratie op ruimte

 $\bullet$  Instellingen > Weergave en Geluid > Geluid > Kalibratie op ruimte.

Met deze kalibratie kan de TV de akoestiek in uw ruimte bepalen en een optimale geluidskwaliteit via de luidsprekers van de TV leveren. Zorg ervoor dat de afstandsbediening is gekoppeld aan uw TV.

U moet uw afstandsbediening koppelen met de TV voordat u de installatie start en ervoor zorgen dat de instelling TV Audio out (TV-luidsprekers) is ingesteld op TV speakers (TV-luidsprekers). Houd de ruimte stil voor een nauwkeuriger resultaat.

De kalibratie op ruimte starten:

**1 -** Houd de afstandsbediening bij de luisterpositie en richt de afstandsbediening tijdens het afstemmen op de TV.

**2 -** Selecteer Nu kalibreren of Kalibreer opnieuw om de kalibratie te starten.

**3 -** Er wordt een testgeluid afgespeeld en gemeten met de afstandsbediening. Houd de

afstandsbediening vast en richt deze op de TV. Dit kan enkele seconden duren.

**4 -** Nadat de TV-luidsprekers zijn gekalibreerd, selecteert u Test om het geluid te beluisteren voor en na het kalibreren van de TV-luidsprekers. Selecteer Toepassen om de instelling te accepteren of selecteer Opnieuw proberen om de kalibratie opnieuw uit te voeren.

**5 -** Wanneer de kalibratie op ruimte is ingesteld en toegepast, keert de TV terug naar het menu Instellingen. Ga nu

naar  $\bigoplus$  Instellingen > Weergave en

Geluid > Geluid > Kalibratie op ruimte en selecteer Kalibratie toepassen om de audio-uitvoer van de TVluidsprekers af te stemmen.

## Geavanceerde geluidsinstellingen

#### Volumeregeling

Automatisch volume

 $\bullet$  Instellingen > Weergave en

Geluid > Geluid > Geavanceerd > Automatisch volume.

Selecteer Aan of Uit om automatisch aanpassing van het volume aan of uit te zetten.

Selecteer Nachtmodus voor een comfortabeler, lager geluidsniveau.

Deltavolume

#### $\bigstar$  Instellingen > Weergave en

Geluid > Geluid > Geavanceerd > Deltavolume.

U kunt het Delta-volume instellen om het verschil in geluidsniveau tussen het TV-zender en de HDMIbroningang in balans te brengen. Druk op de Pijl / navigatietoetsen om de deltawaarde voor het volume van de TV-luidspreker aan te passen.

\* Opmerking: Deltavolume is beschikbaar wanneer de invoerbron op HDMI of analoge bronnen is ingesteld en Audio out (audio-uitgang) op TV-luidsprekers of HDMI-geluidssysteem is ingesteld.

# Dolby Atmos-melding

#### $\bigstar$  Instellingen > Weergave en Geluid > Geluid > Dolby Atmos-melding.

Schakel de Dolby Atmos-melding In of Uit als er Dolby Atmos-inhoud op uw TV begint af te spelen.

# $13.4$ Audio-uitgang

## Luidsprekers en eARC

#### Audio uitgang

 $\bigstar$  Instellingen > Weergave en geluid > Audio uitgang.

Stel in of geluid van de TV wordt afgespeeld op de TV of op een aangesloten audiosysteem.

U kunt selecteren waar u het TV-geluid wilt horen en hoe u het wilt bedienen.

• Als u TV-luidsprekers uit selecteert, zijn de TVluidsprekers altijd uitgeschakeld.

• Als u TV-luidsprekers selecteert, zijn de TVluidsprekers altijd ingeschakeld.

Selecteer HDMI-geluidssysteem als er een audioapparaat is verbonden met HDMI CEC. De TV schakelt de TV-luidsprekers uit wanneer het apparaat het geluid afspeelt.

Wanneer het DTS Play-Fi-compatibele apparaat correct is geconfigureerd en is ingeschakeld, kunt u Play -Fi Wireless Home Theater selecteren om het in te stellen als audio-apparaat.

#### eARC

 $\bigstar$  Instellingen > Weergave en Geluid > Audio-uitgang > eARC.

Stel de eARC-modus in op Automatisch of Uit.

## Instellingen voor digitale uitvoer

Er zijn instellingen voor digitale uitvoer beschikbaar voor optische en HDMI ARC-geluidssignalen.

Indeling digitale uitvoer

 $\bullet$  Instellingen > Weergave en Geluid > Audio-uitgang > Indeling digitale uitvoer.

Stel het audio-uitvoer signaal van de TV in zodat het past met de audio-eigenschappen van het aangesloten Home Cinema-systeem.

• Stereo (ongecomprimeerd): Selecteer deze optie als uw audioapparatuur geen meerkanaals audioverwerking heeft, om alleen stereocontent uit te voeren naar uw audioapparatuur.

• Meerkanaals: Selecteer deze optie om meerkanaals audiocontent (gecomprimeerd meerkanaals audiosignaal) of stereo-audiocontent uit te voeren naar uw audioapparatuur.

• Meerkanaals (bypass): Selecteer deze optie om Dolby Digital Plus- of DTS-content uit te voeren naar uw audioapparatuur of home cinema-systeem.

- Zorg ervoor dat uw audioapparatuur Dolby Atmos ondersteunt.

- SPDIF-uitvoer (DIGITAL AUDIO OUT) wordt ingeschakeld tijdens het streamen van Dolby Digital Plus-content.

Afstelling digitale uitvoer

 $\bigstar$  Instellingen > Weergave en Geluid > Audio-uitgang > Afstelling digitale uitvoer.

Hiermee past u het geluidsniveau van het HDMIgeluidssysteem aan.

- Selecteer Meer voor meer volume.
- Selecteer Minder voor minder volume.

#### Vertraging digitale uitvoer

 $\bullet$  Instellingen > Weergave en Geluid > Audio-uitgang > Vertraging digitale uitvoer.

Bepaalde home cinema-systemen hebben mogelijk een vertraging in de audiosynchronisatie nodig om beeld en geluid synchroon af te spelen. Selecteer Uit als er op uw home cinemasysteem een geluidsvertraging is ingesteld.

Verschuiving digitale uitvoer (alleen beschikbaar als Vertraging digitale uitvoer is ingesteld op Aan)

 $\bullet$  Instellingen > Weergave en

Geluid > Audio-uitgang > Verschuiving digitale

#### uitvoer.

Als u op het home cinema-systeem geen vertraging kunt instellen, kunt u op de TV het geluid synchroniseren. U kunt een verschuiving instellen als compensatie voor de tijd die het home cinemasysteem nodig heeft om de audio van het TV-beeld te verwerken. U kunt de waarde instellen in stappen van 5 ms. De maximuminstelling is 60 ms.

# 13.5 Ambilight

# Ambilight in- of uitschakelen

## Ambilight inschakelen

Druk op AMBILIGHT om Ambilight in te schakelen. U kunt Ambilight ook inschakelen door  $\clubsuit$ Instellingen > Weergave en Geluid >

 Ambilight > Ambilight-stijl > Inschakelen te selecteren.

Ambilight uitschakelen:

## **1 -** Druk op AMBILIGHT.

**2 -** Druk op OK bij de optie Activeren om Ambilight in of uit te schakelen.

**3 -** Druk op (links) om één stap terug te gaan of druk op  $\leftarrow$  Terug om het menu te sluiten.

# Ambilight-stijl

## Video volgen

U kunt Ambilight zo instellen dat de dynamiek van het beeld of geluid van een TV-programma wordt gevolgd. U kunt ook instellen dat Ambilight een vooraf ingestelde kleurstijl weergeeft of u kunt Ambilight uitschakelen.

Als u Video volgen selecteert, kunt u kiezen uit de stijlen die de dynamiek van het beeld op uw TVscherm volgen.

De Ambilight-stijl instellen:

- **1** Druk op AMBILIGHT.
- **2** Schuif naar Video volgen.
- **3** Selecteer de gewenste stijl en druk op OK.
- 4 Druk op < (links) om één stap terug te gaan of
- druk op  $\leftarrow$  Terug om het menu te sluiten.

De beschikbare stijlen voor Video volgen zijn:

- Standaard ideaal voor dagelijks TV kijken
- Natuurlijk volgt het beeld of geluid zo
- waarheidsgetrouw mogelijk
- Sport ideaal voor sportprogramma's
- Intens ideaal voor TV kijken bij daglicht

• Gaming - ideaal voor gamen

## Audio volgen

U kunt Ambilight zo instellen dat de dynamiek van het beeld of geluid van een TV-programma wordt gevolgd. U kunt ook instellen dat Ambilight een vooraf ingestelde kleurstijl weergeeft of u kunt Ambilight uitschakelen.

Als u Audio volgen selecteert, kunt u kiezen uit de stijlen die de dynamiek van het geluid volgen.

De Ambilight-stijl instellen:

- **1** Druk op AMBILIGHT.
- **2** Schuif naar Audio volgen.
- **3** Selecteer de gewenste stijl en druk op OK.

**4 -** Druk op (links) om één stap terug te gaan of druk op  $\leftarrow$  Terug om het menu te sluiten.

De beschikbare stijlen voor Audio volgen zijn:

• Lumina - ideaal voor het bekijken van muziekvideo's • Disco - ideaal voor het luisteren naar luide retromuziek

• Muziek - ideaal voor het luisteren naar ritmische muziek

## Kleur volgen

U kunt Ambilight zo instellen dat de dynamiek van het beeld of geluid van een TV-programma wordt gevolgd. U kunt ook instellen dat Ambilight een vooraf ingestelde kleurstijl weergeeft of u kunt Ambilight uitschakelen.

Als u Kleur volgen selecteert, kunt u een van de vooraf ingestelde kleurstijlen kiezen.

De Ambilight-stijl instellen:

- **1** Druk op AMBILIGHT.
- **2** Schuif naar Kleur volgen.
- **3** Selecteer de gewenste stijl en druk op OK.
- **4** Druk op (links) om één stap terug te gaan of

druk op  $\leftarrow$  Terug om het menu te sluiten.

De beschikbare stijlen voor Kleur volgen zijn:

- Rode lava: statische rode kleur
- Blauwe oceaan: statische blauwe kleur
- Groene natuur: statische groene kleur
- Warm wit: statische warmwitte kleur
- Koel wit: statische koele, witte kleur

• Persoonlijke kleur: statische kleur naar keuze. Om de kleur voor Ambilight statisch licht in te stellen, gaat u naar  $\clubsuit$  Instellingen > Weergave en Geluid > Ambilight > Persoonlijke kleur en kiest u de gewenste kleur.

#### Ondersteun uw team

U kunt instellen dat Ambilight de kleuren volgt van de teamvlag die u selecteert.

De Ambilight-stijl instellen:

- **1** Druk op AMBILIGHT.
- **2** Selecteer Ondersteun uw team en druk op OK.

3 - Ga naar  $\bullet$  Instellingen > Weergave en geluid > Ambilight > Ondersteun uw team, selecteer de gewenste vlag en druk op OK.

**4 -** Druk op (links) om één stap terug te gaan of druk op  $\leftarrow$  Terug om het menu te sluiten.

#### App volgen

De instelling App volgen is beschikbaar wanneer u Ambilight bedient met de Philips TV Remote App.

## Persoonlijke kleur

#### Persoonlijke kleur

 $\bullet$  Instellingen > Weergave en Geluid > Ambilight > Persoonlijke kleur.

Om de kleur voor statisch Ambilight-licht naar keuze in te stellen. U kunt een gewenste kleur kiezen in het kleurenpalet. Deze instelling is alleen beschikbaar wanneer Ambilight-stijl is ingesteld op Kleur volgen en vervolgens Persoonlijke kleur is geselecteerd.

# Ambisleep

Ambisleep simuleert zonsondergang om u te helpen ontspannen voordat u in slaap valt. Aan het einde van de simulatie schakelt de TV automatisch over naar stand-by.

#### Ambisleep opstarten

 $\bullet$  Instellingen > Weergave en Geluid > Ambilight > Ambisleep > Ambisleep opstarten.

Selecteer om Ambisleep in te schakelen.

#### Duur

 $\bigstar$  Instellingen > Weergave en Geluid > Ambilight > Ambisleep > Duur.

Stel de duur (in minuten) van Ambisleep in.

#### Contrast, helderheid

 $\bullet$  Instellingen > Weergave en Geluid > Ambilight > Ambisleep > Helderheid.

Stel de beginhelderheid van Ambisleep in.

Kleur

 $\bullet$  Instellingen > Weergave en Geluid > Ambilight > Ambisleep > Kleur.

Selecteer de gewenste lichtkleur.

## Geluid

 $\bullet$  Instellingen > Weergave en Geluid > Ambilight > Ambisleep > Geluid.

Selecteer het natuurgeluid dat u wilt gebruiken tijdens Ambisleep.

De beschikbare natuurgeluiden zijn:

- Kampvuur
- Regen
- Regenwoud
- Tropisch strand
- Waterval
- Stil

# Lounge Light-modus

Met de Lounge Light-modus van uw TV kunt u Ambilight inschakelen wanneer de TV op stand-by staat. Zo kunt u uw kamer verlichten met Ambilight.

Lounge Light-modus inschakelen

 $\spadesuit$  Instellingen > Weergave en geluid > Ambilight > Lounge Light > Activeren in stand-by.

Schakel deze optie in om de Lounge Light-modus te activeren wanneer de TV in stand-by staat.

Voer de volgende stappen uit wanneer u uw TV op stand-by hebt gezet en Ambilight Lounge Light wilt inschakelen:

**1 -** Druk op de knop AMBILIGHT op de afstandsbediening om Ambilight Lounge Light te activeren.

**2** - Druk op de navigatietoetsen **く** (links) of **>** (rechts) om de verschillende lichteffecten te wijzigen.

**3** - Druk op de navigatietoetsen ∧ (omhoog)

of  $\vee$  (omlaag) om de helderheid aan te passen.

**4 -** Als u Ambilight Lounge Light wilt uitschakelen, drukt u nogmaals op de toets AMBILIGHT.

### Duur

#### $\spadesuit$  Instellingen > Weergave en geluid > Ambilight > Lounge Light > Duur.

Stel de duur (in minuten) van de Lounge Light-modus in.

# Geavanceerde Ambilight-instellingen

## Contrast, helderheid

 $\bigstar$  Instellingen > Weergave en Geluid > Ambilight > Geavanceerd > Helderheid.

Druk op de Pijl / navigatietoetsen om het helderheidsniveau van Ambilight in te stellen.

## Verzadiging

 $\bigstar$  Instellingen > Weergave en Geluid > Ambilight > Geavanceerd > Verzadiging.

Druk op de Pijl / navigatietoetsen om het verzadigingsniveau van Ambilight in te stellen.

De invloed van een gekleurde muur op de Ambilightkleuren neutraliseren

 $\bigstar$  Instellingen > Weergave en Geluid > Ambilight > Geavanceerd > Muurkleur.

Selecteer de kleur van de muur achter de TV. De TV past de weergave van de Ambilight-kleuren hierop aan.

Stel in of Ambilight direct wordt uitgeschakeld of langzaam uitdooft wanneer u de TV uitschakelt

 $\bigstar$  Instellingen > Weergave en Geluid > Ambilight > Geavanceerd > TV uitschakelen > Langzaam doven naar uit / Direct uitschakelen.

## Afgestemd op warm wit

 $\bigstar$  Instellingen > Weergave en Geluid > Ambilight > Geavanceerd > Afgestemd op warm wit.

Met Afgestemd op warm wit stelt u uw favoriete kleur voor Ambilight in en vergrendelt u deze. Wanneer Ambilight-stijl > Kleur volgen > Warm wit is ontgrendeld, kunt u witte kleurvariaties van Ambilight afstemmen en vergrendelen.

# Ambilight uitbreiden

Philips Wireless Home Speakers

Opmerking: Zorg ervoor dat de TV en uw Philips Wireless Home Speakers verbonden zijn met hetzelfde Wi-Fi-netwerk voordat u de configuratie start.

Met de Ambilight-uitbreiding kunt u uw Philips Wireless Home Speakers zo instellen dat ze de kleuren van Ambilight volgen. Controleer voordat u begint met instellen of uw Philips Wireless Home Speakers zijn ingeschakeld en zijn verbonden met hetzelfde Wi-Fi-netwerk als de TV. Geef de speaker even de tijd om op te starten als u ze vlak voor het starten hebt ingeschakeld.

Houd de LED-verbindingsknop op de luidspreker 3 seconden ingedrukt om te beginnen met koppelen. Als u meer dan 1 luidspreker hebt, herhaalt u dezelfde handeling voor elke luidspreker en drukt u op de toets Terug wanneer u klaar bent. De knop voor LEDkoppeling zit op de Philips Wireless Home Speakers.

## Philips Wireless Home Speakers

activeren/deactiveren voor werking met Ambilight

 Instellingen > Weergave en Geluid > Ambilight > Philips Wireless Home Speakers > Activeren/deactiveren.

## Configureren

 Instellingen > Weergave en Geluid > Ambilight > Philips Wireless Home Speakers > Configureren.

Hiermee configureert u Philips Wireless Home Speakers voor werking met Ambilight. Volg de instructies op het scherm om maximaal 10 LEDlampjes van de luidsprekers aan uw TV te koppelen. Voor elke gekoppelde LED-speaker kunt u de kleurzone ten opzichte van de TV selecteren en de helderheid van het licht aanpassen.

## Configuratie weergeven

## Instellingen > Weergave en Geluid > Ambilight > Philips Wireless Home Speakers > Configuratie weergeven.

Bekijk de huidige instellingen van de Wireless Home Speakers die werken met Ambilight, het netwerk en de luidspreker-LED's.

## Configuratie resetten

 $\bigstar$  Instellingen > Weergave en Geluid > Ambilight > Philips Wireless Home Speakers > Configuratie

#### resetten.

Hiermee reset u de huidige configuratie van de Philips Wireless Home Speakers.

## Zonsopgangalarm

Zonsopgangalarm gebruikt Ambilight, muziek en weerinformatie voor een nieuwe wek-ervaring.

• De TV wordt ingeschakeld op de door u geselecteerde tijd en dag.

• Verlicht Ambilight met fade-in-schermkleuren en -muziek.

• Langzame overgang naar weersvoorspelling met bijpassende achtergrond.

Het instellingenmenu van het zonsopgangalarm openen:

1 - Druk op <sup>S</sup>nelmenu / MENU om het Snelmenu te openen.

**2 -** Selecteer Zonsopgangalarm en druk op OK om het te openen.

- Alarm: maximaal 5 alarmen instellen, voor herhaalde/geselecteerde dagen, aan/uit-instellingen.

- Achtergrond: volg het weer of maak een keuze uit fotocategorieën.

- Muziek: muziektrack die bij het wekken moet worden afgespeeld.
- Inschakelvolume: volume van wekmuziek.
- Weer: instellingen voor plaatselijke
- weersvoorspelling.

- Voorbeeld: u kunt een voorbeeld van het wekeffect weergeven.

Als de TV in stand-by staat en de wektijd wordt bereikt, wordt de TV uit stand-by gehaald. Fade-in naar wekscherm, Ambilight is aan, muziek-fade-in en dan weerinformatie met achtergrondthema weergeven.

Als u het zonsopgangalarm wilt sluiten, drukt u op de toets  $\bullet$  Stand-by / Aan,  $\leftarrow$  Terug of  $\bigcirc$  HOME op de afstandsbediening .

 $-$  **O** Stand-by / Aan: de Sunrise-app sluiten en de TV op stand-by zetten.

 $\leftarrow$  Terug : de Sunrise-app sluiten en omschakelen naar de laatst bekeken TV-bron.

 $\triangle$  HOME : de Sunrise-app sluiten en omschakelen naar de launcher.

- Als er niet binnen 30 minuten na de wekfunctie van Sunrise naar een andere app wordt geschakeld, wordt de TV automatisch uitgeschakeld naar de standbymodus.

#### Opmerking:

Zorg dat de netwerkverbinding behouden blijft, zodat het Sunrise-alarm naar behoren werkt. Het zonsopgangalarm functioneert niet als de TV-klok is

ingesteld op Handmatig. Ga naar het menu Instellingen en wijzig de klokmodus naar Automatisch. Alarm werkt niet als Locatie op Winkel is ingesteld.

## Aurora

De Aurora-app is een app die de sfeer verbetert van de leefruimte waarin de TV staat met beelden, animaties en kleurrijk Ambilight. Aurora maakt gebruik van beelden, animaties, audio en het kenmerkende Ambilight van Philips om de leefruimte aan te passen aan uw nieuwe lifestyle.

De Aurora-app openen:

1- Druk op  $\mathbb{R}^3$  Snelmenu / MENU om Snelmenu te openen, selecteer Aurora en druk op OK om het menu te openen.

**2** - Druk op **△ HOME** om het hoofdmenu te openen. Selecteer de app Aurora in de rij Uw apps en druk op OK om te openen.

#### Categorieën

Er zijn vier categorieën met thema's: Sfeer, Scènes, Galerij en Klokken. U kunt meer thema's downloaden als uw TV is verbonden met het internet. Gebruik de navigatietoetsen om horizontaal/verticaal door het menu te navigeren. Druk op OK op een thema om het afspelen te starten. Druk op OK op Alles afspelen om alle items in deze categorielijst af te spelen, te beginnen met het eerste item. Druk op  $\leftarrow$  Terug om de Aurora-app af te sluiten.

## Zet de TV in stand-by

U kunt de afspeelduur van het Aurora-thema instellen. De TV schakelt over naar stand-by wanneer de tijd om is.

De TV in stand-by zetten:

**1 -** Wanneer de Aurora-app is geactiveerd, drukt u op + OPTIONS.

**2 -** Selecteer 1 uur, 2 uur of 4 uur om de TV in standby te zetten.

**3 -** Twee minuten voordat de timer afloopt, wordt er op de TV een dialoogbox weergegeven met de optie om onmiddellijk naar de stand-bymodus over te schakelen of dit uit te stellen naar 1 of 2 uur later. De timer die wordt ingesteld voor aftellen of uitstellen kan het toegestane maximum van 4 uur niet overschrijden.

# $\overline{14}$ Apps

 $\frac{1}{14.1}$ 

# Over Apps

U vindt uw favoriete apps in de rij Uw apps in het hoofdmenu.

Net als apps op uw smartphone of tablet bieden de apps op uw TV specifieke functies voor een uitgebreidere TV-ervaring. U kunt gebruikmaken van de app WEB BROWSER om op internet te surfen.

Apps kunnen afkomstig zijn uit de Google Play™ Store. Om u op weg te helpen, zijn op voorhand enkele handige apps op uw TV geïnstalleerd.

De TV moet verbinding hebben met internet als u apps uit de Google Play™ Store wilt installeren. U moet zich aanmelden met een Google-account om gebruik te maken van de Google Play-apps en Google Play™ Store. Selecteer de app die u wilt installeren en selecteer de knop Installeren om de installatie te starten. Zodra de app is geïnstalleerd, kunt u de knop Openen selecteren om de app te openen of de knop Verwijderen selecteren om de app te verwijderen.

# 14.2 Google Play

# Movies & TV

Met de app Google TV kunt u films en TVprogramma's huren of kopen om op TV te bekijken.

## Wat hebt u nodig

• uw TV moet verbonden zijn met internet • u moet zich op TV aanmelden met uw Googleaccount

• voeg een creditcard toe aan uw Google-account om films en TV-programma's te kopen

Een film of TV-programma huren of kopen:

- 1 Druk op  $\bigcap$  HOME en selecteer het tabblad Apps.
- **2** Selecteer de app Google TV en open deze.

**3 -** Selecteer een film of TV-programma en druk op OK.

**4 -** Selecteer de gewenste aankoop en druk op OK. U wordt door de aankoopprocedure geleid.

## Een gehuurde of gekochte film of een TV-programma bekijken:

- 1 Druk op  $\bigcap$  HOME en selecteer het tabblad Apps.
- **2** Selecteer de app Google TV en open deze.
- **3** Selecteer de film of het TV-programma in de

bibliotheek van de app, selecteer de titel en druk op OK.

**4 -** U kunt de toetsen Stop, Pauze, Terugspoelen of Vooruitspoelen op de afstandsbediening gebruiken.

**5 -** Om de Movies & TV-app te beëindigen, drukt u enkele malen op Back of drukt u op **EXIT**.

\* Opmerking: Als Google TV niet in de rij Uw apps staat, kunt u dit zoeken in het zoekveld om het te Openen of Installeren.

Ga voor meer informatie naar www.support.google.com/googletv

# Muziek

Met YouTube Music kunt u uw favoriete muziek op TV afspelen.

U kunt nieuwe muziek kopen op uw computer of mobiele apparaat. Of u kunt zich op uw TV aanmelden voor All Access, het Google Musicabonnement. U kunt ook de muziek afspelen die u al hebt opgeslagen op uw computer.

## Wat hebt u nodig

- uw TV moet verbonden zijn met internet
- u moet zich op TV aanmelden met uw Googleaccount

• voeg een creditcard toe aan uw Google-account om een muziekabonnement te nemen

## YouTube Music starten:

- 1 Druk op  $\bigcap$  HOME en selecteer het tabblad Apps.
- **2** Selecteer de app YouTube Music en open deze.
- **3** Selecteer de gewenste muziek en druk op OK.
- **4** Om de Music-app te beëindigen drukt u enkele malen op Back of drukt u op  $\Box$  EXIT.

\* Opmerking: Als YouTube Music niet in de rij Uw apps staat, kunt u dit zoeken in het zoekveld om het te Openen of Installeren.

Ga voor meer informatie naar www.support.google.com/googletv of support.google.com/youtubemusic

# Games

Met Google Play Games kunt u games spelen op TV. Online of offline.

U kunt zien welke games uw vrienden op dat moment spelen of u kunt deelnemen aan de game en het tegen ze opnemen. U kunt uw resultaten bijhouden of beginnen waar u was gebleven.

## Wat hebt u nodig

• uw TV moet verbonden zijn met internet

• u moet zich op TV aanmelden met uw Googleaccount

• voeg een creditcard toe aan uw Google-account om nieuwe games te kopen

Start de Google Play Games-app om nieuwe gameapps op uw TV te selecteren en installeren. Sommige games zijn gratis. Wanneer voor een bepaalde game een gamepad vereist is, verschijnt er een bericht.

### Een Google Play Game starten of beëindigen:

1 - Druk op  $\bigcap$  HOME en selecteer het tabblad Apps. **2 -** Selecteer de app Google Play Games en open deze.

**3 -** Selecteer een game om te spelen of selecteer een nieuwe game om te installeren en druk op OK.

**4 -** Druk wanneer u klaar bent enkele malen

op Back of druk op **EXIT** of beëindig de app met de speciale afsluit-/stopknop.

\* Opmerking: Als Google Play Games niet in de rij Uw apps staat, kunt u dit zoeken in het zoekveld om het te Openen of Installeren.

Ga voor meer informatie naar www.support.google.com/googletv

# Google Play Store

In de Google Play Store kunt u nieuwe apps downloaden en installeren. Sommige apps zijn gratis.

## Wat hebt u nodig

- uw TV moet verbonden zijn met internet
- u moet zich op TV aanmelden met uw Googleaccount

• voeg een creditcard toe aan uw Google-account om apps te kopen

## Een nieuwe app installeren:

1 - Druk op  $\bigcap$  HOME en selecteer het tabblad Apps.

**2 -** Selecteer de app Google Play Store en open deze.

**3 -** Selecteer de app die u wilt installeren en druk op OK.

**4 -** Om de Google Play Store te sluiten, drukt u enkele malen op Back of drukt u op **EXIT**.

## Ouderlijk toezicht

In de Google Play Store kunt u apps verbergen op basis van de leeftijd van gebruikers/kopers. U moet een pincode invoeren om het leeftijdsniveau te wijzigen.

## Ouderlijk toezicht instellen:

1 - Druk op **n** HOME en selecteer het tabblad Apps.

**2 -** Selecteer de app Google Play Store en open deze.

- **3** Selecteer Instellingen > Ouderlijk toezicht.
- **4** Selecteer het gewenste leeftijdsniveau.
- **5** Voer op aanvraag de pincode in.

**6 -** Om de Google Play Store te sluiten, drukt u enkele malen op Back of drukt u op **EXIT**.

\* Opmerking: Als Google Play Store niet in de rij Uw apps staat, kunt u dit zoeken in het zoekveld om het te Openen of Installeren.

Ga voor meer informatie naar www.support.google.com/googletv

## Betalingen

Om een betaling te doen op Google Play op de TV, moet u een betaalmethode toevoegen - een creditcard (buiten de Verenigde Staten) - aan uw Google-account. Wanneer u een film of TVprogramma koopt, wordt dit in rekening gebracht op de creditcard.

## Een creditcard toevoegen:

**1 -** Ga op uw computer naar accounts.google.com en meld u aan met het Google-account dat u met Google Play gebruikt op de TV.

**2 -** Ga naar wallet.google.com om een creditcard aan uw Google-account toe te voegen.

**3 -** Voer uw creditcardgegevens in en accepteer de voorwaarden.

## $\frac{1}{14.3}$

# Een app starten of beëindigen

U kunt een app starten vanuit het hoofdmenu.

Een app starten:

1 - Druk op **n** HOME.

**2 -** Ga naar de rij met Apps, selecteer de gewenste app en druk op OK.

**3 -** U kunt de app ook in het zoekveld zoeken om deze te Openen of Installeren.

4 - U kunt ook naar  $\bullet$  Instellingen > Apps > Alle apps weergeven of Systeem-apps weergeven gaan om een app te selecteren die u wilt openen.

5 - Druk om een app te beëindigen op  $\leftarrow$ Terug of druk op EXIT of beëindig de app met de speciale afsluit-/stopknop.

# $\frac{1}{44}$ Apps beheren

## $\bullet$  Instellingen > Apps.

Als u een app stopt en terugkeert naar het hoofdmenu, is de app niet echt gestopt. De app is nog steeds actief op de achtergrond om snel beschikbaar te zijn wanneer u deze opnieuw start. Om goed te werken moeten de meeste apps bepaalde gegevens opslaan in het cachegeheugen van de TV. Wanneer u een app volledig stopt of de cachegegevens van een bepaalde app wist, optimaliseert u de prestaties van apps en houdt u het geheugengebruik op uw TV laag. Verder kunt u apps die u niet meer gebruikt het beste verwijderen. U kunt Apps > Alle apps weergeven of Ongebruikte apps selecteren om uw geïnstalleerde of gebruikte apps weer te geven.

Voor elke geïnstalleerde app kunt u ook de machtigingen instellen voor Updates beheren, Appmachtigingen, Speciale app-toegang en Beveiliging.

Ga voor meer informatie naar www.support.google.com/googletv

# 15 Systeem

## $15.1$

# Toegankelijkheid

## $\bigstar$  Instellingen > Systeem > Toegankelijkheid.

Als Toegankelijkheid is ingeschakeld, is de TV ingesteld voor gebruik voor doven of slechthorenden en blinden en slechtzienden.

Tekst met hoog contrast

## Instellingen > Systeem > Toegankelijkheid > Tekst met hoog contrast.

Schakel deze optie in om teksten weer te geven met een hoger contrast, zodat u ze eenvoudiger kunt lezen.

## Tekst naar spraak

## $\bigstar$  Instellingen > Systeem > Toegankelijkheid > Tekst naar spraak.

Stel in om de tekst om te zetten naar spraak voor blinden of slechtzienden.

## Toegankelijkheidssnelkoppeling

 $\bigstar$  Instellingen > Systeem > Toegankelijkheid > Toegankelijkheidssnelkoppeling.

Snelle toegang tot de toegankelijkheidsinstellingen.

Er zijn meer services van Google, zoals Ondertiteling, TalkBack en Toegang via schakelaar om uw TV toegankelijker te maken. Ga voor meer informatie over de services naar www.support.google.com/googl etv/answer/10070337

# $15.2$ Over

# Systeemsoftware-update

## Bijwerken vanaf internet

Als de TV is aangesloten op internet, ontvangt u mogelijk een bericht om de TV-software bij te werken. U hebt een snelle (breedband) internetverbinding nodig. Als u dit bericht ontvangt, raden we u aan de update uit te voeren.

Selecteer Update wanneer dit bericht op het scherm

staat, en volg de instructies op het scherm.

U kunt ook zelf zoeken naar een software-update.

Tijdens de software-update is er geen beeld en de TV wordt uitgeschakeld en weer ingeschakeld. Dit gebeurt mogelijk meerdere keren. De update kan enkele minuten duren. Wacht totdat de TV weer beeld heeft. Druk tijdens de software-update niet op de aan-uitknop  $\Phi$  op de TV of op de afstandsbediening.

Zelf naar een software-update zoeken:

1 - Selecteer  $\bullet$  Instellingen > Systeem > Over > Systeemupdate > Internet (aanbevolen) en druk op OK.

**2 -** De TV zoekt naar een update op internet.

**3 -** Als er een update beschikbaar is, kunt u de software direct bijwerken.

**4 -** Een software-update kan een paar minuten duren. Druk niet op de knop  $\bullet$  op de TV of afstandsbediening.

**5 -** Als de update is voltooid, schakelt de TV terug naar de zender die u aan het kijken was.

## Bijwerken vanaf USB

Mogelijk moet de TV-software worden bijgewerkt.

U hebt een computer met een snelle internetverbinding en een USB-stick nodig om de software naar de TV te uploaden. Gebruik een USBstick met ten minste 2 GB vrije ruimte. De schrijfbeveiliging moet zijn uitgeschakeld.

De TV-software bijwerken:

- 1 Selecteer  $\clubsuit$  Instellingen > Systeem > Over > Systeemupdate.
- **2** Selecteer USB en druk op OK.

## De TV identificeren

**1 -** Plaats de USB-stick in een van de USB-

aansluitingen van de TV.

**2 -** Selecteer Naar USB kopiëren en druk op OK. Er wordt een identificatiebestand geschreven op de USBstick.

## De software downloaden

- **1** Plaats de USB-stick in de computer.
- **2** Zoek het bestand 'update.htm' op de USB-stick
- en dubbelklik erop.
- **3** Klik op ID versturen.
- **4** Als er nieuwe software beschikbaar is, downloadt u het .zip-bestand.

**5 -** Nadat de download is voltooid, pakt u het bestand uit en kopieert u het

bestand autorun.upg naar de USB-stick. Plaats dit bestand niet in een map.

## De software van de TV bijwerken

**1 -** Plaats de USB-stick opnieuw in de TV. De update wordt automatisch uitgevoerd.

**2 -** Een software-update kan een paar minuten

duren. Druk niet op de knop  $\bullet$  op de TV of afstandsbediening. Verwijder de USB-stick niet. **3 -** Als de update is voltooid, schakelt de TV terug naar de zender die u aan het kijken was.

Koppel de USB-stick nooit los van de TV als er tijdens de update een stroomstoring optreedt. Als de stroomstoring voorbij is, gaat de update verder.

Verwijder het bestand autorun.upg van de USB-stick om abusievelijk bijwerken van de TV-software te voorkomen.

#### Automatische software-updates

Schakel Automatische software-updates in om de software van uw TV automatisch bij te werken. Laat de TV in stand-by staan.

1 - Selecteer<sup>3</sup> Instellingen > Systeem > Over > Systeemupdate > Automatische software-update.

**2 -** Volg de aanwijzingen op het scherm.

**3** - Druk zo nodig enkele malen op  $\checkmark$  (links) om het menu te sluiten.

Als deze instelling is geactiveerd, wordt de upgrade gedownload wanneer de TV wordt ingeschakeld. De upgrade wordt een kwartier nadat de TV op stand-by is gezet geïnstalleerd (tenzij er een alarm is geprogrammeerd).

Als de instelling is gedeactiveerd, wordt de optie om de upgrade nu of later uit te voeren weergegeven.

#### Geschiedenis van software-updates bekijken

Laat de lijst met softwareversies zien die zijn bijgewerkt op de TV.

De geschiedenis van software-updates bekijken:

1 - Selecteer  $\bullet$  Instellingen > Systeem > Over > Systeemupdate > Geschiedenis van softwareupdates bekijken.

**2 -** De updategeschiedenis van deze TV wordt getoond.

#### Opnieuw instellen

#### TV opnieuw instellen

 Instellingen > Systeem> Over >Resetten > Fabrieksinstellingen.

De TV resetten en volledig opnieuw instellen.

Alle instellingen terugzetten op de oorspronkelijke TVinstellingen

 Instellingen > Systeem> Over > Resetten > Fabrieksinstellingen.

Alle fabrieksinstellingen herstellen.

### **Status**

Informatie over de TV-status weergeven

 $\bullet$  Instellingen > Systeem > Over > Status.

De status van de TV weergeven met betrekking tot het IP-adres, apparaat, MAC-adres, Bluetooth-adres, serienummer enz.

#### Juridische informatie

#### Open source-software

Deze televisie bevat open source-software. U kunt bij TP Vision Europe B.V een kopie van de volledige versie van de bijbehorende broncode aanvragen voor de met copyright beschermde open sourcesoftwarepakketten die in dit product zijn gebruikt en waarvoor dit wordt aangevraagd op grond van de respectieve licenties.

Dit aanbod is geldig tot drie jaar na aankoop van het apparaat voor iedereen die deze informatie ontvangt. Dien voor de broncode een schriftelijk verzoek (in het Engels) in bij ...

#### open.source@tpv-tech.com

#### Open source-licentie

#### Over de open source-licentie

README voor de broncode van de onderdelen van TP Vision Europe B.V. TV-software die onder open source-licenties valt.

Dit document bevat een beschrijving van de distributie van de broncode die in de TP Vision Europe B.V. TV wordt gebruikt. Deze code valt onder de GNU General Public License (de GPL) of de GNU Lesser General Public License (de LGPL), of onder een andere open source-licentie. Instructies voor het verkrijgen van exemplaren van deze software vindt u in de Richtlijnen voor gebruik.

TP Vision Europe B.V. GEEFT GEEN ENKELE GARANTIE, EXPLICIET NOCH IMPLICIET, MET INBEGRIP VAN GARANTIES VOOR VERHANDELBAARHEID EN GESCHIKTHEID VOOR EEN BEPAALD DOEL, MET BETREKKING TOT DEZE SOFTWARE. TP Vision Europe B.V. biedt geen ondersteuning voor deze software. Het voorafgaande heeft geen invloed op uw garanties en wettelijke rechten op TP Vision Europe B.V.-producten die u hebt aangeschaft. Het heeft alleen betrekking op de broncode die voor u beschikbaar is gesteld.

## Systeeminformatie

De huidige versie van de TV-software weergeven:

1 - Selecteer  $\bullet$  Instellingen > Systeem > Over > Model, Android TV OS-versie, Niveau Androidbeveiligingspatches, Kernel-versie, Android TV OSconstructie, SW-versie, Netflix-ESN, Nagra apparaat-ID.

**2 -** De versie, releaseopmerkingen en aanmaakdatum worden weergegeven. Ook worden het Netflix ESN-nummer en andere informatie weergegeven, indien beschikbaar.

**3** - Druk zo nodig enkele malen op  $\triangleleft$  (links) om het menu te sluiten.

# 15.3 Datum en tijd

 $\bullet$  Instellingen > Systeem > Datum en tijd.

## Automatische datum en tijd

 $\bigstar$  Instellingen > Systeem > Datum en tijd > Automatische datum en tijd.

Stel deze optie in op netwerktijd of op Uit om systeemtijd te gebruiken.

## Datum instellen

 $\bigstar$  Instellingen > Systeem > Datum en tijd > Datum instellen.

Stel de huidige datum in.

## Tijd instellen

 $\bigstar$  Instellingen > Systeem > Datum en tijd > Tijd instellen.

Stel de huidige tijd in.

## Tijdzone instellen

 Instellingen > Systeem > Datum en tijd > Tijdzone instellen.

Stel de huidige tijdzone in.

#### 24 Uursnotatie gebruiken

 $\bigstar$  Instellingen > Systeem > Datum en tijd > 24U ursnotatie gebruiken.

Stel de 24 uursnotatie in om de tijd in weer te geven.

# 15.4

# Taal

De taal van het TV-menu en de berichten wijzigen

 $\bullet$  Instellingen > Systeem > Taal.

Selecteer de taal om het TV-menu en de berichten in weer te geven.

## 15.5

# Instellingen van het USBtoetsenbord

De toetsenbordindeling instellen voor geïnstalleerd USB-toetsenbord

 $\bullet$  Instellingen > Systeem > Toetsenbord > Instellingen van het USBtoetsenbord.

Sluit het USB-toetsenbord aan op een van de USBaansluitingen van de TV. Als de TV het toetsenbord voor de eerste keer detecteert, kunt u de gewenste toetsenbordindeling selecteren en deze testen.

# 15.6 Opslag

## Interne gedeelde opslag

U kunt zien hoeveel opslagruimte - het interne TVgeheugen - u gebruikt voor uw apps, video's, muziek, etc. U kunt zien hoeveel ruimte er nog beschikbaar is voor het installeren van nieuwe apps. Controleer uw opslagruimte als apps traag worden of bij problemen met apps.

Selecteer  $\bigstar$  Instellingen > Systeem > Opslag om te zien hoeveel opslagruimte u gebruikt.

# 15.7 Omgevingsmodus

## Instellingen voor de omgevingsmodus

 $\bullet$  Instellingen > Systeem > Omgevingsmodus.

De omgevingsmodus is de screensaver die voorkomt dat stilstaande beelden gedurende een langere tijd worden weergegeven. U kunt een fotobron instellen, het weerbericht of tijdinformatie weergeven en de snelheid van de diapresentatie aanpassen.

# $15.8$ Vermogen en Energie

Het vermogen op gedrag instellen

 $\bullet$  Instellingen > Systeem > Voeding en energie > Gedrag bij opstarten.

Stel in dat de TV op Hoofdmenu blijft staan of op Laatste invoer wanneer de TV wordt ingeschakeld.

## Energiebesparing instellen

#### $\bullet$  Instellingen > Systeem > Voeding en energie > Energiebesparing.

Stel de tijd in waarna het TV-scherm automatisch wordt uitgeschakeld om energie te besparen. U kunt de tijd instellen op 15 minuten, 30 minuten, 1 uur, 4 uur, 8 uur , 12 uur, 24 uur of Nooit.

Scherm uitzetten om energieverbruik te

## verminderen

■ Snelmenu / MENU > Veelgebruikte instellingen > Scherm uitzetten.

U kunt ook naar  $\bigstar$  Instellingen > Systeem > Voeding en energie > Scherm uitzetten gaan. U kunt ook op de toets + OPTIONS drukken om Scherm uitzetten te kiezen onder TV- en HDMI-bronnen.

Selecteer Scherm uitzetten om het TV-scherm uit te zetten. Als u het TV-scherm weer wilt inschakelen, drukt u op de afstandsbediening op een willekeurige toets (behalve AMBILIGHT<sup>\*</sup>,  $\triangleleft$ ) Volume  $+$  of - en de navigatietoetsen).

Stel de TV in om na een vooraf ingestelde tijd automatisch naar stand-by over te schakelen

■ Snelmenu > Veelgebruikte instellingen > Sleeptimer. U kunt ook naar  $\bullet$  Instellingen > Systeem > Voeding en energie > Sleeptimer gaan.

De TV schakelt na een ingestelde tijd automatisch over naar de stand-bymodus. U kunt de timer stoppen wanneer de melding in de laatste twee minuten wordt weergegeven.

## Timer voor uitschakelen van de TV instellen

 $\bullet$  Instellingen > Systeem > Vermogen en Energie > Timer voor uitschakelen.

Druk op de Pijl / navigatietoetsen om de waarde aan te passen. Met de waarde 0 (Uit) schakelt u de timer voor automatisch uitschakelen uit.

Als u Timer voor uitschakelen selecteert, wordt

de TV automatisch uitgeschakeld om energie te besparen.

• De TV wordt uitgeschakeld als de TV wel nog een TVsignaal ontvangt, maar als er gedurende een periode van vier uur niet op een knop van de afstandsbediening wordt gedrukt.

• De TV wordt uitgeschakeld als de TV geen TVsignaal ontvangt of als er gedurende tien minuten geen opdracht wordt gegeven met de afstandsbediening.

• Als u de TV als beeldscherm gebruikt of TV kijkt via een digitale ontvanger (een set-top box - STB) en u de afstandsbediening van de TV niet gebruikt, schakelt u het automatisch uitschakelen uit door de waarde in te stellen op 0.

15.9

# Casten

# Wat hebt u nodig

Als een app op uw mobiele apparaat Google Cast heeft, kunt u uw app op deze TV casten. Zoek op de mobiele app naar het Google Cast-pictogram. U kunt uw mobiele apparaat gebruiken om te bepalen wat er op TV is. Google Cast werkt op Android en iOS.

Uw mobiele apparaat moet zijn verbonden met hetzelfde WiFi-thuisnetwerk als uw TV.

## Apps met Google Cast

Elke dag zijn er nieuwe Google Cast-apps beschikbaar. U kunt het nu al proberen met YouTube, Chrome, Netflix, Photowall… of Big Web Quiz voor Chromecast. Zie ook google.com/cast

Sommige Google Play-producten en -functies zijn niet in alle landen beschikbaar.

Ga voor meer informatie naar www.support.google.com/googletv

# Casten naar uw TV

Een app naar het TV-scherm casten:

**1 -** Open op uw smartphone of tablet een app die Google Cast ondersteunt.

- **2** Tik op het Google Cast-pictogram.
- **3** Selecteer de TV waarnaar u wilt casten.

**4 -** Druk op afspelen op uw smartphone of tablet. Wat u hebt geselecteerd wordt afgespeeld op TV.

# $15.10$ Systeemgeluiden

Instellingen voor systeemgeluiden

Instellingen > Systeem > Systeemgeluiden.

Schakel de systeemgeluiden in of uit.

# 15.11 Kinderslot

# Code instellen en Code wijzigen

Een nieuwe code instellen of de wijzigingscode resetten

 Instellingen > Systeem > Kinderslot > Code instellen / Code wijzigen.

Met de kinderslotcode kunt u zenders of programma's vergrendelen of ontgrendelen.

## Opmerking:

Als u uw pincode niet meer weet, kunt u de huidige code overschrijven door de code 8888 te gebruiken en een nieuwe code in te voeren.

# Vergrendeling voor programma's

Een minimumleeftijd instellen voor programma's met een leeftijdsclassificatie (alleen beschikbaar voor bepaalde landen)

 Instellingen > Systeem > Kinderslot > Leeftijdsclassificatie.

## 15.12

# Instellingen winkelmodus

# Thuis of Winkel

De locatie van uw TV selecteren

 $\bullet$  Instellingen > Systeem > Instellingen winkelmodus > Locatie.

Selecteer Winkel. De beeldstijlinstellingen worden teruggezet op Standaard. U kunt nu de

winkelinstellingen aanpassen.

De winkelmodus wordt gebruikt voor promotionele doeleinden in de winkel.

# Winkelconfiguratie

Winkelinstellingen aanpassen

 $\bullet$  Instellingen > Systeem > Instellingen winkelmodus > Winkelconfiguratie.

Als de TV is ingesteld op Winkel, kunt u de beschikbaarheid van een specifieke demo instellen voor gebruik in de winkel.

## Beeld en geluid aanpassen

 $\bullet$  Instellingen > Systeem > Instellingen winkelmodus > Winkelconfiguratie > Beeld en geluid.

Selecteer Geoptimaliseerd voor in een winkel of Aangepaste instellingen voor beeld- en geluidsinstellingen.

Logo's en banner instellen

 $\bigstar$  Instellingen > Systeem > Instellingen winkelmodus > Winkelconfiguratie > Logo's en banner.

Stel deze optie in om Logo's of Reclamebanner weer te geven, of selecteer Uit om dit uit te schakelen.

Demo Me automatisch starten en Ambilight demo automatisch starten

 Instellingen > Systeem > Instellingen winkelmodus > Winkelconfiguratie > Demo Me automatisch starten / Demo Ambilight automatisch starten.

Schakel Demo Me of Demo Ambilight automatisch starten n/uit.

# 15.13 **Opnieuw**

## $\bullet$  Instellingen > Systeem > Herstarten

## Opmerking:

• Koppel de externe vaste USB-schijf los voordat u opnieuw opstart.

• Wacht enkele seconden. De TV wordt automatisch opnieuw opgestart.

Hierdoor worden onnodige gegevens en informatie in het geheugen verwijderd.

Als uw TV minder goed presteert wanneer u apps gebruikt, en video en audio bijvoorbeeld niet gesynchroniseerd worden of de app traag werkt, start uw TV dan opnieuw op voor betere prestaties.

# Afstandsbediening en accessoires

## 16.1

# Bluetooth® aan of uit

# Accessoire koppelen

Plaats het Bluetooth®-apparaat binnen een afstand van vijf meter van de TV. Raadpleeg de handleiding van het apparaat voor specifieke informatie over het koppelen en het draadloze bereik. Zorg ervoor dat de Bluetooth®-instelling op de TV is ingeschakeld.

Zodra een Bluetooth®-apparaat is gekoppeld, kunt u dit selecteren om het TV-geluid af te spelen. Wanneer een apparaat is gekoppeld, hoeft u het niet weer te koppelen tenzij u het apparaat verwijdert.

Een Bluetooth®-apparaat met de TV koppelen:

**1 -** Schakel het Bluetooth®-apparaat in en plaats het binnen het bereik van de TV.

2 - Selecteer  $\bullet$  Instellingen > Afstandsbediening en accessoires > Accessoire koppelen.

**3 -** Selecteer Zoeken en druk op OK. Volg de instructies op het scherm. U koppelt het apparaat vervolgens met de TV en de TV slaat de verbinding op. Mogelijk moet u eerst een gekoppeld apparaat ontkoppelen als het maximale aantal gekoppelde apparaten is bereikt.

**4 - Druk zo nodig enkele malen op**  $\triangleleft$  **(links) om het** menu te sluiten.

# Bediening van het apparaat

Een Bluetooth®-apparaat koppelen of ontkoppelen:

1 - Selecteer  $\bullet$  Instellingen > Afstandsbediening en accessoires.

**2 -** Selecteer een Bluetooth®-apparaat in de lijst.

**3 -** Selecteer Koppelen of Ontkoppelen om een

Bluetooth®-apparaat te koppelen of ontkoppelen. **4** - Druk zo nodig enkele malen op **く**(links) om het menu te sluiten.

Een Bluetooth®-apparaat hernoemen:

1 - Selecteer  $\bullet$  Instellingen > Afstandsbediening en accessoires.

**2 -** Selecteer een Bluetooth®-apparaat in de lijst.

**3 -** Selecteer Naam wijzigen om een

Bluetooth®-apparaat te hernoemen.

4 - Druk zo nodig enkele malen op  $\checkmark$  (links) om het menu te sluiten.

U kunt een draadloos Bluetooth®-apparaat koppelen of ontkoppelen. U kunt een Bluetooth®-apparaat ook verwijderen. Als u een Bluetooth®-apparaat verwijdert, wordt het apparaat ontkoppeld.

Een Bluetooth®-apparaat verwijderen:

## 1 - Selecteer  $\bullet$  Instellingen > Afstandsbediening en accessoires.

- **2** Selecteer een Bluetooth®-apparaat in de lijst.
- **3** Selecteer Vergeten om het Bluetooth®-apparaat te verwijderen.

4 - Druk zo nodig enkele malen op  $\checkmark$  (links) om het menu te sluiten.

De status van het Bluetooth®-apparaat weergeven:

1 - Selecteer  $\bullet$  Instellingen > Afstandsbediening en accessoires.

**2 -** Selecteer een Bluetooth®-apparaat in de lijst.

**3 -** De informatie over het Bluetooth®-apparaat wordt onderaan vermeld.

4 - Druk zo nodig enkele malen op  $\checkmark$  (links) om het menu te sluiten.

# $\overline{16.2}$ Afstandsbediening

# Afstandsbediening koppelen

## Koppelen of opnieuw koppelen

Wanneer u de eerste installatie van de TV start, wordt u gevraagd om op de toets Hoofdmenu + Terug te drukken om de afstandsbediening te koppelen. Als de koppeling met de afstandsbediening is verbroken, kunt u deze opnieuw koppelen door op de toets Hoofdmenu + Terug te drukken.

U kunt ook naar  $\bigstar$  Instellingen >

Afstandsbediening en accessoires > Instellingen afstandsbediening > Afstandsbediening koppelen gaan en de instructies op het scherm volgen.

Er verschijnt een bericht wanneer het koppelen is geslaagd.

# Info van afstandsbediening

De informatie van de afstandsbediening bekijken

#### Instellingen>Afstandsbediening en accessoires > Instellingen afstandsbediening > Informatie over de afstandsbediening.

U kunt Versie selecteren om de geïntegreerde softwareversie van de afstandsbediening te controleren of Batterijniveau selecteren om het

# Software van afstandsbediening bijwerken

Software van afstandsbediening bijwerken

 $\bullet$  Instellingen > Afstandsbediening en accessoires > Instellingen afstandsbediening > Software van afstandsbediening bijwerken.

Controleer of er software-updates voor de afstandsbediening beschikbaar zijn. Als er een nieuwe software-update beschikbaar is voor uw afstandsbediening, kunt u de software-update starten. Plaats nieuwe batterijen of laad de batterij volledig op en plaats de afstandsbediening binnen één meter van de TV om de software bij te werken.

# Video's, foto's en muziek

## 17.1

# Van een computer of NAS

U kunt foto's bekijken of muziek en video's afspelen vanaf een computer of NAS (Network Attached Storage) in uw thuisnetwerk.

De TV en computer of NAS moeten zich in hetzelfde netwerk bevinden. Op de computer of NAS moet u mediaserversoftware installeren. De mediaserver moet zijn ingesteld om bestanden met de TV te delen. De bestanden en mappen worden op de TV weergegeven zoals ze door de mediaserver zijn ingedeeld of op de computer of NAS zijn gestructureerd.

De TV biedt geen ondersteuning voor ondertitels bij videostreams vanaf een computer of NAS.

Als de mediaserver het zoeken naar bestanden ondersteunt, is een zoekveld beschikbaar.

De bestanden op uw computer bekijken en afspelen:

- 1 Druk op **ED** SOURCES, selecteer Netwerk en druk op OK.
- **2** Selecteer Netwerkapparaten en druk
- op  $\sum$  (rechts) om het gewenste apparaat te selecteren.
- **3** Wanneer er een Netwerkapparaat is aangesloten wordt het item Netwerkapparaten vervangen door de naam van het aangesloten apparaat.
- **4** U kunt door uw bestanden bladeren en deze afspelen.

**5 -** Als u wilt stoppen met het afspelen van video's, foto's en muziek, drukt u op  $\Box$  EXIT.

# $\overline{172}$ Menu Favorieten

Een map of bestand toevoegen aan het menu Favorieten

1 - Druk op **3 SOURCES**, selecteer USB en druk op OK.

**2 -** Selecteer USB-apparaten en selecteer een map of een bestand.

**3 -** Druk op Favoriet markeren (groen) om de geselecteerde map of het geselecteerde bestand toe te voegen aan het menu Favorieten.

## Favoriete bestanden weergeven

1 - Druk op **EX** SOURCES, selecteer USB en druk op OK.

**2 -** Selecteer Favorieten.

**3 -** U kunt al uw favoriete bestanden in de lijst bekijken.

## $\overline{173}$

# Menu Populairst en menu Laatst afgespeeld

## Populairste bestanden bekijken of de lijst wissen

- 1 Druk op **Ext** SOURCES, selecteer USB en druk op OK.
- **2** Selecteer USB-apparaten en
- selecteer **\*** Populairst.

**3 -** Selecteer een van de bestanden en druk op  $OK$  om bestanden te bekijken of druk op  $\blacksquare$  Wis alles om de lijst te wissen.

Laatst afgespeelde bestanden bekijken

1- Druk op **3 SOURCES**, selecteer **I** USB en druk op OK.

2 - Selecteer USB-apparaten en selecteer **>** Laatst bekeken.

**3 -** Selecteer een van de bestanden en druk op  $OK$  om bestanden te bekijken of druk op  $\blacksquare$  Wis alles om de lijst te wissen.

# 17.4 Van een USB-aansluiting

U kunt uw foto's bekijken of uw muziek en video's afspelen vanaf een aangesloten USB-stick of USBschijf.

Sluit een USB-stick of een USB-schijf op een van de USB-aansluitingen aan terwijl de TV aanstaat. De TV zal het apparaat herkennen en de bestanden worden vervolgens op de TV weergegeven.

Als de lijst met bestanden niet automatisch verschijnt:

- 1 Druk op **EX** SOURCES, selecteer USB en druk op OK.
- 2 Selecteer USB-apparaten en druk op  $\lambda$  (rechts) om het gewenste USB-apparaat te selecteren.

**3 -** U kunt door uw bestanden bladeren in de mappenstructuur die u op de schijf hebt georganiseerd.

**4 -** Druk op Alles afspelen als u alle bestanden in de USB-map wilt afspelen of druk op  $\blacktriangleright$  Favoriet markeren om de geselecteerde map toe te voegen aan het menu  $\bullet$  Favorieten.

**5 -** Als u wilt stoppen met het afspelen van video's, foto's en muziek, drukt u op **EXIT**.

# $17.5$ Uw video's afspelen

# Video's afspelen

### Videomap openen

- 1 Druk op **EX** SOURCES, selecteer USB en druk op OK.
- 2 Selecteer USB-apparaten en druk op > (rechts) om het gewenste USB-apparaat te selecteren. **3 -** Selecteer Video's. Druk op Favoriet markeren om de videomap toe te voegen aan het menu ♥ Favorieten.

## Een video afspelen

1 - Druk op **3 SOURCES**, selecteer USB en druk op OK.

2 - Selecteer USB-apparaten en druk op  $\lambda$  (rechts)

om het gewenste USB-apparaat te selecteren. **3 -** Selecteer Video's en selecteer een van de video's. Druk op  $\longrightarrow$  Alles afspelen als u alle bestanden in de map wilt afspelen of druk op  $\rightarrow$  Als favoriet markeren om de geselecteerde video toe te

voegen aan het menu Favorieten.

## Bedieningsbalk

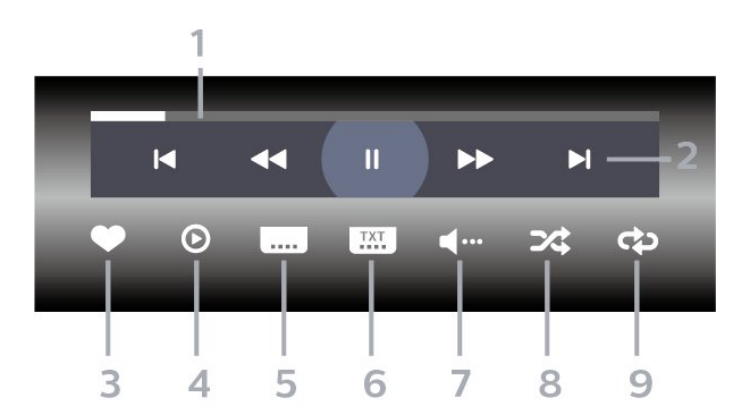

- **1** Voortgangsbalk
- **2** Bedieningsbalk voor afspelen
- $\blacksquare$  : Ga naar de vorige video in een map
- $\blacktriangleright$  : Ga naar de volgende video in een map - : Terugspoelen
	- : Vooruitspoelen
	- $\mathsf{II}$  : Het afspelen onderbreken
- **3** Als favorieten markeren
- **4** Alle video's afspelen

**5 -** Ondertiteling: ondertiteling aanzetten, uitzetten of aanzetten zonder geluid

- **6** Taal ondertiteling: selecteer een ondertiteltaal
- **7** Audiotaal: hiermee selecteert u een audiotaal
- **8** Shuffle: hiermee worden uw bestanden in

willekeurige volgorde afgespeeld

**9 -** Herhalen: hiermee kunt u alle video's in deze map eenmaal of telkens opnieuw afspelen

# Video-opties

Door videobestanden bladeren:

- Lijst/Miniaturen: lijstweergave of weergave met miniaturen
- Shuffle: bestanden worden in willekeurige volgorde afgespeeld
- Herhalen: alle video's in deze map worden eenmaal of telkens opnieuw afgespeeld

Videobestanden afspelen:

• Als favoriet markeren: de geselecteerde video wordt gemarkeerd als favoriet

• Ondertitelingsinstellingen – lettergrootte, kleur,

positie, enzovoort van ondertiteling instellen.

# 17.6

# Uw foto's weergeven

# Foto's bekijken

## Fotomap openen

- 1 Druk op **ED** SOURCES, selecteer USB en druk op OK.
- 2 Selecteer USB-apparaten en druk op  $\lambda$  (rechts)
- om het gewenste USB-apparaat te selecteren.
- **3** Selecteer Foto's. Druk op Favoriet

markeren om de fotomap toe te voegen aan het menu Favorieten.

## Een foto weergeven

1- Druk op **3 SOURCES**, selecteer **I** USB en druk op OK.

2 - Selecteer USB-apparaten en druk op  $\lambda$  (rechts) om het gewenste USB-apparaat te selecteren.

**3 -** Selecteer Foto's en selecteer een van de foto's. Druk op  $\bullet$  Diavoorstelling als u alle bestanden in de map wilt afspelen of druk op  $\longrightarrow$  Favoriet markeren om de geselecteerde foto toe te voegen aan het menu • Favorieten.

Bedieningsbalk

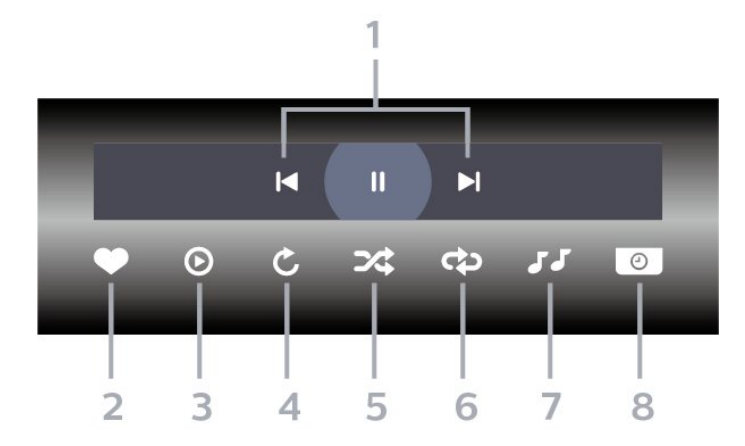

- **1** Bedieningsbalk voor afspelen
- $\blacksquare$  : Ga naar de vorige foto in een map
- $\blacktriangleright$  : Ga naar de volgende foto in een map **II** : Een diavoorstelling onderbreken
- **2** Als favorieten markeren
- **3** Een diapresentatie starten
- **4** De foto draaien
- **5** Shuffle: hiermee worden uw bestanden in
- willekeurige volgorde afgespeeld
- **6** Herhalen: hiermee kunt u alle foto's in deze map eenmaal of telkens opnieuw bekijken
- **7** De muziek die op de achtergrond wordt
- afgespeeld, stoppen
- **8** De snelheid van de diapresentatie instellen

# Foto-opties

Bladeren in fotobestanden:

• Shuffle: bestanden worden in willekeurige volgorde afgespeeld

• Herhalen: de diavoorstelling eenmaal of telkens opnieuw afspelen

- Muziek stoppen: de achtergrondmuziek stoppen
- Snelheid diapresentatie: de snelheid van de diavoorstelling instellen
- Info: informatie over de foto weergeven

Fotobestanden afspelen:

- Als favoriet markeren: de foto instellen als favoriet
- Info: informatie over de foto weergeven

# 360-foto's weergeven

## Map 360-foto's openen

1 - Druk op **EX** SOURCES, selecteer USB en druk op OK.

2 - Selecteer USB-apparaten en druk op > (rechts) om het gewenste USB-apparaat te selecteren.

3 - Selecteer 360-foto's. Druk op - Favoriet

markeren om de map 360-foto's toe te voegen aan het menu Favorieten.

#### Een 360-foto weergeven

1 - Druk op **3 SOURCES**, selecteer USB en druk op OK.

2 - Selecteer USB-apparaten en druk op  $\lambda$  (rechts) om het gewenste USB-apparaat te selecteren.

**3 -** Selecteer 360-foto's en selecteer een van de foto's. Druk op **-** Alles afspelen als u alle bestanden in de map wilt afspelen of druk

op Favoriet markeren om de geselecteerde foto toe te voegen aan het menu -  $\bullet$  Favorieten.

## Bedieningsbalk

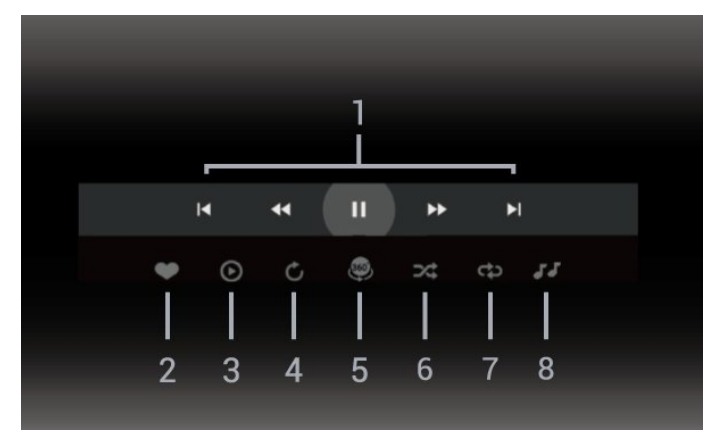

- **1** Bedieningsbalk voor afspelen
- $\blacksquare$  : Ga naar de vorige foto in een map
- $\blacktriangleright$  : Ga naar de volgende foto in een map - : Terugspoelen met 2x, 4x, 32x snelheid
	- : Vooruitspoelen
	- II: Het afspelen onderbreken
- **2** Als favorieten markeren

**3 -** Eén afspelen / Alles afspelen: speel één foto af of speel alle foto's in deze map af.

**4 -** Handmatige modus / Autom. modus: wanneer de 360-speler wordt gestart, wordt de geselecteerde 360-foto automatisch van links naar rechts gepand (0 tot 360 graden) in 360-weergave. Wanneer de handmatige modus wordt geactiveerd, stopt de 360-speler met automatisch pannen/draaien om te zorgen dat u handmatig kunt pannen/draaien met de knoppen van de afstandsbediening.

**5 -** Weergave Kleine planeet: Kleine planeet is een

grappige alternatieve weergave van een 360-foto. Wanneer de weergave Kleine planeet wordt gestart, wordt de 360-foto in cirkelvormig formaat weergegeven, zoals een planeet.

**6 -** Shuffle: hiermee worden uw bestanden in willekeurige volgorde afgespeeld.

**7 -** Herhalen: hiermee kunt u alle foto's in deze map eenmaal of telkens opnieuw bekijken.

**8 -** De muziek die op de achtergrond wordt afgespeeld, stoppen.

\* Opmerking: Wanneer een 360-fotobestand wordt genavigeerd of bekeken in een gewone fotoviewer, wordt het behandeld als een gewone foto en weergegeven als een gelijkhoekig (of 'plat') bestand wanneer het wordt geopend.

# Opties voor 360-foto's

Bladeren in 360-fotobestanden:

• Lijst/Miniaturen: lijstweergave of weergave met miniaturen

• Shuffle: bestanden worden in willekeurige volgorde afgespeeld

• Herhalen: uw bestanden eenmaal of continu afspelen

• Muziek stoppen: de achtergrondmuziek stoppen

360-Fotobestanden afspelen:

• Weergave resetten: de weergavehoek resetten

#### 17.7

# Uw muziek afspelen

# Muziek afspelen

Muziekmap openen

1 - Druk op **3 SOURCES**, selecteer USB en druk op OK.

2 - Selecteer USB-apparaten en druk op  $\lambda$  (rechts) om het gewenste USB-apparaat te selecteren.

**3 -** Selecteer Muziek. Druk op Favoriet

markeren om de muziekmap toe te voegen aan het menu ♥ Favorieten.

**4 -** Met een classificatie kunt u muziek snel

terugvinden:Genres, Artiesten, Albums en Tracks.

#### Muziek afspelen

1 - Druk op **3 SOURCES**, selecteer USB en druk op OK.

2 - Selecteer USB-apparaten en druk op  $\lambda$  (rechts)

- om het gewenste USB-apparaat te selecteren.
- **3** Selecteer Muziek en selecteer een van de

classificaties om muziekbestanden weer te geven.

4 - Selecteer muziek en druk op **-** Alles

afspelen als u alle bestanden in de map wilt afspelen

of druk op Favoriet markeren om de geselecteerde muziek toe te voegen aan het menu Favorieten.

Bedieningsbalk

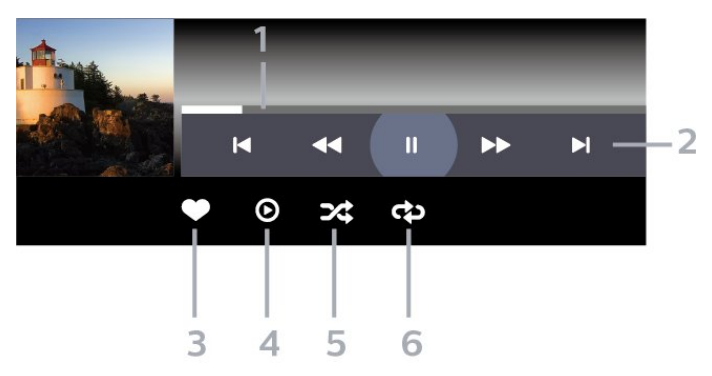

- **1** Voortgangsbalk
- **2** Bedieningsbalk voor afspelen
- $\blacksquare$  : Ga naar het vorige nummer in een map
- $\blacktriangleright$  : Ga naar het volgende nummer in een map - : Terugspoelen
	- : Vooruitspoelen
	- $II$ : Het afspelen onderbreken
- **3** Als favorieten markeren
- **4** Alle muziek afspelen
- **5** Shuffle: hiermee worden uw bestanden in willekeurige volgorde afgespeeld

**6 -** Herhalen: hiermee kunt u alle nummers in deze map eenmaal of telkens opnieuw bekijken

# Muziekopties

Door muziekbestanden bladeren:

- Lijst/Miniaturen: lijstweergave of weergave met miniaturen
- Shuffle: hiermee worden uw bestanden in willekeurige volgorde afgespeeld.

• Herhalen: hiermee kunt u alle nummers in deze map eenmaal of telkens opnieuw afspelen.

Muziekbestanden afspelen:

• Als favoriet markeren: de muziek instellen als favoriet

# 18 Smartphones en tablets

# 18.1 Philips TV Remote App

De Philips TV Remote App op uw smartphone of tablet is uw nieuwe TV-assistent. Met de app kunt u schakelen tussen zenders en het volume aanpassen, net als met een afstandsbediening.

Download vandaag nog de Philips TV Remote App vanuit uw favoriete app-store.

De Philips TV Remote App is beschikbaar voor iOS en Android en is gratis.

U kunt ook naar  $\clubsuit$  Instellingen > Netwerk en internet > QR-code voor Remote App gaan en op OK drukken. Er wordt dan een QR-code weergegeven op het TV-scherm. Scan de QR-code met uw mobiele apparaat en volg de instructies om de Philips TV Remote App te downloaden en te installeren. Wanneer u de app gebruikt, moeten uw mobiele apparaat en Philips-TV verbinding maken met hetzelfde Wi-Fi-netwerk.

# 19 Games

## $\overline{191}$

# Wat hebt u nodig

Op deze TV kunt u games spelen:

- van de Google Play Store in het hoofdmenu
- van een aangesloten gameconsole

Games uit de Google Play Store moeten worden gedownload en geïnstalleerd op TV voordat u ze kunt spelen. Om sommige games te kunnen spelen is een gamepad vereist.

De TV moet verbinding hebben met internet om game-apps uit de Google Play Store te kunnen installeren, en om de apps te gebruiken dient u akkoord te gaan met de gebruiksvoorwaarden. U moet zich aanmelden met een Google-account om gebruik te maken van de Google Play-apps en Google Play Store.

# $\overline{192}$ Gamepads

Wanneer u games vanaf internet op deze TV wilt spelen, kunt u diverse draadloze gamepads aansluiten. U kunt twee gamepads tegelijk op de TV aansluiten. De gamepad die u aansluit, kunt u direct gebruiken.

## $\overline{193}$

# Een game starten vanaf een gameconsole of computer

Voor de eerste keer een game starten vanaf een gameconsole of computer:

**1 -** Verbind de gameconsole of computer met een TV via ultrasnelle HDMI-kabel voor u de console of computer inschakelt.

2 - Druk op **EX** SOURCES en selecteer een gameconsole of de naam van de verbinding.

- **3** Stel HDMI Ultra HD in op Optimaal voor standaard gaming, op Optimaal (Auto Game) voor HDMI variabele vernieuwingsfrequentie (alleen op sommige modellen).
- **4** Schakel de gameconsole of computer in.
- **5** Start de game.

Druk voor meer informatie over het aansluiten van een gameconsole in Help op de gekleurde toets Trefwoorden en zoek Gameconsole, aansluiten.

# 19.4 Bedieningsbalk voor games

De bedieningsbalk voor games is een geïntegreerd centrum voor de weergave van informatie en bedieningsinstellingen wanneer u games speelt. Het is ook van toepassing op HDMI-bronnen op voorwaarde dat de Beeldstijl is ingesteld op Game/HDR Game/Dolby Vision Game/Monitor/HDR Monitor.

Als de TV automatisch overschakelt naar de Gamemodus (via gamedetectie) wordt er op de TV een bericht weergegeven om de gebruiker te informeren dat de Gamemodus is ingeschakeld en dat de bedieningsbalk voor games kan worden ingeschakeld door lang op de MENU-toets te drukken.

## Activering en deactivering

Druk lang op de MENU-toets om de bedieningsbalk voor games te starten terwijl de Gamemodus of Monitormodus actief is. Om de bedieningsbalk voor games te deactiveren kunt u op  $\leftarrow$  Terug drukken of deze wordt gesloten na 20 seconden zonder interactie.

De bedieningsbalk voor games bevat een informatiebalk of een instellingenbalk en een Schakelknop om te schakelen tussen informatiebalk en instellingenbalk.

## Informatiebalk

De informatiebalk geeft de belangrijkste informatie voor gamen weer:

Invoervertraging: huidige status invoervertraging Framesnelheid: huidige FPS (frames per seconde) Resolutie: resolutie videobron

inhoudstype: video-inhoud is Algemeen of Film of VRR/Freesync/G-Sync

SDR/HDR-indeling: de ondersteunde bron HDR- of SDR-type

Kleurruimte: type ondersteunde bron kleurruimte

## Instellingenbalk

De instellingenbalk bevat diverse instellingen die uw game-ervaring kunnen verbeteren. Selecteer en druk op OK op de pictogrammen van instellingen om de volgende instellingen te wijzigen:

Crosshair: selecteer Aan/Uit om het dial point weer te geven of te verbergen.

Shadow Control: selecteer Uit om het huidige zwartniveau te gebruiken in de Beeldinstellingen; selecteer Aan om de instelling te wijzigen naar een hoger zwartniveau.

Witpunt: selecteer de kleurtemperatuur van uw

voorkeur.

Luidsprekers: selecteer het apparaat waarop het geluid moet worden uitgevoerd.

Ambilight\*-stijl: selecteer Aan om Ambilight in te schakelen met de gamestijl of selecteer Uit om Ambilight uit te schakelen.

\* De Ambilight-instelling is alleen voor modellen die Ambilight ondersteunen.

# $\overline{20}$ Netflix

Als u een Netflix-abonnement hebt, kunt u genieten van Netflix op dit TV-toestel. Uw TV moet verbonden zijn met internet. In uw regio is Netflix mogelijk pas in een toekomstige software-update beschikbaar.

Om Netflix te openen, drukt u op **NETFLIX** om de Netflixapp te openen. U kunt Netflix direct vanaf een TV in stand-by openen.

www.netflix.com

## Opmerking voor Netflix Spatial Audio

Sommige Netflix-inhoud biedt een Spatial Audiogeluidseffect. Volg de stappen om de functie op uw TV te ondersteunen:

1 - Ga naar  $\bullet$  Instellingen > Weergave en geluid > Audio-uitvoer > Indeling digitale uitvoer en stel de optie in op Stereo (ongecomprimeerd).

2 - Ga naar  $\bigotimes$  Instellingen > Weergave en geluid > Geluid > Geluidsstijl en stel de stijl in op Persoonlijk. 3 - Ga naar  $\bigotimes$  Instellingen > Weergave en geluid > Geluid > Persoonlijke

instellingen>Luidspreker-virtualizer en selecteer Uit om de luidspreker-virtualizer uit te schakelen.

# $\overline{21}$ Alexa

# $\frac{1}{211}$

# Over Alexa

De TV kan met gesproken opdrachten worden bediend via Amazon Alexa\*.

# Over Alexa

Alexa is een cloudgebaseerde spraakservice die beschikbaar is op Alexa Echo-apparaten van Amazon en andere fabrikanten. Via Alexa kunt u de TV in- en uitschakelen, naar een andere zender gaan, het volume aanpassen en nog veel meer.

Om de TV te bedienen met Alexa hebt u het volgende nodig:

- Philips Smart TV met ondersteuning voor Alexa
- Amazon Echo-apparaat
- Google-account
- Mobiel apparaat, zoals een telefoon of tablet
- Wi-Fi-netwerk

# Over Alexa Skills

Alexa gebruikt Alexa Skills voor extra mogelijkheden voor gesproken bediening. Skills biedt nieuwe functies die een persoonlijke kijkervaring bieden wanneer u deze gebruikt op uw TV. In de Alexa Skillsstore vindt u de functie 'Philips Smart TV Voice Control'. Deze bevat meerdere gesproken opdrachten waarmee u uw Philips Smart TV kunt bedienen.

\*Alexa is niet in alle talen en landen beschikbaar. Amazon, Alexa en alle gerelateerde logo's zijn handelsmerken van Amazon.com, Inc. of van aan haar gelieerde ondernemingen.

Opmerking: De ondersteunde Ambilight-stijlen zijn afhankelijk van de specifieke TV-modellen. Raadpleeg de gebruikershandleiding van uw TV voor informatie over de ondersteunde Ambilight-stijlen.

# $\frac{1}{212}$ Alexa gebruiken

Als u Alexa wilt gebruiken, moet u eerst de Alexaservice installeren op uw Philips Smart TV. Volg de instructies en voer de volgende stappen uit:

- Selecteer een naam voor uw Smart TV die Alexa kan herkennen.

- Selecteer een Google-account en meld u aan.

- Keer terug naar deze functie in de Alexa-app op uw telefoon om deze te activeren, accounts te koppelen en uw apparaten te detecteren.

- Keer terug naar uw TV om de installatie te voltooien.

# TV instellen voor Alexa

1 - Ga naar  $\bullet$  Instellingen > Netwerk en internet > Geavanceerd > TV-bediening met Amazon Alexa om het instellen te starten.

**2 -** Houd tijdens de installatie het Amazon Echoapparaat en de Alexa-app (op een mobiel apparaat of de webversie) bij de hand.

**3 -** Volg de instructies op het scherm om het privacybeleid te accepteren, geef uw TV een naam en meld u aan bij uw Google-account. Het Googleaccount is nodig voor koppeling met het Alexaapparaat.

**4 -** Meld u op uw mobiele apparaat aan met het Google-account dat u ook gebruikt voor de Amazon Alexa-app.

**5 -** Volg de volgende stappen in de Amazon Alexaapp. De eerste stap is om de functie 'Philips Smart TV Voice Control' in te schakelen. De tweede is om uw Google-account te koppelen. De laatste stap is de apparaatdetectie.

**6 -** Selecteer Activeren of Deactiveren voor de instelling Inschakelen van de TV. U kunt Alexa gebruiken om uw TV aan of uit te zetten met een gesproken opdracht.

**7 -** Aan het eind van het installatiescherm kunt u Gereed selecteren. Alexa is nu klaar voor gebruik. Selecteer TV's beheren om TV's te beheren die aan Alexa zijn gekoppeld of om TV's te ontkoppelen van Alexa.

Ga naar alexa.amazon.com, klik op Skills en zoek naar 'Philips Smart TV Voice Control'. De skill wordt weergegeven in de resultaten.
## <span id="page-72-0"></span> $\overline{22}$ **Specificaties**

### $\overline{221}$ Milieu

### Europees energielabel

Op het Europese energielabel staat de energieefficiëntieklasse van dit product. Hoe groener de energie-efficiëntieklasse van dit product, hoe minder energie het verbruikt.

Op het label vindt u de energie-efficiëntieklasse en het gemiddelde energieverbruik van dit product wanneer het in gebruik is. De energieverbruikwaarden voor dit product zijn ook beschikbaar op de Philipswebsite voor uw land: [www.philips.com/TVsupport](http://www.philips.com/TVsupport).

### EPREL-registratienummer

#### EPREL-registratienummer

43PUS8508: 1530322 50PUS8508: 1551901 55PUS8508: 1530428 65PUS8508: 1563912

## Einde levensduur

#### Oude producten en batterijen weggooien

Uw product is vervaardigd van kwalitatief hoogwaardige materialen en onderdelen, die kunnen worden gerecycled en opnieuw gebruikt.

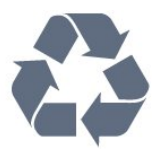

Als u op uw product een doorstreepte afvalcontainer op wieltjes ziet, betekent dit dat het product valt onder de EU-richtlijn 2012/19/EU.

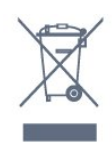

Win inlichtingen in over de manier waarop elektrische en elektronische producten in uw regio gescheiden worden ingezameld.

Neem bij de verwijdering van oude producten de lokale wetgeving in acht en plaats uw producten niet bij het gewone huishoudelijke afval. Als u oude

producten correct verwijdert, voorkomt u schadelijke gevolgen voor het milieu en de volksgezondheid.

Uw product bevat batterijen die, overeenkomstig de Europese richtlijn 2006/66/EG, niet bij het gewone huishoudelijke afval mogen worden weggegooid.

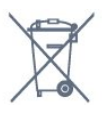

Win informatie in over de lokale wetgeving omtrent de gescheiden inzameling van batterijen. Door u op de juiste wijze van de batterijen te ontdoen, voorkomt u negatieve gevolgen voor het milieu en de volksgezondheid.

## VK-conformiteitsverklaring

Hierbij verklaart TP Vision Europe B.V. dat deze televisie voldoet aan de essentiële vereisten en andere relevante bepalingen van de richtlijnen inzake radioapparatuur 2017 en de regelgeving uit Ecodesign for Energy-Related Products and Energy Information (amendement) 2019 en Restriction of the Use of Certain Hazardous Substances in Electrical and Electronic Equipment Regulations 2012.

#### $22.2$

## Vermogen

Productspecificaties kunnen zonder voorafgaande kennisgeving worden gewijzigd. Ga voor meer specificaties van dit product naar [www.philips.com/TVsupport](http://www.philips.com/TVsupport)

#### Vermogen

- Netspanning: AC 220 240 V +/-10%
- Omgevingstemperatuur: 5 tot 35 °C

• Functies voor energiebesparing: Eco-modus, beeld uit (voor radio), timer voor automatisch uitschakelen, menu Eco-instellingen.

## $22.3$ Besturingssysteem

Android OS:

Android 12

## $\overline{224}$ Ontvangst

• Antenne-ingang: 75 ohm coaxiaal (IEC75)

• Tunerfrequentiebanden: Hyperband, S-Channel, UHF, VHF

- DVB: DVB-T2, DVB-C (kabel) QAM
- Analoog: SECAM, PAL
- Ondersteuning voor terrestrisch tunersignaal
- Digitale videoweergave: MPEG2 SD/HD (ISO/IEC
- 13818-2), MPEG4 SD/HD (ISO/IEC 14496-10), HEVC
- Digitale audioweergave (ISO/IEC 13818-3)
- Ingang satellietantenne: 75 ohm F-type
- Bereik ingangsfrequentie: 950 2150 MHz
- Bereik ingangsniveau: 25 tot 65 dBm

• DVB-S/S2 QPSK, symboolsnelheid: 2 - 45 Msymbol, SCPC en MCPC

• LNB: DiSEqC 1.0, ondersteuning voor 1 tot 4 LNB's, polariteitselectie: 13/18 V, bandselectie: 22 kHz, Tone burst-modus, LNB-vermogen maximaal 300 mA

## $\overline{225}$ Schermtype

#### Schermdiagonaal

- $\cdot$  105 cm / 42 inch
- $\cdot$  108 cm / 43 inch
- $\cdot$  121 cm / 48 inch
- $\cdot$  126 cm / 50 inch
- 139 cm / 55 inch
- $\cdot$  164 cm / 65 inch
- 189 cm / 75 inch
- $\cdot$  194 cm / 77 inch
- $\cdot$  215 cm / 85 inch

#### Schermresolutie

• 3840 x 2160

## $226$ Schermresolutie

#### Ondersteunde computer-/videoresolutie

Resolutie - vernieuwingsfrequentie

- $\cdot$  640 x 480 60 Hz
- $·$  576p 50 Hz
- $\cdot$  720p 50 Hz, 60 Hz
- 1920 x 1080p 24 Hz, 25 Hz, 30 Hz, 50 Hz, 60 Hz, 120 Hz\*
- $\cdot$  2560 x 1440 60 Hz
- 3840 x 2160p 24 Hz, 25 Hz, 30 Hz, 50 Hz, 60 Hz, 120 Hz\*

#### Ondersteunde videoresolutie

Resolutie - vernieuwingsfrequentie

• 480i - 60 Hz (wanneer HDMI Ultra HD is ingesteld op Standaard)

• 576i - 50 Hz (wanneer HDMI Ultra HD is ingesteld op Standaard)

• 1080i - 50 Hz, 60 Hz

• Video met variabele vernieuwingsfrequentie 1080p, 1440p, 2160p met een framesnelheid van 48-60 Hz wanneer HDMI Ultra HD is ingesteld op Optimaal (Auto Game)

• Video met variabele vernieuwingsfrequentie van 48-120 Hz wordt alleen ondersteund als HDMI Ultra HD is ingesteld op Optimaal (Auto Game 120 Hz Pro).

\* 120Hz wordt alleen ondersteund als HDMI Ultra HD is ingesteld op Optimaal of Optimaal (Auto Game 120 Hz Pro). 3840 x 2160p 120 Hz wordt alleen ondersteund in HDMI 1 en HDMI 2. Wanneer de framesnelheid van de video-ingang 120 Hz is (inclusief maximale framesnelheid van 120 Hz VRRvideo), schakelt de TV Ultra bewegingshelderheid in. In deze modus ondersteunt de TV een hoge vernieuwingsfrequentie met een effectieve verticale schermresolutie van maximaal 1080p.

\* Opmerking: Sommige resoluties en framesnelheden worden mogelijk niet door alle invoerbronnen ondersteund.

## $\overline{227}$ Connectiviteit

#### Zijkant TV

- Common Interface-sleuf: CI+/CAM
- $\cdot$  USB 2 USB 3.0
- Hoofdtelefoon: stereomini-aansluiting van 3,5 mm
- HDMI 4-ingang Ultra HD HDR

#### Onderzijde TV

- Digitale audio-uitgang optisch, Toslink
- Satelliettuner
- Antenne (75 ohm)
- HDMI 1-ingang Ultra HD HDR
- HDMI 2-ingang ARC/eARC Ultra HD HDR
- $\cdot$  USB 1 USB 2.0
- LAN-netwerk: RJ45
- HDMI 3-ingang Ultra HD HDR

## $\overline{228}$ Geluid

Uitgangsvermogen (RMS): 20 W Dolby MS12 V2.6

- Dolby Atmos
- DTS Play-Fi
- DTS:X
- Surround-virtualizer + hoogte-virtualizer
- Dolby Bass-versterking
- Dolby-dialoogverbetering
- Dolby-volume (AVL/nachtmodus)
- AI-geluid
- AI-EQ

• Mimi Health Hearing

## 22.9 Multimedia

#### Aansluitingen

- USB 2.0 / USB 3.0
- Ethernet LAN RJ-45
- Wi-Fi 802.11a/b/g/n/ac (Dual-Band)
- Bluetooth® 5.0

#### Ondersteunde USB-bestandssystemen

• FAT 16, FAT 32, NTFS, exFAT

#### Afspeelformaten

• Containers: PS, TS, M2TS, TTS, AVCHD, MP4, M4V, MKV, ASF, AVI, 3GP, Quicktime

- Videocodecs: AVI, MKV, H.264/MPEG-4 AVC,
- MPEG1, MPEG2, MPEG4, VP9, HEVC (H.265), AV1
- Audiocodecs: MP3, WAV, AAC, WMA (v2 tot en met v9.2), WMA-PRO (v9 en v10), FLAC
- Ondertiteling:
- Indelingen: SRT, SMI, SSA, SUB, ASS, TXT
- Tekencoderingen: UTF-8, Centraal- en Oost-Europees (Windows-1250), Cyrillisch (Windows-1251), Grieks (Windows-1253), Turks (Windows-1254), West-Europees (Windows-1252), Hebreeuws(CP-1255), Arabisch (CP-1256), Baltisch (CP-1257), Koreaans (Windows-949)
- Maximaal ondersteunde gegevenssnelheid:

– MPEG-4 AVC (H.264) ondersteund tot hoog profiel bij L5.2 80Mbps

– H.265 (HEVC) ondersteund tot main 10 hoog profiel L5.1 met 100Mbps

– AV1 ondersteund tot main profiel L5.1 met 80Mbps

• Beeldcodecs: JPEG, GIF, PNG, BMP, HEIF, 360-foto

#### Wi-Fi-gecertificeerd

Uw TV is een Wi-Fi Certified-apparaat.

## <span id="page-75-0"></span> $\overline{23}$ Help en ondersteuning

#### 23.1

## Uw TV registreren

Registreer uw TV en profiteer van een groot aantal voordelen, zoals volledige productondersteuning (inclusief downloads), exclusieve toegang tot informatie over nieuwe producten, speciale aanbiedingen en kortingen, de kans op het winnen van prijzen en eventueel deelname aan speciale onderzoeken over nieuwe producten.

Ga naar [www.philips.com/TVsupport](http://www.philips.com/TVsupport)

## $232$ De Help gebruiken

#### Help openen

Druk op de toets  $\longrightarrow$  (blauw) om Help direct te openen. Als u onderwerpen op alfabet wilt zoeken, drukt u op de gekleurde toets - Trefwoorden.

Als u Help als een boek wilt lezen, selecteert u Boek.

U kunt **@** Help ook openen in het Snelmenu.

Sluit Help voordat u de Help-instructies uitvoert. Druk op de gekleurde toets  $\blacksquare$  Sluiten om Help te sluiten.

Bij sommige activiteiten, zoals Teletekst, hebben de gekleurde toetsen een specifieke functie en kunt u Help er niet mee openen.

#### Help lezen op uw tablet, smartphone of computer

Als u een langere reeks instructies gemakkelijker wilt uitvoeren, kunt u Help in pdf-formaat downloaden en deze lezen op uw smartphone, tablet of computer. Een alternatief is om de desbetreffende Help-pagina af te drukken vanaf uw computer. Ga naar [www.philips.com/TVsupport](http://www.philips.com/TVsupport) om de Help (gebruikershandleiding) te downloaden.

#### $\mathbf{B}^{\mathcal{B}}$  **B** Help

U kunt meer Help-functies gebruiken om een diagnose te stellen en meer informatie over uw TV te verkrijgen.

• TV-informatie: bekijk de modelnaam, het serienummer en de softwareversie van uw TV. • Zo kunt u… - U vindt de instructies voor het instellen van zenders, het sorteren van zenders, het bijwerken van de TV-software, het verbinden met externe

apparaten en het gebruik van de Smart-functies op uw TV.

• TV-diagnose - Voer de TV-diagnose uit om de status van uw TV te controleren.

- Zelfdiagnose U kunt controleren of beeld, geluid,
- netwerk en andere instellingen naar behoren werken.
- Software bijwerken Controleer of er softwareupdates beschikbaar zijn.
- Gebruikershandleiding In de
- gebruikershandleiding vindt u informatie over de TV.
- Instellingenlijst kopiëren Hiermee kopieert u de TVinstellingen op een USB-stick.
- Problemen oplossen Hier vindt u antwoorden op veelgestelde vragen.

• Fabrieksinstellingen - Hier kunt u alle instellingen terugzetten naar de fabrieksinstellingen.

• TV opnieuw instellen - Installeer de TV volledig opnieuw.

• Contactinformatie - Het telefoonnummer of webadres weergeven voor uw land of regio.

## 23.3 TV-diagnose en Zelfdiagnose

#### TV-diagnose

Voer de TV-diagnosetest uit om de status van uw TV te controleren. Aan het einde van de diagnose wist de TV het cachegeheugen en worden alle ongebruikte apps gesloten. Zo kan uw TV goed blijven functioneren.

Om de TV-diagnosetest uit te voeren:

1- Selecteer  $\mathbf{B}^*$  Snelmenu / MENU > **a** Help > TVdiagnose en druk op OK.

**2 -** Selecteer Start om een reeks diagnostische tests uit te voeren.

**3 -** Als de test is voltooid kunt u de status van de volgende items bekijken.

- Afstandsbediening
- Voeding
- Beeld
- Geluid
- Externe apparaten
- Netwerk
- Tuner
- Opslag
- Cachegeheugen wissen
- Apps

**4 -** Selecteer Sluiten om de resultatenpagina te sluiten en terug te gaan naar de wizard TV-diagnose. **5 -** Selecteer Geselecteerd om TV-diagnose af te sluiten, selecteer Zelfdiagnose om andere diagnostische controles uit te voeren, selecteer Resultaten weergeven om de resultatenpagina nogmaals weer te geven.

#### Zelfdiagnose

<span id="page-76-0"></span>Zelfdiagnose kan u helpen bij probleemoplossing van uw TV door de configuraties van de TV te controleren.

De Zelfdiagnose uitvoeren:

1 - Selecteer  $\mathbf{B}^{\mathbf{r}}$  Snelmenu / MENU >  $\mathbf{B}$  Help > Zelfdiagnose en druk op OK.

**2 -** Selecteer volgende items om de configuraties te controleren.

• Controleer de TV - U kunt kijken of het beeld, het geluid en andere instellingen naar behoren werken.

• Controleer het netwerk - Controleer de

netwerkverbinding.

• Test de afstandsbediening - Voer de test uit om de functionaliteit van de afstandsbediening die bij de TV hoort, te controleren.

• Overzicht van kanalen met zwak signaal weergeven

- De lijst weergeven met kanaalnummers die

automatisch zijn opgeslagen toen de signaalsterkte zwak was.

• Interne opslag optimaliseren - Maak ruimte vrij in de interne opslag van de TV voor optimale prestaties.

## $\frac{1}{234}$ Problemen oplossen

## Inschakelen en afstandsbediening

De TV gaat niet aan

• Haal het netsnoer uit het stopcontact. Wacht een minuut en sluit het snoer vervolgens weer aan.

• Controleer of het netsnoer goed is aangesloten.

#### Krakend geluid bij het in- of uitschakelen

Wanneer u de TV in- of uitschakelt of in standbystand zet, hoort u een krakend geluid vanuit de behuizing van de TV. Dit krakende geluid wordt veroorzaakt door het uitzetten en krimpen van de TV wanneer deze afkoelt en opwarmt. Dit is normaal en heeft geen invloed op de prestaties van het apparaat.

#### De TV reageert niet op de afstandsbediening

Het duurt even voordat de TV is opgestart. Tijdens het opstarten reageert de TV niet op de

afstandsbediening of de bediening op de TV. Dit is normaal.

Als de TV hierna nog altijd niet reageert op de afstandsbediening, kunt u controleren of de afstandsbediening werkt met de camera van een mobiele telefoon. Schakel de cameramodus van de telefoon in en richt de afstandsbediening op de lens van de camera. Als u op een willekeurige knop van de afstandsbediening drukt en u het infrarode LEDlampje van de camera ziet knipperen, werkt de afstandsbediening naar behoren. De TV moet worden gecontroleerd.

Als de het lampje niet knippert, is de afstandsbediening mogelijk defect of zijn de batterijen bijna leeg.

U kunt de afstandsbediening niet op deze manier controleren als deze draadloos is gekoppeld aan de TV.

#### Het lampje van de stand-bystand blijft knipperen

Haal het netsnoer uit het stopcontact. Wacht 5 minuten en sluit het snoer vervolgens weer aan. Als het lampje opnieuw begint te knipperen, dient u contact op te nemen met de Philips Klantenservice.

### Zenders

#### Er zijn tijdens de installatie geen digitale zenders gevonden

Lees de technische specificaties om te controleren of uw TV in uw land DVB-T of DVB-C ondersteunt. Zorg dat alle kabels goed zijn aangesloten en dat het juiste netwerk is geselecteerd.

#### Eerder ingestelde zenders staan niet in de lijst met zenders

Controleer of de juiste zenderlijst is geselecteerd.

## Beeld

#### Geen beeld/vervormd beeld

• Controleer of de antenne goed is aangesloten op de TV.

• Controleer of het juiste apparaat is geselecteerd als weergavebron.

• Controleer of het externe apparaat of de externe bron op de juiste wijze is aangesloten.

#### Geluid maar geen beeld

• Schakel over naar andere videobronnen en schakel vervolgens terug naar de huidige bron. Herstel vervolgens de beeldstijl in Beeldinstellingen of voer Fabrieksinstellingen herstellen uit onder de optie Algemene instellingen.

#### Slechte antenne-ontvangst

• Controleer of de antenne goed is aangesloten op de TV.

• Luidsprekers, ongeaarde audio-apparaten, neonlampen, hoge gebouwen en andere grote voorwerpen kunnen de ontvangstkwaliteit beïnvloeden. Probeer de ontvangstkwaliteit indien mogelijk te verbeteren door de richting van de antenne te wijzigen of door apparaten weg van de TV te verplaatsen.

• Als de ontvangst voor slechts één zender slecht is, probeert u deze zender met Handmatige installatie, fijn af te stemmen.

#### Slecht beeld van een apparaat

• Controleer of het apparaat goed is aangesloten. Controleer indien van toepassing of de apparaatuitgang voor video is ingesteld op de hoogst <span id="page-77-0"></span>mogelijke resolutie.

• Herstel de beeldstijl of wijzig in een andere beeldstijl.

#### De beeldinstellingen wijzigen na een tijdje

Zorg ervoor dat Locatie is ingesteld op Thuis . U kunt instellingen wijzigen en opslaan in deze modus.

Er verschijnt een reclamebanner

Zorg ervoor dat Locatie is ingesteld op Thuis.

#### Het beeld past niet op het scherm

• Wijzig het beeldformaat.

• Wijzig het Beeldformaat in Origineel .

#### De beeldpositie is niet juist

• Beeldsignalen van sommige apparaten worden mogelijk niet juist weergegeven op het scherm. Controleer de signaaluitgang van het verbonden apparaat.

• Wijzig het Beeldformaat in Origineel .

Het computerbeeld is niet stabiel

Controleer of de PC de ondersteunde resolutie en vernieuwingsfrequentie gebruikt.

### Geluid

#### Geen geluid of matige geluidskwaliteit

Als er geen audiosignaal wordt gedetecteerd, schakelt de TV de audio-uitgang automatisch uit. Dit is geen defect.

• Controleer of de geluidsinstellingen juist zijn ingesteld.

• Controleer of alle kabels goed zijn aangesloten.

• Controleer of het volume niet is uitgeschakeld of op minimum is ingesteld.

• Controleer of de TV-audio-uitgang is aangesloten op de audio-ingang op het home cinema-systeem. Er moet geluid uit de HTS-luidsprekers komen.

• Bij sommige apparaten moet de HDMI-audiouitgang handmatig worden ingeschakeld. Als de HDMI-audio-uitgang reeds is ingeschakeld, maar u nog altijd geen geluid hoort, kunt u proberen de digitale audio-indeling van het apparaat te wijzigen naar PCM (Pulse Code Modulation). Voor instructies raadpleegt u de documentatie die bij uw apparaat is geleverd.

## HDMI en USB

#### HDMI

• Houd er rekening mee dat HDCP-ondersteuning (High-bandwidth Digital Content Protection) de beeldoverdracht tussen een HDMI-apparaat en een TV kan vertragen.

• Als de TV het HDMI-apparaat niet herkent en er

geen beeld wordt weergegeven, probeert u de bron van het ene apparaat naar een ander over te schakelen en weer terug.

• Als het beeld en geluid van een apparaat dat is aangesloten op HDMI vervormd is, sluit u het apparaat aan op een andere HDMI-poort van de TV en start u het bronapparaat opnieuw op.

• Als het beeld en geluid van een via HDMI aangesloten apparaat wordt vervormd, controleert u of dit probleem met een andere HDMI Ultra HD-instelling kan worden opgelost. Druk in Help op de gekleurde toets - Trefwoorden en zoek HDMI Ultra HD.

• Als het geluid steeds wordt onderbroken, controleert u of de uitganginstellingen van het HDMI-apparaat correct zijn.

• Als u een HDMI-DVI-adapter of HDMI-DVI-kabel gebruikt, controleert u of er een extra audiokabel is aangesloten op AUDIO IN (alleen mini-aansluiting), indien deze aanwezig is.

#### HDMI EasyLink functioneert niet

• Controleer of uw HDMI-apparaten HDMI-CEC ondersteunen. EasyLink-functies werken alleen op apparaten die HDMI-CEC ondersteunen.

#### HDMI eARC werkt niet goed

• Controleer of de HDMI-kabel is aangesloten op HDMI 2.

• Controleer of de Ultra High Speed HDMI-kabel wordt gebruikt voor de eARC-verbinding.

• Er is slechts één eARC-apparaat tegelijk

beschikbaar.

Er wordt geen volumepictogram weergegeven

• Wanneer er een HDMI-CEC-audioapparaat is aangesloten en u gebruikt de afstandsbediening van de TV om het volume van het apparaat te regelen, dan is dit normaal.

#### Foto's, video's en muziek van een USB-apparaat worden niet weergegeven

• Controleer of het USB-opslagapparaat MSCcompatibel is (geschikt voor massaopslag), zoals wordt beschreven in de documentatie bij het opslagapparaat.

• Controleer of het USB-opslagapparaat compatibel is met de TV.

• Controleer of de audio- en

beeldbestandsindelingen worden ondersteund door de TV.

#### USB-bestanden worden schokkerig afgespeeld

• De overdrachtsprestaties van het USB-

opslagapparaat kunnen de snelheid van de gegevensoverdracht naar de TV beperken, waardoor beeld en geluid niet goed worden weergegeven.

## <span id="page-78-0"></span>Netwerk

#### WiFi-netwerk wordt niet gevonden of wordt gestoord

• Magnetrons, DECT-telefoons of andere Wi-Fi 802.11b/g/n-apparaten in de buurt kunnen storing veroorzaken op het draadloze netwerk.

• Controleer of alle firewalls binnen uw netwerk draadloze verbinding met de TV toestaan.

• Als het draadloze thuisnetwerk niet goed werkt, gebruik dan een bekabelde netwerkinstallatie.

#### Internet werkt niet

• Als de verbinding met de router in orde is, controleert u of de router verbinding heeft met internet.

#### De PC en de internetverbinding zijn traag

• Raadpleeg de handleiding van uw draadloze router voor informatie over het bereik binnenshuis, de overdrachtssnelheid en andere factoren die de signaalkwaliteit kunnen beïnvloeden.

• Voor uw router is een snelle internetverbinding (breedband) aanbevolen.

#### DHCP

• Als er geen verbinding kan worden gemaakt, controleert u de DHCP-instelling van de router. DHCP moet zijn ingeschakeld.

## Slechte kwaliteit bij het bekijken van streaming

#### video

• De beeld-/geluidskwaliteit van gestreamde video's is afhankelijk van de originele videocontent die wordt geleverd door apps voor videostreaming.

• Voor de beste ervaring bij het bekijken van gestreamde video is een snelle en stabiele netwerkverbinding essentieel. De aanbevolen snelheid van de netwerkverbinding voor het streamen van video is als volgt:

- Standaard beeldkwaliteit (SD): 5 Mbps
- Hoge beeldkwaliteit (HD): 10 Mbps

- 4K/Ultra HD (UHD): 25 Mbps

## Bluetooth®

#### Kan niet koppelen

• Zorg ervoor dat het apparaat in de koppelmodus staat. Raadpleeg de gebruikershandleiding van het apparaat.

• Houd de draadloze luidspreker dan zo dicht mogelijk bij de TV.

• Mogelijk kunt u niet meerdere apparaten tegelijkertijd met de TV koppelen.

#### Bluetooth®-verbinding verbroken

• Plaats de draadloze luidspreker altijd binnen 5 meter van de TV.

#### Geluid- en beeldsynchronisatie Bluetooth®

• Ga na wat de kwaliteit is van de geluid- en beeldsynchronisatie, ook wel 'lipsynchronisatie' genoemd, voordat u een draadloze Bluetooth® luidspreker koopt. Niet alle Bluetooth®-apparaten leveren goede prestaties. Raadpleeg de dealer.

### Verkeerde menutaal

#### Verkeerde menutaal

Wijzig de taal weer in uw taal in de Google TV-modus.

**1 -** Druk op de toets DASHBOARD op de afstandsbediening om het menu Dashboard te openen.

2 - Selecteer het pictogram  $\bigstar$  en druk op OK om het menu Instellingen te openen.

**3 -** Druk 6 keer op (omlaag) en druk op OK om het menu Systeem te openen.

**4 -** Druk 3 keer op (omlaag) en druk op OK om het menu Taal te openen.

**5 -** Selecteer uw taal en druk op OK.

**6 -** Druk op Terug om het menu te sluiten.

Wijzig de taal weer in uw taal in de basismodus.

**1 -** Druk op de toets DASHBOARD op de afstandsbediening om het menu Dashboard te openen.

2 - Selecteer het pictogram  $\bullet$  en druk op OK om het menu Instellingen te openen.

**3 -** Druk 7 keer op (omlaag) en druk op OK om het menu Systeem te openen.

**4 -** Druk 3 keer op (omlaag) en druk op OK om het menu Taal te openen.

**5 -** Selecteer uw taal en druk op OK.

**6 -** Druk op Terug om het menu te sluiten.

## $735$ **Onlinehulp**

Als u een probleem met betrekking tot uw Philips-TV wilt oplossen, kunt u een beroep doen op onze onlineondersteuning. U kunt op de website uw taal selecteren en het modelnummer van uw product invoeren.

#### Ga naar [www.philips.com/TVsupport](http://www.philips.com/TVsupport)

U vindt er het telefoonnummer voor uw land, alsmede antwoorden op veelgestelde vragen (FAQ's). In sommige landen kunt u chatten met een van onze medewerkers en uw vraag direct stellen, of u kunt een e-mail met uw vraag sturen.

U kunt nieuwe TV-software downloaden, of de handleiding om op uw computer te lezen.

## <span id="page-79-0"></span> $736$ Ondersteuning en reparatie

Voor ondersteuning en reparaties kunt u bellen met het telefoonnummer van de Philips Klantenservice in uw land. Onze monteurs zorgen voor reparatie, indien nodig.

Zoek het telefoonnummer in de gedrukte documentatie die bij de TV is meegeleverd. Of ga naar onze website [www.philips.com/TVsupport](http://www.philips.com/TVsupport) en selecteer indien nodig uw land.

#### Modelnummer en serienummer

Mogelijk vraagt men u naar het modelnummer en het serienummer van de TV. Deze nummers vindt u op het verpakkingslabel of op het typelabel aan de achter- of onderzijde van de TV.

#### **A** Waarschuwing

Probeer de TV niet zelf te repareren. U kunt uzelf verwonden, de TV onherstelbaar beschadigen of ervoor zorgen dat de garantie vervalt.

## <span id="page-80-0"></span> $\overline{24}$ Veiligheid en onderhoud

#### 24.1

## Veiligheid

## Belangrijk!

Lees alle veiligheidsinstructies goed door en zorg dat u deze begrijpt voordat u de TV gebruikt. Als er schade ontstaat doordat u instructies niet opvolgt, is de garantie niet van toepassing.

### Risico op brand of een elektrische schok

• Stel de TV nooit bloot aan regen of water. Plaats objecten met water, zoals een vaas, nooit in de buurt van de TV.

Mocht er onverhoopt vloeistof in de TV terechtkomen, dan moet u de stekker direct uit het stopcontact halen.

Neem contact op met Philips Klantenservice om de TV te laten nakijken voordat u deze gaat gebruiken. • Stel de TV, afstandsbediening en batterijen nooit bloot aan extreme hitte. Plaats ze nooit in de buurt van brandende kaarsen, open vuur of andere hittebronnen (zoals direct zonlicht).

• Steek geen voorwerpen in de ventilatiesleuven of andere openingen van de TV.

• Plaats nooit zware voorwerpen op het netsnoer.

• Voorkom dat er kracht op de stekkers wordt uitgeoefend. Loszittende stekkers kunnen vonken of brand veroorzaken. Zorg dat het netsnoer niet strak wordt getrokken wanneer u de TV draait.

• Haal de stekker van de TV uit het stopcontact om de TV helemaal los te koppelen van netspanning. Trek het netsnoer altijd aan de stekker en nooit aan het snoer uit het stopcontact. Zorg dat u altijd gemakkelijk bij de stekker, het netsnoer en het stopcontact kunt.

## Risico op letsel of schade aan de TV

• Een TV die meer dan 25 kilo weegt, dient door minimaal twee personen te worden opgetild en gedragen.

• Als u de TV op een standaard wilt plaatsen, dient u alleen de meegeleverde standaard te gebruiken. Bevestig de standaard stevig aan de TV.

Plaats de TV op een vlak oppervlak dat het gewicht van de TV en de standaard kan dragen.

• Zorg bij wandbevestiging dat de wandsteun het

gewicht van de TV kan dragen en geen gevaar oplevert. TP Vision is niet aansprakelijk voor ongelukken, letsel of schade als gevolg van ondeskundige wandbevestiging.

• Dit product bevat glazen onderdelen. Ga hier voorzichtig mee om, om letsel of schade te voorkomen.

#### Risico op schade aan de TV!

Controleer voordat u de TV aansluit op het stopcontact, of het voltage overeenkomt met de waarde aan de achterkant van het product. Sluit de TV nooit aan op het stopcontact als het voltage afwijkt.

### Stabiliteitsgevaren

De televisie kan vallen, wat kan leiden tot ernstig letsel of overlijden. Veel verwondingen, met name bij kinderen, kunnen worden vermeden door eenvoudige maatregelen te nemen, zoals:

• Zorg er ALTIJD voor dat de televisie niet over de rand van het meubel uitsteekt.

• ALTIJD kasten of standaarden gebruiken die zijn aanbevolen door de fabrikant van de televisie. • ALTIJD meubels gebruiken die stevig genoeg zijn om de televisie te dragen.

• ALTIJD kinderen leren dat het gevaarlijk is om op meubilair te klimmen om bij de televisie te komen.

• ALTIJD de snoeren en kabels die op uw televisie zijn aangesloten, zodanig leiden dat er niet over kan worden gestruikeld, er niet aan kan worden getrokken en ze niet kunnen worden vastgepakt.

• NOOIT een televisie op een onstabiel oppervlak plaatsen.

• NOOIT de televisie op hoge meubels (bijvoorbeeld planken of boekenkasten) plaatsen, tenzij zowel het meubel als de televisie zodanig is bevestigd dat ze niet kunnen worden omgestoten.

• NOOIT de televisie op een doek of ander materiaal tussen de televisie en het meubel plaatsen.

• NOOIT voorwerpen die kinderen zouden kunnen verleiden om te klimmen, zoals speelgoed, en afstandsbedieningen op de televisie of meubels plaatsen waarop de televisie staat.

Als u de huidige televisie wilt verplaatsen, moet u ook de bovenstaande maatregelen in acht nemen.

### Risico van batterijen

• Slik de batterij niet in. Risico op chemische brandwonden.

• De afstandsbediening kan een knoopcelbatterij bevatten. Als de knoopcelbatterij wordt ingeslikt, kan deze binnen 2 uur zware interne brandwonden veroorzaken en de dood tot gevolg hebben.

• Houd nieuwe en gebruikte batterijen buiten bereik

<span id="page-81-0"></span>van kinderen.

• Als het batterijcompartiment niet goed sluit, staak dan het gebruik van het product en houd het buiten bereik van kinderen.

• Als u vermoedt dat er batterijen zijn ingeslikt of anderszins in het lichaam zijn terechtgekomen, raadpleeg dan onmiddellijk een arts.

• Brand- of explosierisico als de batterij wordt vervangen door een verkeerd type.

• Vervanging van een batterij door een onjuist type dat een beveiliging kan tenietdoen (bijvoorbeeld bij bepaalde typen lithium-batterijen).

• Weggooien van een batterij in vuur of een hete oven of het mechanisch pletten of doorsnijden van een batterij kan resulteren in een explosie.

• Een batterij laten liggen in een omgeving met een extreem hoge temperatuur kan resulteren in een explosie of lekkage van ontvlambare vloeistoffen of gassen.

• Een batterij blootstellen aan een extreem lage luchtdruk kan resulteren in een explosie of lekkage van ontvlambare vloeistoffen of gassen.

### Oververhittingsgevaar

Plaats de TV nooit in een nauwe ruimte. Laat voor voldoende ventilatie aan alle zijden van de TV een afstand van minstens 10 cm vrij. Zorg dat de ventilatiesleuven van de TV nooit worden afgedekt door gordijnen of andere voorwerpen.

### Onweer

Koppel de TV los van het elektriciteitsnet en de antenne als er onweer op komst is. Raak tijdens onweer geen enkel onderdeel van de TV, het netsnoer of de antennekabel aan.

## Risico op gehoorbeschadiging

Zet het volume niet te hoog als u een oortelefoon of hoofdtelefoon gebruikt, en gebruik deze niet te lang.

### Lage temperaturen

Als de TV is vervoerd bij een temperatuur onder 5 °C, laat u de TV na het uitpakken eerst op kamertemperatuur komen voordat u de stekker in het stopcontact steekt.

## Vochtigheid

Afhankelijk van temperatuur en vochtigheid kan lichte condensvorming optreden aan de binnenkant van de glasplaat aan de voorkant van de TV (geldt voor bepaalde modellen). U kunt dit voorkomen door de TV niet bloot te stellen aan direct zonlicht, hitte of extreme vochtigheid. Als er condens ontstaat, verdwijnt deze vanzelf als de TV een aantal uren is ingeschakeld.

Het condensatievocht is niet schadelijk voor de TV en veroorzaakt geen storingen.

## $\overline{242}$ Schermonderhoud

• Raak het scherm nooit aan met een ander voorwerp.

• Haal de stekker uit het stopcontact voordat u de TV gaat schoonmaken.

• Reinig de TV en standaard door deze voorzichtig af te vegen met een zachte, vochtige doek. Raak de Ambilight\* LED's op de achterkant van de TV niet aan. Gebruik nooit middelen zoals alcohol, chemicaliën of allesreinigers op de TV.

• Veeg waterdruppels zo snel mogelijk van het scherm om vervorming of kleurvervaging te voorkomen.

• Probeer het gebruik van stilstaande beelden zo veel mogelijk te vermijden. Stilstaande beelden zijn beelden die gedurende langere perioden op het scherm worden weergegeven. Stilstaande beelden omvatten menu's op het scherm, zwarte balken, tijdsweergaven, enzovoort. Als u stilstaande beelden moet gebruiken, vermindert u het contrast en de helderheid van het scherm om schade aan het scherm te voorkomen.

\* Ambilight LED is alleen voor modellen die Ambilight ondersteunen.

#### <span id="page-82-0"></span> $\overline{25}$

# Gebruiksvoorwaard

## en

25.1

## Gebruiksvoorwaarden - TV

2023 © TP Vision Europe B.V. Alle rechten voorbehouden.

Dit product is op de markt gebracht door TP Vision Europe B.V. of een van haar filialen, waarnaar verder in dit document wordt verwezen als TP Vision, de producent van het product. TP Vision is de garantieverstrekker voor de TV waarbij deze brochure is meegeleverd. Philips en het Philips-schildembleem zijn gedeponeerde handelsmerken van Koninklijke Philips N.V.

Specificaties kunnen zonder voorafgaande kennisgeving worden gewijzigd. Handelsmerken zijn het eigendom van Koninklijke Philips N.V of hun respectieve eigenaars. TP Vision behoudt zich het recht voor om op elk gewenst moment producten te wijzigen en is hierbij niet verplicht eerdere leveringen aan te passen.

Het gedrukte materiaal dat bij de TV wordt geleverd en de handleiding die in het geheugen van de TV is opgeslagen of die wordt gedownload van de Philipswebsite [www.philips.com/TVsupport,](http://www.philips.com/tvsupport) passen bij het bedoelde gebruik van het systeem.

De inhoud van deze handleiding wordt toereikend geacht voor het bestemde gebruik van het systeem. Indien het product of de individuele modules of procedures worden gebruikt voor andere doeleinden dan in deze handleiding zijn beschreven, moet de geldigheid en geschiktheid van het systeem worden bevestigd. TP Vision garandeert dat het materiaal geen octrooien uit de Verenigde Staten schendt. Philips biedt geen verdere garanties, uitdrukkelijk dan wel impliciet. TP Vision kan niet verantwoordelijk worden gehouden voor fouten in de inhoud van dit document of voor problemen die het gevolg zijn van de inhoud van dit document. Fouten die worden gerapporteerd aan Philips, worden zo snel mogelijk opgelost en gepubliceerd op de ondersteuningswebsite van Philips.

Garantievoorwaarden - Risico op verwonding, schade aan TV of vervallen van garantie! Probeer de TV nooit zelf te repareren. Gebruik de TV en de accessoires alleen zoals de fabrikant het heeft bedoeld. Het waarschuwingsteken op de achterkant van de TV duidt het risico van een elektrische schok aan. Verwijder nooit de behuizing van de TV. Neem altijd contact op met de klantenservice van Philips voor onderhoud of reparaties. Zoek het

telefoonnummer in de gedrukte documentatie die bij de TV is meegeleverd. Of ga naar onze website [www.philips.com/TVsupport](http://www.philips.com/tvsupport) en selecteer indien nodig uw land. De garantie vervalt in geval van handelingen die in deze handleiding uitdrukkelijk worden verboden of in geval van aanpassingen of montages die niet in deze handleiding worden aanbevolen of goedgekeurd.

#### Pixelkenmerken

Dit TV-toestel heeft een groot aantal kleurenpixels. Ondanks de minimaal 99,999% effectieve pixels, kunnen er mogelijk voortdurend zwarte puntjes of heldere lichtpuntjes (rood, groen of blauw) op het scherm verschijnen. Dit is een structureel kenmerk van het display (binnen veel voorkomende industriestandaarden); het is geen defect. Dit verschijnsel is dan ook geen reden om het product te laten repareren, te ruilen of te retourneren, binnen of buiten de garantieperiode.

Kenmerken van achtergrondverlichting Alle Philips-TV's ondergaan strenge tests en controles voordat ze naar onze klanten worden gestuurd. U kunt erop vertrouwen dat we de kwaliteit van onze TV's op de eerste plaats zetten, zodat u geen problemen ondervindt tijdens het TV-kijken. Houd er wel rekening mee dat backlight bleeding ('Mura effect') en/of ongelijkmatig achtergrondlicht, dat alleen te zien is bij donkere beelden of in een hele donkere kamer, binnen de specificaties van de TV vallen. Dergelijke voorvallen betekenen niet dat uw TV verslechtert of kapotgaat. Daarom vinden we het jammer dat we voor dit soort claims geen garantie, gratis service, vervanging of restitutie kunnen bieden binnen en/of buiten de garantieperiode.

#### CE-conform

TP Vision Europe B.V. verklaart hierbij dat deze televisie voldoet aan de essentiële vereisten en overige relevante bepalingen van Richtlijnen 2014/53/EU (RED), 2009/125/EC (Verordening (EU) 2019/2021) (Ecologisch ontwerp) en 2011/65/EC (RoHS).

Naleving van de norm voor elektromagnetische velden (EMF)

TP Vision maakt en verkoopt vele consumentenproducten die net als andere elektronische apparaten elektromagnetische signalen kunnen uitstralen en ontvangen. Een van de belangrijkste zakelijke principes van TP Vision is ervoor te zorgen dat al onze producten beantwoorden aan alle geldende vereisten inzake gezondheid en veiligheid, en dat ze ruimschoots voldoen aan de EMF-normen die gelden ten tijde van de productie.

TP Vision streeft ernaar geen producten te ontwikkelen, te produceren en op de markt te brengen die schadelijk kunnen zijn voor de gezondheid. TP Vision bevestigt dat als zijn producten correct voor het daartoe bestemde gebruik worden

aangewend, deze volgens de nieuwste wetenschappelijke onderzoeken op het moment van de publicatie van deze handleiding veilig zijn om te gebruiken. TP Vision speelt een actieve rol in de ontwikkeling van internationale EMF- en veiligheidsnormen, wat TP Vision in staat stelt in te spelen op toekomstige normen en deze tijdig te integreren in zijn producten.

## $25.2$ Gebruiksvoorwaarden - Smart TV

U kunt de gebruiksvoorwaarden en het privacybeleid bekijken en ook privacy-instellingen van uw Smart TV instellen.

Om de pagina Gebruiksvoorwaarden voor Smart TV te openen:

1 - Druk op **A** HOME om het hoofdmenu te openen.

**2 -** Selecteer Apps om apps te openen.

## $\overline{26}$ Auteursrechten

 $\overline{26.1}$ 

# Google TV

Google TV is de naam van de software-ervaring van dit apparaat en is een handelsmerk van Google LLC. Google, YouTube en andere merken zijn handelsmerken van Google LLC.

## 26.2 **HDMI**

De termen HDMI, HDMI High-Definition Multimedia Interface, de HDMI-huisstijl en de HDMI-logo's zijn handelsmerken of gedeponeerde handelsmerken van HDMI Licensing Administrator, Inc.

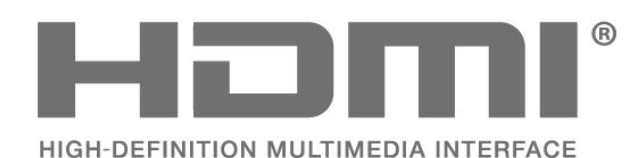

## $\overline{26.3}$ HEVC Advanced

Gedekt door een of meer claims van de HEVCpatenten die worden opgesomd op

patentlist.accessadvance.com.

Toekomstbestendig met geavanceerde HEVCdecodering.

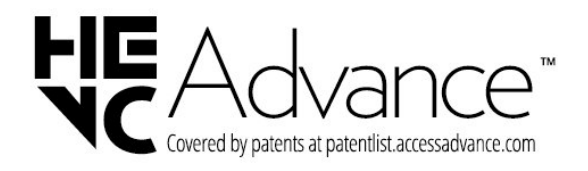

## 26.4 AMD FreeSync Premium

Geen schokken. Geen tearing. Vloeiend gamen.

## **AMDA** FreeSync Premium

## 26.5 Dolby Vision en Dolby Atmos

Dolby, Dolby Vision, Dolby Atmos en het dubbel-Dsymbool zijn geregistreerde handelsmerken van Dolby Laboratories Licensing Corporation. Geproduceerd onder licentie van Dolby Laboratories.

Vertrouwelijke

ongepubliceerde werken. Copyright © 2012–2022 Dolby Laboratories.

Alle rechten voorbehouden.

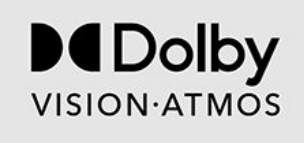

## 26.6 DTS:X

Ga naar http://patents.dts.com voor DTS-patenten. Geproduceerd onder licentie van DTS Licensing Limited.

DTS, DTS:X, en het DTS:X-logo zijn geregistreerde handelsmerken of handelsmerken van DTS, Inc. in de Verenigde Staten en andere landen. © 2021 DTS, Inc. ALLE RECHTEN VOORBEHOUDEN.

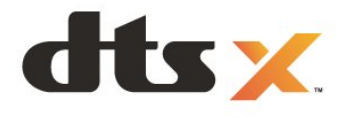

## 26.7 DTS Play-Fi

Ga naar http://patents.dts.com voor DTS-patenten. Geproduceerd onder licentie van DTS Licensing Limited.

DTS, het symbool, DTS en het symbool samen, Play-Fi, en het DTS Play-Fi- logo zijn geregistreerde handelsmerken of handelsmerken van DTS, Inc. in de Verenigde Staten en/of andere landen. © DTS, Inc. ALLE RECHTEN VOORBEHOUDEN.

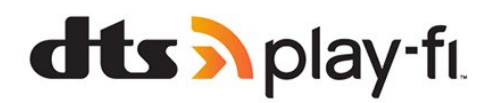

## 26.8 Wi-Fi Alliance

Het Wi-Fi CERTIFIED™-logo is een gedeponeerd handelsmerk van Wi-Fi Alliance®.

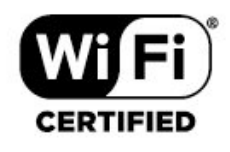

## 26.9 Kensington

(Indien van toepassing)

Kensington en MicroSaver zijn gedeponeerde Amerikaanse handelsmerken van ACCO World Corporation met depots en aangevraagde depots in andere landen, wereldwijd.

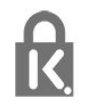

## 26.10 Andere handelsmerken

Alle andere gedeponeerde en niet-gedeponeerde handelsmerken zijn het eigendom van hun respectievelijke eigenaren.

# Disclaimer betreffende diensten en/of software van derden

Diensten en/of software van derden mogen zonder voorafgaande kennisgeving worden gewijzigd, onderbroken of beëindigd. TP Vision kan niet verantwoordelijk worden gehouden in dergelijke situaties.

## **Index**

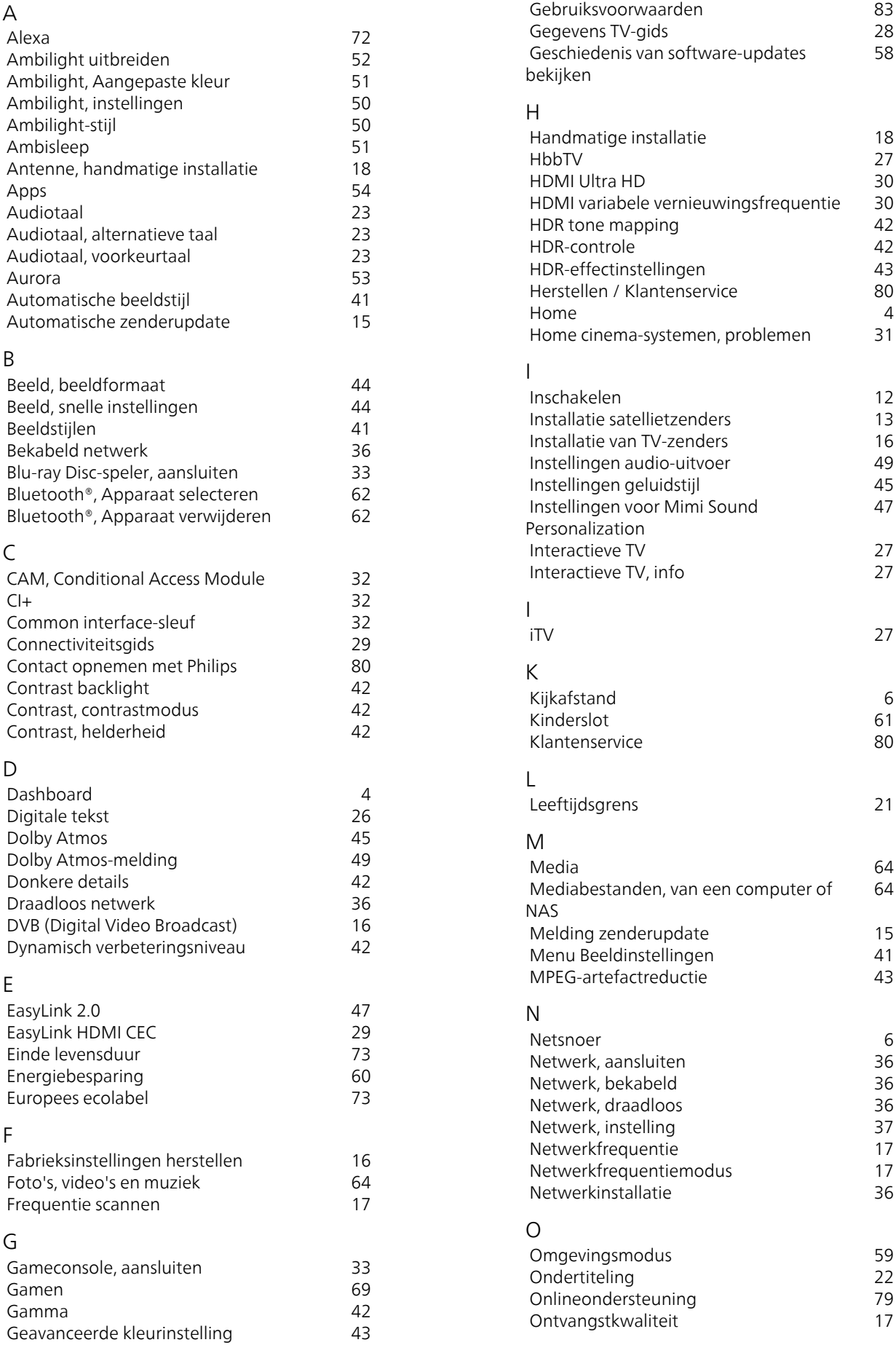

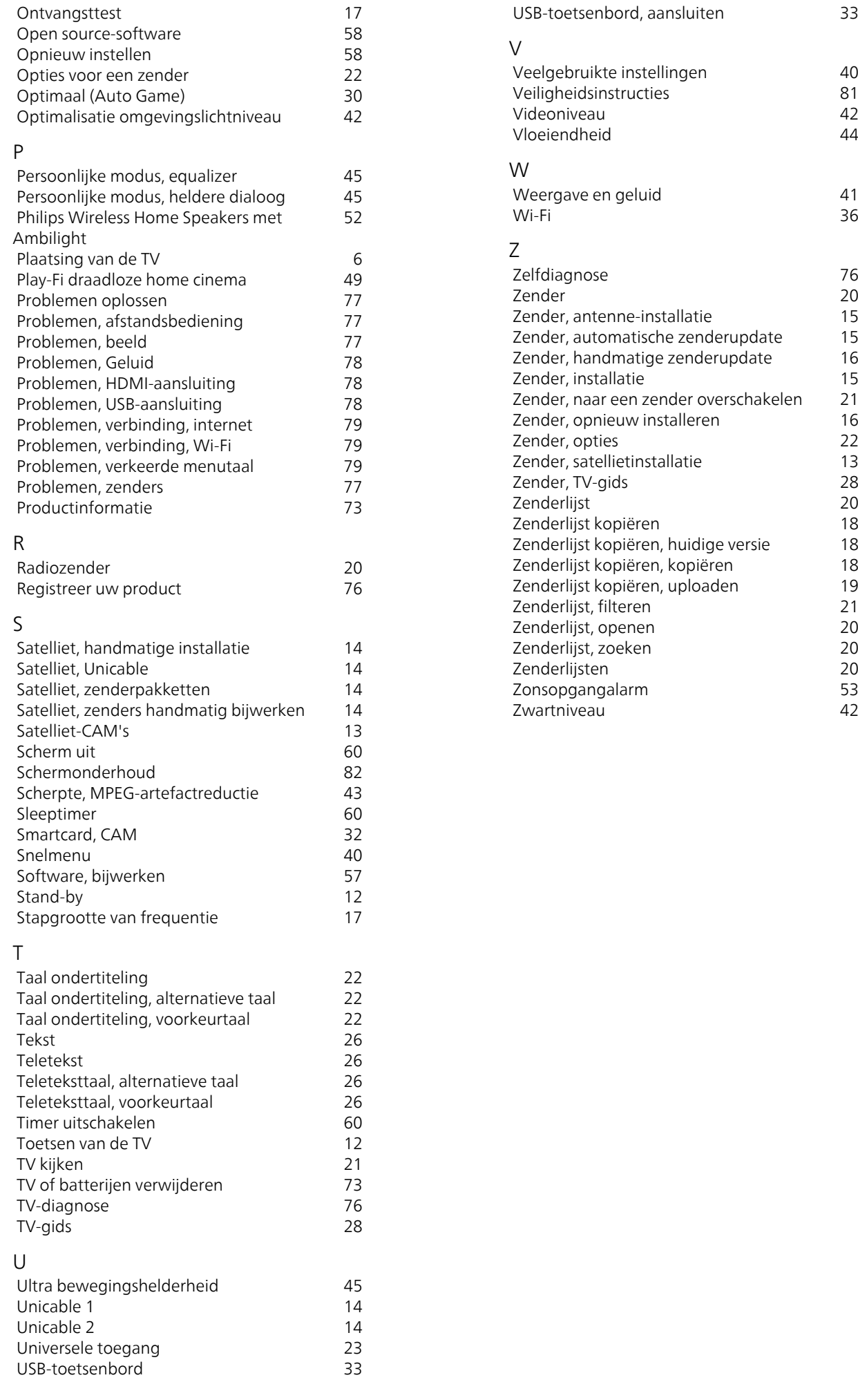

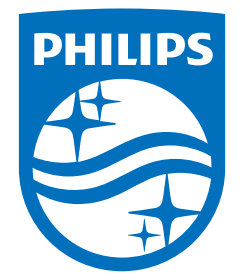

All registered and unregistered trademarks are property of their respective owners.<br>Specifications are subject to change without notice.<br>Philips and the Philips' shield emblem are trademarks of Koninklijke Philips N.V. and This product has been manufactured by and is sold under the responsibility of TP Vision Europe B.V., and TP Vision Europe B.V. is the warrantor in relation to this product. 2023©TP Vision Europe B.V. All rights reserved.

www.philips.com/welcome